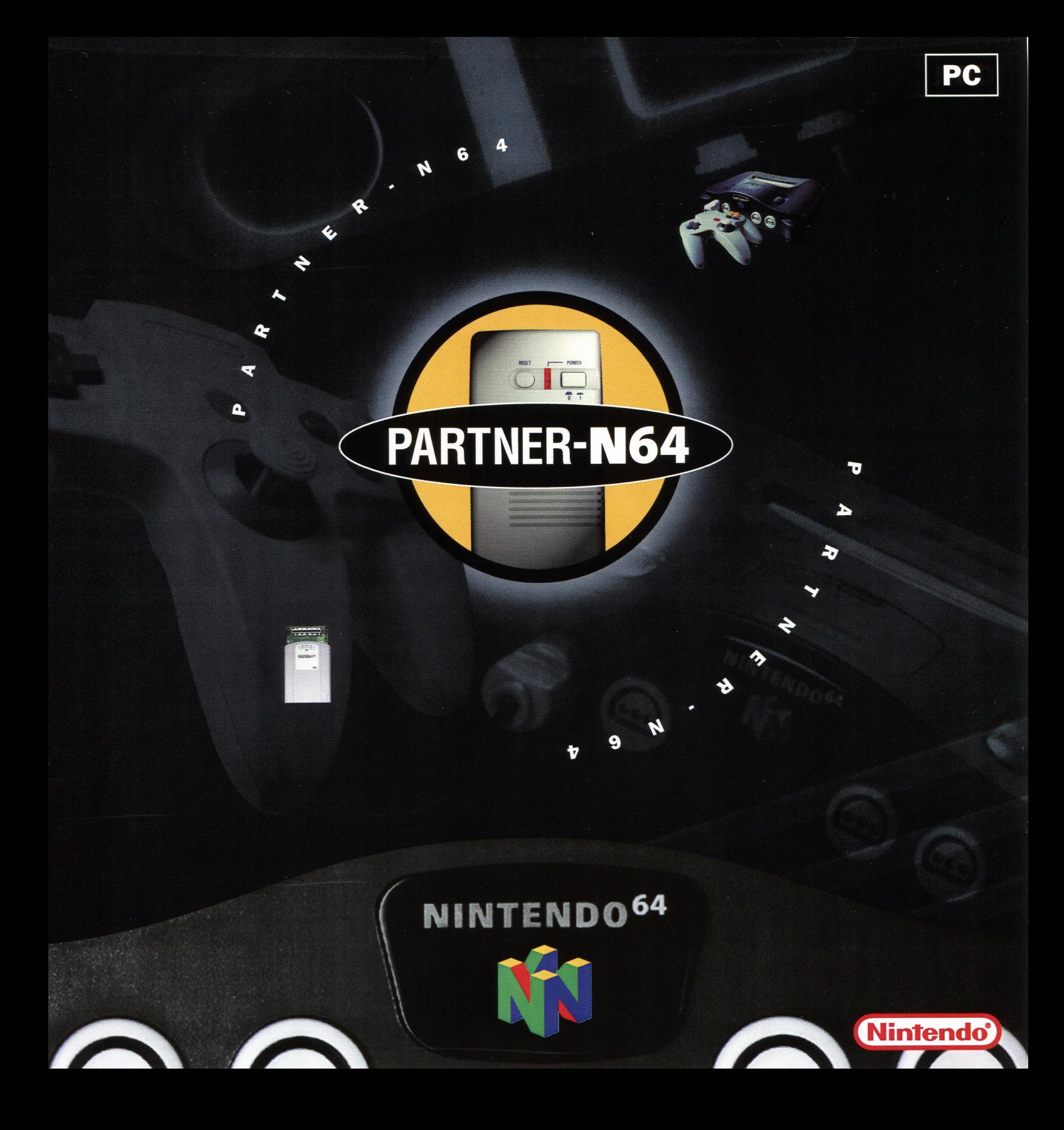

# Partner-N64PC

- User's Guide -

#### D.C.N. NUS-06-0091-001 Rev. A

This document contains confidential and proprietary information and is also protected under the copyright laws of the United States and foreign countries. No part of this document may be released, distributed, transmitted or reproduced in a any form or by any electronic or mechanical means, including information storage and retrieval systems, without the written permission of Nintendo.

#### © 1997 Nintendo of America Inc.

TM<sup>®</sup> and the "N" logo are trademarks of Nintendo of America Inc.

Partner-N64PC is a trademark of Kyoto Micro Computer Co., Ltd.

Pentium is a trademark of Intel Corporation. Windows 95 is a trademark of Microsoft Corporation. **IBM** is a trademark of International Business Machines Corporation.

**..** 

## **Table of Contents**

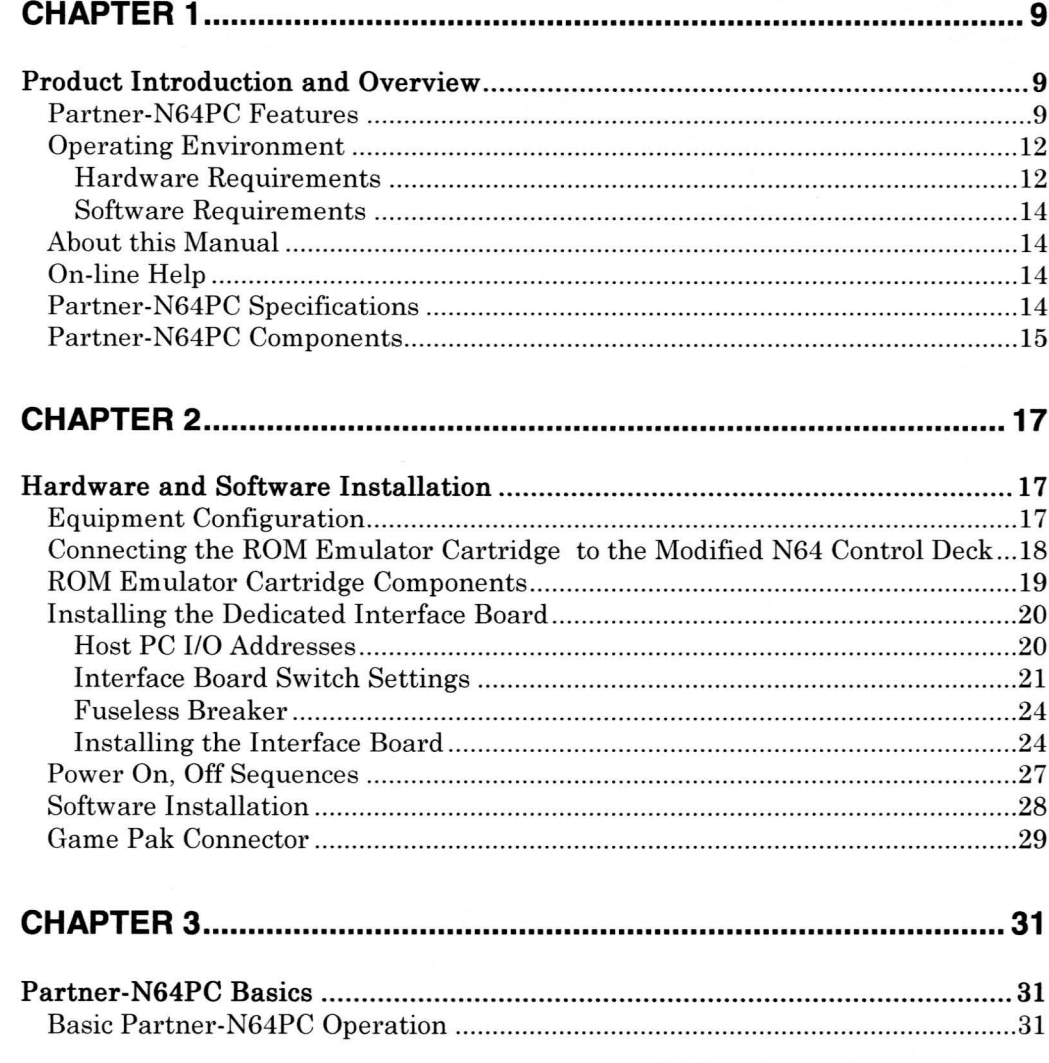

NUS-06-0091 Rev. A Released: 5/12/97

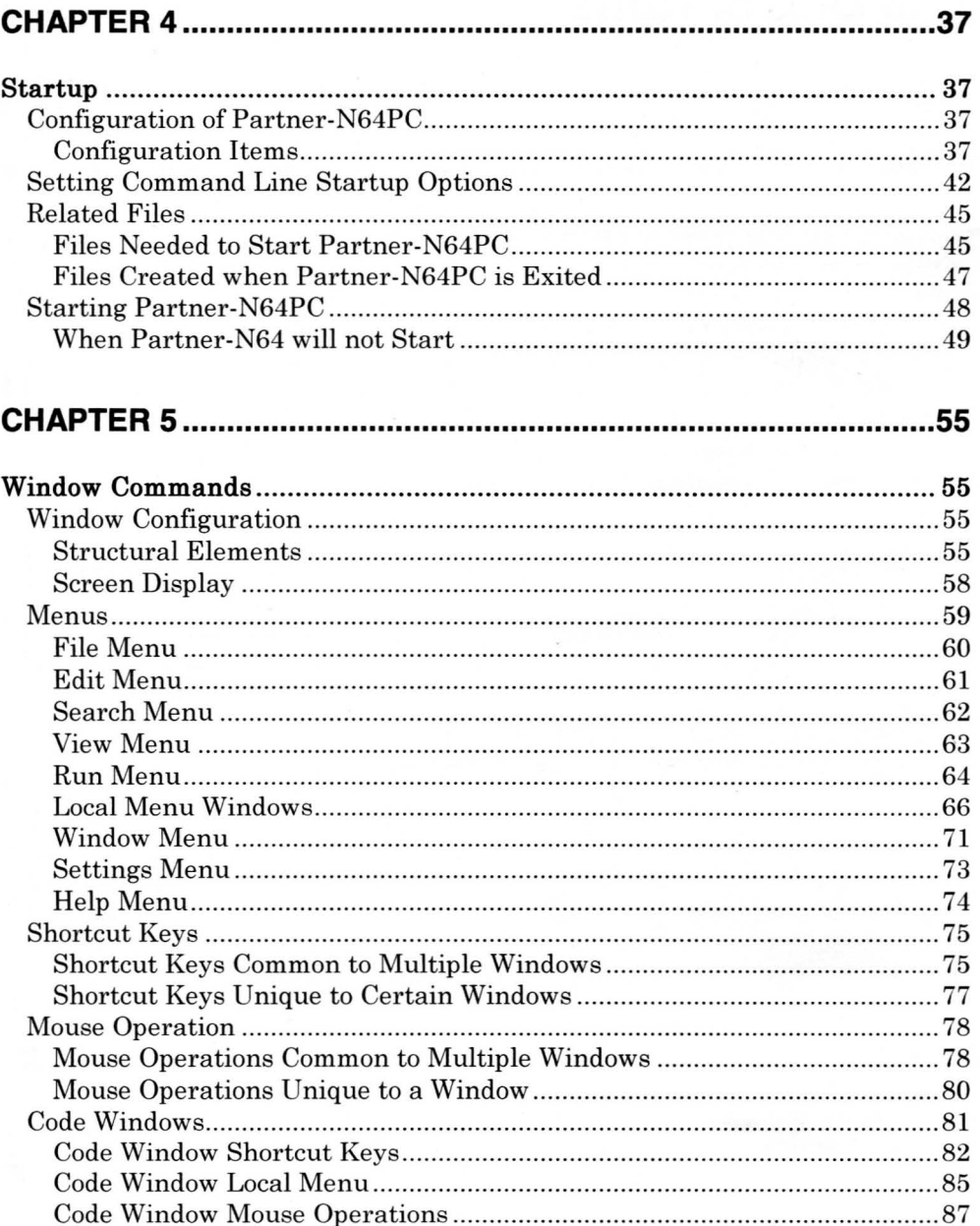

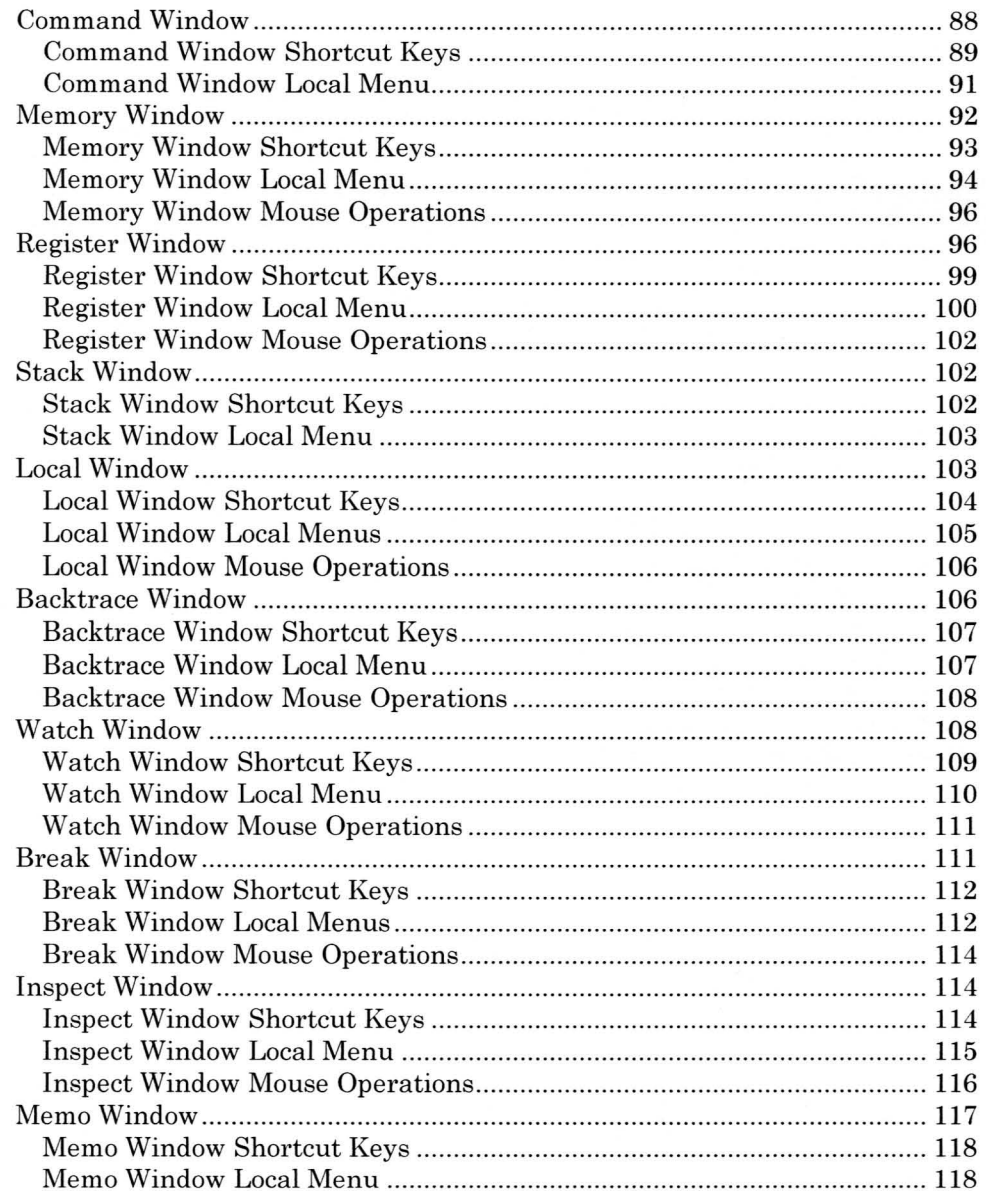

NUS-06-0091 Rev. A Released: 5/12/97

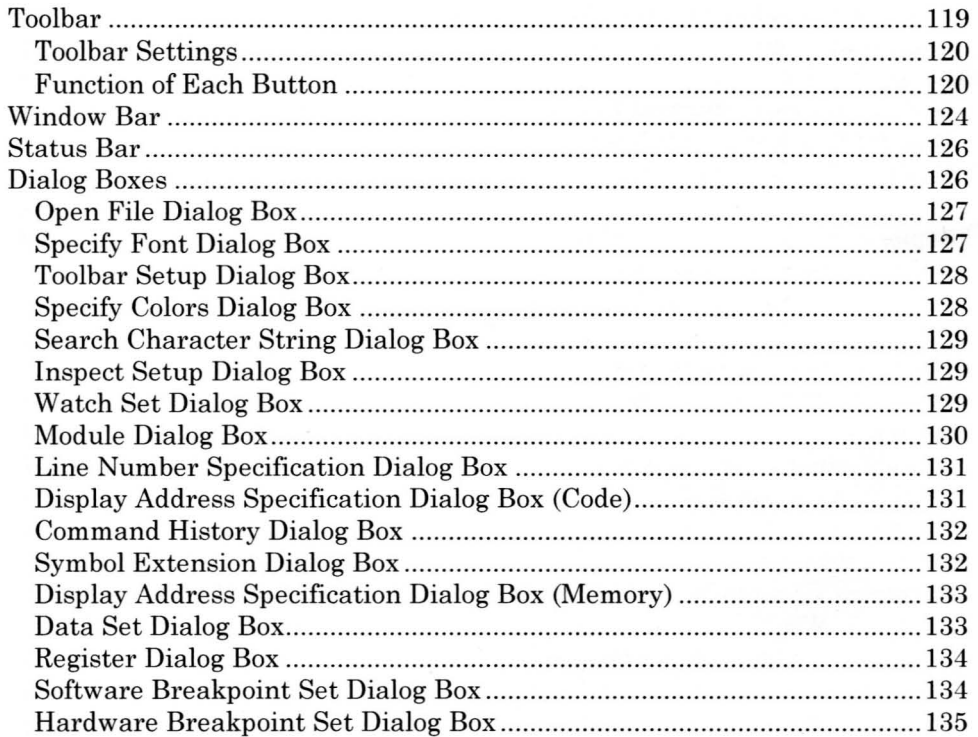

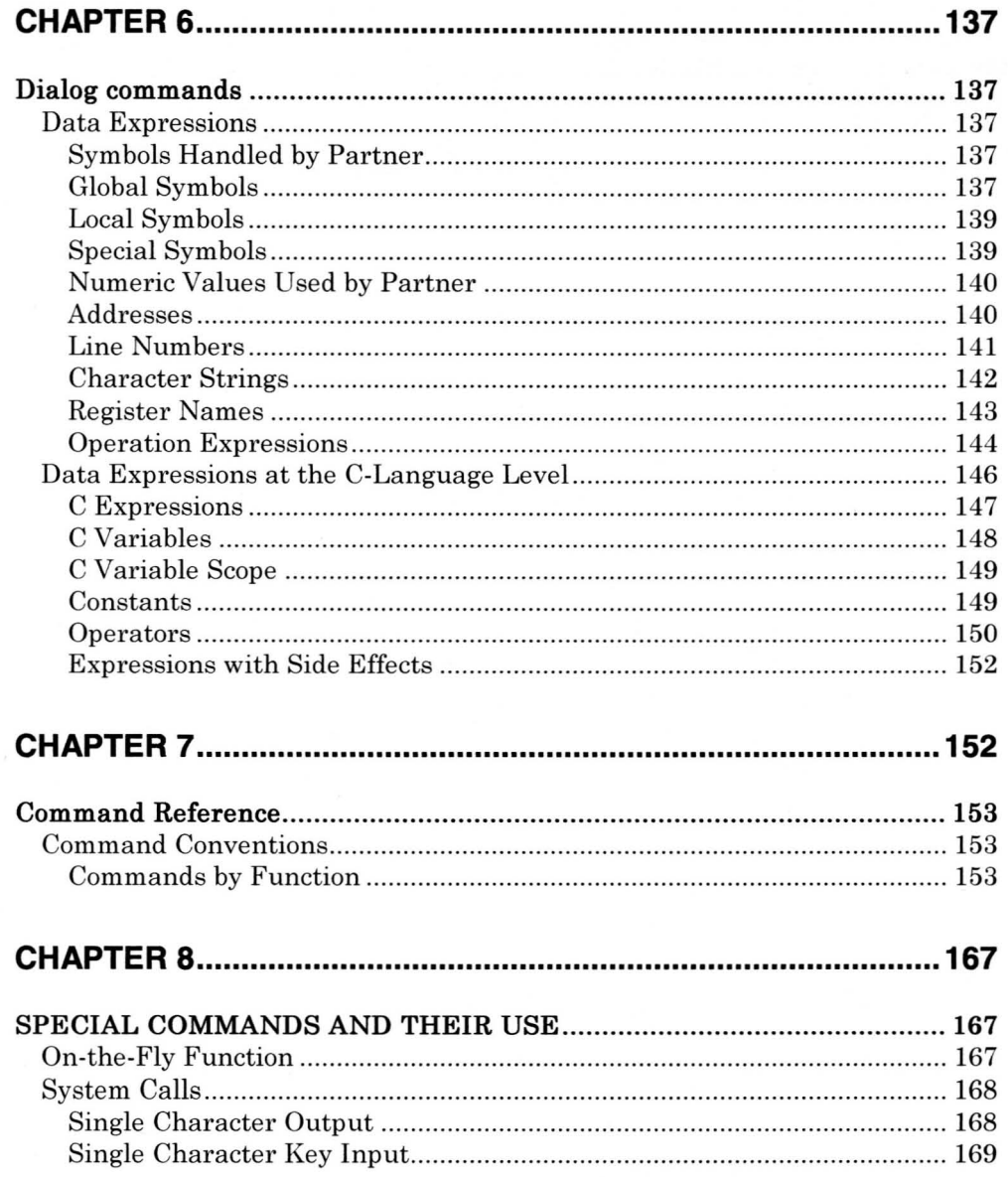

#### Partner-N64PC User's Guide 8

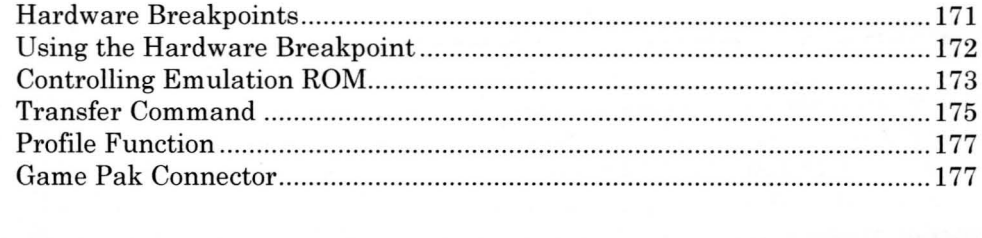

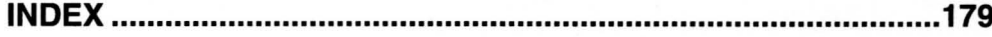

## **Chapter 1**

## **Product Introduction and Overview**

## **Partner-N64PC Features**

The Partner-N64PC is a system for use in developing Nintendo N64 game programs. It provides a personal-computer-based development environment, using an IBM/PC compatible machine as a host.

Partner-N64PC, the Windows 95 version of the Partner system, allows efficient debugging. Designed to handle large amounts of debugging information, it employs Windows features such as MDI windows, menus, and scroll bars. In addition, the system's interface with the host computer is a dedicated parallel interface, for fast, smooth debugging.

#### **Support for High-Memory-Capacity Emulation**

Emulation ROM size: 32 MB (Model 11)

#### **Software Break Function**

Up to 15 breakpoints can be set in the program code area.

#### **Hardware Break Function**

In addition to breakpoints in the program code area, breakpoints can be set when accessing I/O and data areas.

NUS-06-0091 Rev. A Released: 5/12/97

#### **On-the-Fly Function**

Commands can be accepted while the user program is running. This allows areas such as memory, I/O, and registers to be freely referenced and changed. This is also true for commands related to real-time trace memory.

#### **Real-Time Count Function**

The time from start of execution of the user program until it is stopped can be measured in 1µs units up to 4,294 seconds.

#### **Break on Illegal ROM Area Access**

The user program can be made to break with memory writes to a ROM area or with access (read/write) to a ADI6 bus space other than a ROM area.

#### **Source Level Debugging (when using exeGCC(N64»**

Compiling with exeGCC(N64) allows debugging to be performed entirely at the assembler source level. With a single key, a breakpoint can be specified or a program can be executed up to the cursor position while comments are viewed, eliminating the need for burdensome symbolic debugging. Symbolic debugging can also be performed for loaded objects that have been created using methods such as IS-ASM.

#### **Inspect Function**

With a single key, any variable can be referenced and changed in a format that conforms to the data structure of the variable. This can be accomplished by simply moving the cursor to the assembler source variable that you wish to reference or change.

#### **Macro Function**

A powerful macro function (language) with a C-like control structure (if, for, while, do, break, etc.) is provided. This allows efficient debugging by means such as combining multiple commands to define new commands or by combining commands with breakpoints.

#### **Shell Function**

This features a history function that records 1,500 characters of entered commands. These are saved at the end of debugging session and automatically loaded at restart. The shell function also includes tools that are useful during command entry, such as line edit, command search, and global symbol search. When the same commands are entered repeatedly, previous commands can easily be recalled.

#### **Improved Help Function**

This is provided in help menu format. The help display for entry errors can be called up with a single mouse click.

#### **System Call Function**

Substitute input/output functions for single character input/output make it possible to load PC keyboard data or output text to the PC screen from the user program.

#### **Profile Function**

In the execution of a user program, the execution time for each subroutine can be totaled and displayed.

#### **Compatibility with Partner for Work Stations**

Keyboard operation of the Code and Command windows (including function keys) is virtually the same as that for Partner NW, allowing seamless transition from this version of Partner.

NUS-06-0091 Rev. A Released: 5112/97

#### **Strongest Data Reference/Change and Link Functions**

The functionality of Partner's functions for inspecting and modifying data has been vastly improved. For example, the Inspect window can be opened and constant data can be easily viewed and modified simply by double clicking on a constant viewed in the Source window. Constant data can be similarly viewed or modified in the Watch and Local windows. In addition, the mouse can be used to modify data in the Register window and Memory windows.

#### **Tool Bars**

Commonly used functions' such as loading programs to be debugged, setting breakpoints, running programs, and inspecting constants' can be registered in a tool bar and easily executed simply by clicking on a tool bar button.

#### **User Customization Function**

Features including the tool bars, display fonts, display colors, and window layout can be freely customized by the user. In addition, up to three different window layouts can be registered.

### **Operating Environment**

The following decribes the operating environment required to begin the Partner-N64PC setup procedure. Before starting the setup program, please refer to this section to confirm that you have the appropriate hardware and software.

## **Hardware Requirements**

#### **Personal Computer and Memory**

Operating system: Windows 95 CPU:<br>
RAM: Pentium class<br>
32 MB minimu Expansion bus: 16-bit ISA slot

32 MB minimum

#### **Display**

Windows 95-compatible 800 x 600 graphics resolution

#### **Hard Disk**

At least 200 MB of available hard disk space required for setup.

#### **Mouse**

Windows 95-compatible mouse (required for full use of Partner functions).

### **CD-ROM Drive**

#### **Partner-ET Dedicated Interface Board**

The interface board is required to connect the ROM Emulator to the personal computer. See Hardware Setup (pg. 17) or the N64 Development Systems Guide regarding setup and other procedures.

#### Parallel Interface **Cable**

Required to connect the Partner-N64PC Dedicated Interface Board to the ROM Emulator.

NUS-06-0091 Rev. A Released: 5/12/97

## **Software Requirements**

#### Windows 95

Before starting the Partner-N64PC Setup program, ensure that Windows 95 is running is running in the auto-start configuration.

## **About this Manual**

The following typographical conventions are used throughout this manual.

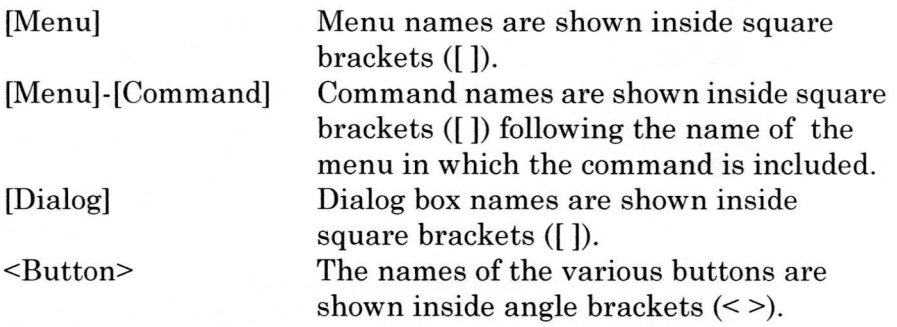

## **On-line Help**

**F** 

The on-line help available in Partner-N64PC explains system functions and provides operating instructions on the screen. To display on-line help, press the HELP key (the End key on IBM/PC compatible keyboards), execute the HELP or [HELP]- [Index] command, or press the <Help> button.

## **Partner-N64PC Specifications**

#### **Host Interface**

Dedicated parallel interface IBM/PC compatible machines: ISA bus

#### **Power Supply**

Power is supplied to the Partner unit by the host PC.

Current Consumption: Dedicated parallel interface: ROM Emulator Cartridge: 200mA 400mA

#### **Service Environment**

Ambient Temperature: Ambient Humidity:

5°C to 35°C 35% to 85% RH (without condensation)

#### **Breaks**

Software breakpoints: 15

Hardware breakpoints: 1

A user program can be halted by pressing CTRL+ALT on IBM/PC compatible machines

#### **Real-Time Count**

The speed of user program execution can be measured in  $1\mu s$ units up to 4,296 seconds.

NUS-06-0091 Rev. A Released: 5112/97

## **Partner-N64PC Components**

- 
- Partner-N64PC User's Manual 1 1<br>• N64 Development Systems Installation Manual 1 1 • N64 Development Systems Installation Manual 1<br>• Modified N64 Control Deck 1

 $\bigcap$ 

- Modified N64 Control Deck 1<br>• N64 Controller 1
- 
- N64 Controller 1<br>• Dedicated Interface Board 1 • Dedicated Interface Board 1<br>• 40-pin Flat Cable 1
- 
- 40-pin Flat Cable 1<br>• N64 ROM Emulator Cartridge 1 • N64 ROM Emulator Cartridge 1<br>• N64 AC Adapter 1
- N64 AC Adapter 1<br>• AV cable 1
- AV cable  $\overline{1}$
- CD-ROM (N64 environment, Partner-N64PC debugger  $\text{softmax}(2$

## **Chapter 2**

## **Hardware and Software Installation**

## **Equipment Configuration**

The Partner-N64PC System is shown in Figure 1. The ROM Emulator Cartridge is inserted into the Game Pak slot in the modified N64 Control Deck, and is connected to the personal computer by a dedicated interface board (parallel interface). In addition, a backup memory pack or Game Pak can be inserted into the connector on the Partner-N64 unit.

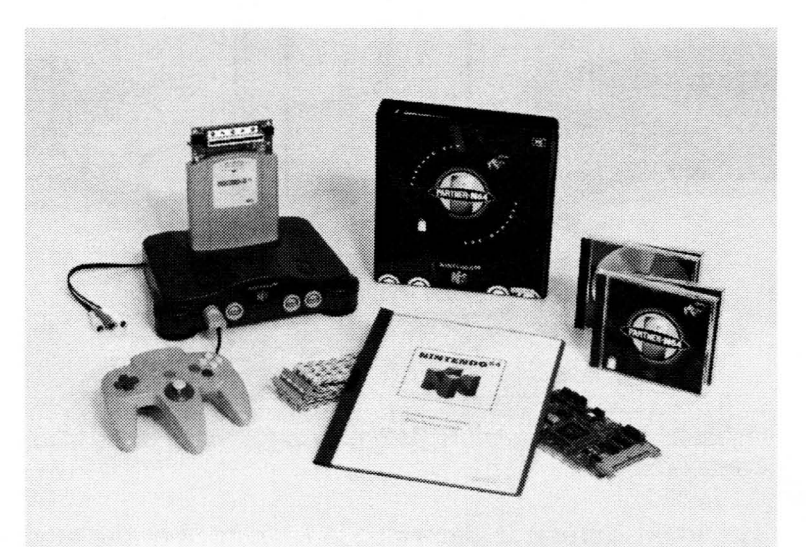

Figure 1. Partner-N64PC System

NUS-06-0091 Rev. A Released: 5/12/97

There is no backup memory built into the ROM Emulator Cartridge. When developing games with backup memory, insert a Game Pak or memory board with the appropriate memory configuration into the Game Pak connector on the ROM Emulator Cartridge.

There are several specifications for backup memory and backup memory cartridges, which vary in capacity.

## **Connecting the ROM Emulator Cartridge to the Modified N64 Control Deck**

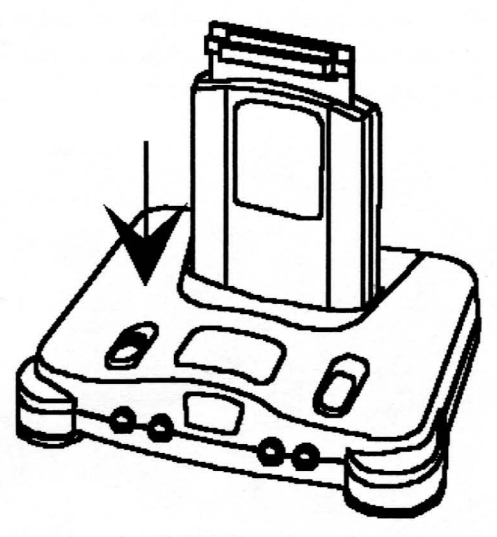

Figure 2: Connecting the ROM Emulator Cartridge to the Modified N64 Control Deck

The ROM Emulator Cartridge is connected to the modified N64 Control Deck as shown in Figure 2. First confirm that power to the modified N64 Control Deck is turned off. Then fully insert the ROM Emulator Cartridge into the Game Pak slot.

Do not insert or remove the ROM Emulator Cartridge while power to the modified N64 Control Deck is on.

Only a modified N64 Control Deck can be used with this product. DO NOT connect this product to a retail N64 Control Deck.

**ROM Emulator Cartridge Components** 

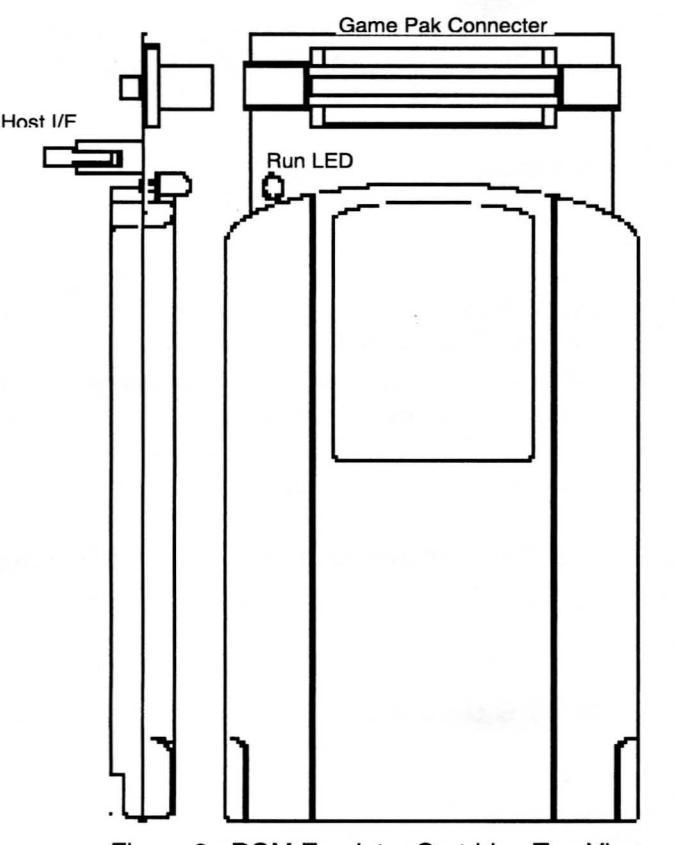

**Figure 3: ROM Emulator Cartridge Top View** 

The Partner-N64 has an LED and connectors, as shown in Figure 3 above. These parts are described below.

> NUS-06-0091 Rev. A Released: 5/12/97

#### **HOST VF Connector**

This is used to connect the unit to the dedicated interface board installed in the host  $PC$ , by means of a 40-pin flat cable.

Do not connect the unit to any board other than the dedicated interface board included with the Partner-N64PC.

#### **RUN Indication LED**

This indicates that the user program is being executed. This LED is lit while the user program is running and extinguished when execution is stopped.

#### **Game Pak Connector**

This connector enables a backup memory Pak or Game Pak to be connected.

There is no backup memory built into the ROM Emulator Cartridge. When developing games with backup memory, insert a Game Pak or memory board with the appropriate memory configuration into the Game Pak connector on the ROM Emulator Cartridge. There are several types of backup memory and backup memory cartridges, which vary in capacity.

A normal Game Pak may also be inserted into this connector for data transfer. Refer to the z command or TR command in the debugger section of this manual.

## **Installing the Dedicated Interface Board**

### **Host PC 1/0 Addresses**

Before installing the interface board, use System Setup in the host PC's Control Panel to determine which I/O port addresses are available. Eight addresses are required for system

installation. The default settings on the interface board at the time of shipment are addresses 320-327.

Once the addresses have been determined, turn off power to the host PC. Ensure that the modified N64 Control Deck's power is also off.

### **Interface Board Switch Settings**

There are three DIP switches on the interface board that can be set by the user: SW1, SW2 and SW3. Set these switches to match the configuration of the system being used. Their locations are shown in the figure below.

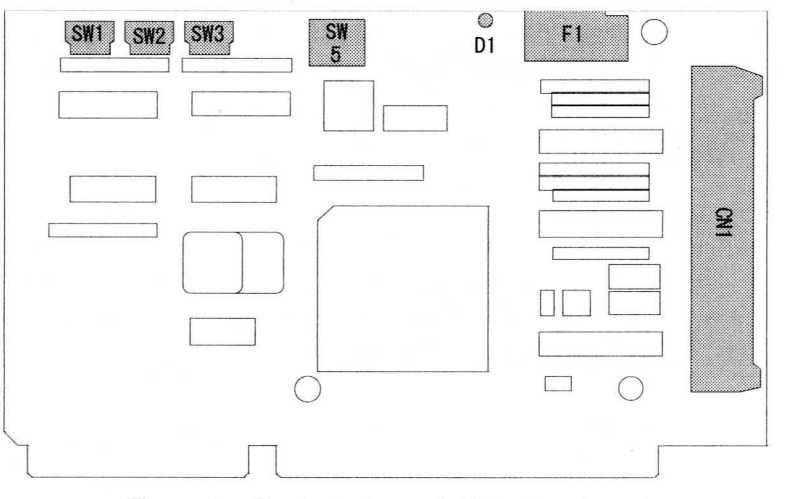

Figure 4: Dedicated parallel interface board

NUS-06-0091 Rev. A Released: 5112/97

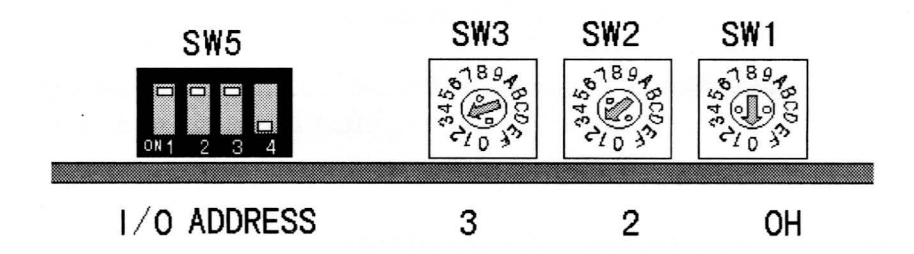

 $\bigcap$ 

 $\overline{\phantom{a}}$ 

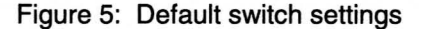

SW1, SW2, SW3

These switches set the I/O address used for communication between the Partner-N64 and the personal computer. Specify bits A3 through All of an empty address on the personal computer being used. The 8 bytes from the specified I/O address are used by the board (i.e. 320-327 for the default setting of 320).

 $\mathbb{S}_{W1}$  refers to A3,  $\mathbb{S}_{W2}$  refers to A4 through A7 and  $\mathbb{S}_{W3}$  refers to A8 through A11. The value that can be set for  $\text{SW1}$  is 0 or 8. Any other value are rounded to 0 or 8. (Bits AO through A2 are ignored by SW1.) In addition, the upper 4 bits of the address (AI2-AI5) are fixed at 0 (full 16-bit decoding).

The I/O address setting at the time the product is shipped is 320H.

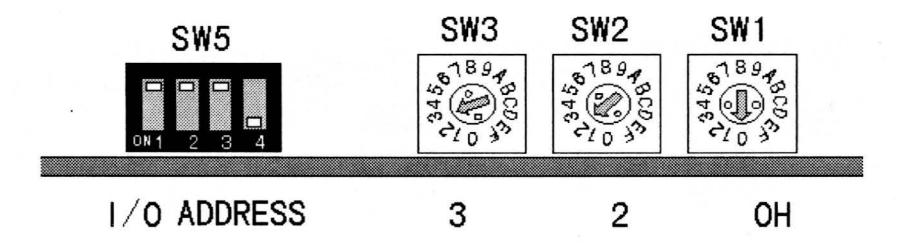

Figure 6: Setting the I/O address

*po* 

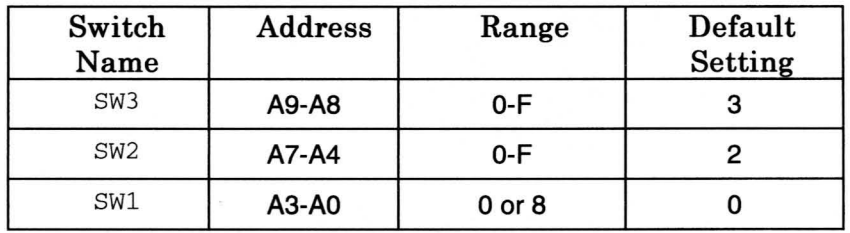

Table 1: Switch Settings

The I/O address settings that can normally be set by the user in an IBM-PC compatible machine are listed below. Set the I/O address to an address that will not conflict with another board in this range. Specify this I/O address in the PORT ADDRESS field of the environment file (EPTN64.CFG).

NUS-06-0091 Rev. A Released: 5112/97

SW5

Use this switch in its default state. Do not change its settings. When shipped, SW5-1 through 3 are OFF and SW5-4 is ON.

| Address   |
|-----------|
| 100h-1EFH |
| 220h-26FH |
| 280h-2AFH |
| 300h-35FH |
| 3E0h-3EFH |

Table 2: Usable 1/0 Map

### **Fuseless Breaker**

**po** 

When not connected to an external power supply, power is supplied to the Partner-N64PC from the personal computer through a fuseless breaker. In the event of an overcurrent condition, the white button on the breaker pops out and the current is interrupted. Once the cause has been eliminated, press the white button back in. The LED on the board is on when the breaker is in the normal state and off when an overcurrent has occurred.

## **Installing the Interface Board**

Once the interface board switches have been set, install the board in an available 16-bit ISA expansion slot in the personal computer according to the following procedure. Appropriate ESD precautions must be observed while performing these steps.

1) Check the switch settings on the interface board. If they are not set to match the personal computer being set up, check Interface Board Switch Settings (pg. 21) and change the settings.

2) Turn off the power to the computer, and remove the chassis cover. (Refer to the manual for the personal computer for a description of how to remove the chassis cover.) Then remove the expansion slot cover.

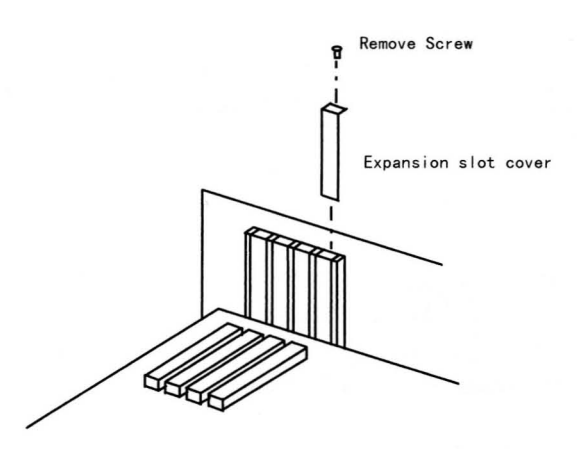

Figure 7: Removing the expansion slot cover

**-**

3) Install the interface board. Be sure to secure the board with a screw, or the board may be pulled loose when the interface cable is removed. Use the screw provided with the host PC for this purpose.

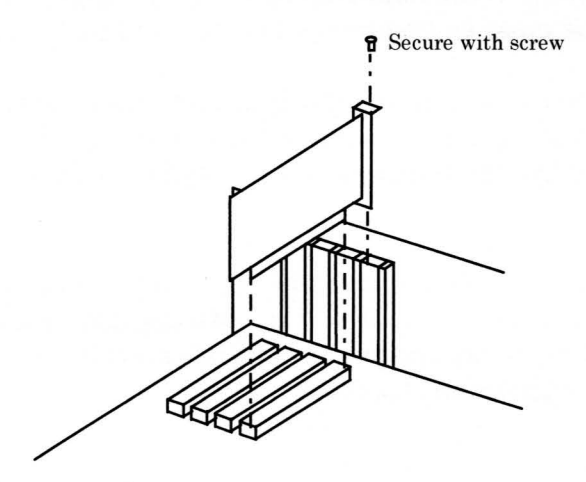

Figure 8: Installing the interface board

- 4) Connect one end of the 40-pin flat cable to the 40-pin connector on the interface board. Connect the other end of the cable to the 40-pin connector on the back of the ROM Emulator Cartridge.
- 5) Plug the ROM Emulator Cartridge into the Game Pak slot of the modified N64 Control Deck. When the ROM Emulator Cartridge is properly inserted, the 40-pin cable connector will face the rear of the modified N64 Control Deck.
- 6) Connect the included N64 AC Adapter to the modified N64 Control Deck, and connect the included standard N64 Controller to socket no. 1 of the Control Deck.
- 7) Turn on power first to the PC, then to the N64 Control Deck. Check whether the personal computer boots up. If it doesn't, check the **DIP** switch settings, and confirm that the board has been properly installed. If no installation abnormalities can be found, contact the Nintendo support group at (206) 861- 2715.
- 8) After confirming that the personal computer boots up normally, replace the chassis cover.
- 9) Mter installing the Partner-N64PC software (see Software Installation, pg. 28 ), start Partner-N64PC. If the debugger starts, everything is normal.

If the following message is displayed, either the power to the modified N64 Control Deck is not turned on, or there is a faulty connection between the ISA interface and the modified N64.

Waiting N64 Power Up

If the following message is displayed, check the **DIP** switches and connections.

Hardware abnormality. Check DIP switches, cables, etc.

If the **DIP** switch settings have been changed, the environment (CFG) file must be also changed before starting EPTN64. Refer to the manual section that describes environment (CFG) file settings.

NUS-06-0091 Rev. A Released: 5/12/97

## **Power On, Off Sequences**

The sequence for turning power on is as follows:

1) Personal Computer 2) Modified N64 Control Deck

The power-off sequence is the opposite of the power-on sequence:

1) Modified N64 Control Deck 2) Personal Computer

Not following these sequences may damage the interface and/or the modified N64 Control Deck. In some cases, the personal computer cannot be started if power to the N64 is turned on first. If this happens, turn off power to all units and start over.

## **Software Installation**

Start Windows 95 in the default (auto-play) configuration. Place either of the two CDs in the host computer's CD-ROM drive. After several seconds, installation will begin automatically. The installation program will walk the user step-by-step through the software installation. When the installation is complete, eject the CD. Repeat the above procedure with the second CD, then store the CDs in a safe place.

## **Game Pak Connector**

A Game Pak or backup RAM board can be inserted into the Game Pak connector on the ROM Emulator Cartridge.

When inserting or removing a Game Pak or other device, be sure that power to the personal computer and modified N64 Control Deck is off. If a device is inadvertently inserted while the the power is on, initialize the debugger with the INIT command.

This connector cannot be accessed (read) from the CPU while the emulation ROM in the debugger unit is enabled (i.e., when the ROM size in the ZROM command is non-zero). To access data on the inserted cartridge, specify 0 as the emulation ROM size with the Z command. **In** this case, the ROM access speed must be set to the same speed as the access speed of the game program. For details on access speeds, refer to **Environment File Settings**  (ROM SPEED/MONITOR SPEED).

NUS-06-0091 Rev. A Released: 5/12/97

F

Game programs can also be run on this connector, but software breakpoints cannot be set. Software breakpoints can be set if the program in the Game Pak is executed after it has been transferred to the emulation memory inside the debugger by the method described below.

In addition, data can be transferred between the Game Pak ROM, the emulation memory installed in the debugger, and a file. For details on data transfer, refer to the TR command in the on-line help.

## **Chapter 3**

## **Partner-N64PC Basics**

## **Basic Partner-N64PC Operation**

The basic operation sequence for Partner-N64PC is shown velow.

#### **1) Startup**

Start Partner-N64PC (Figure 9).

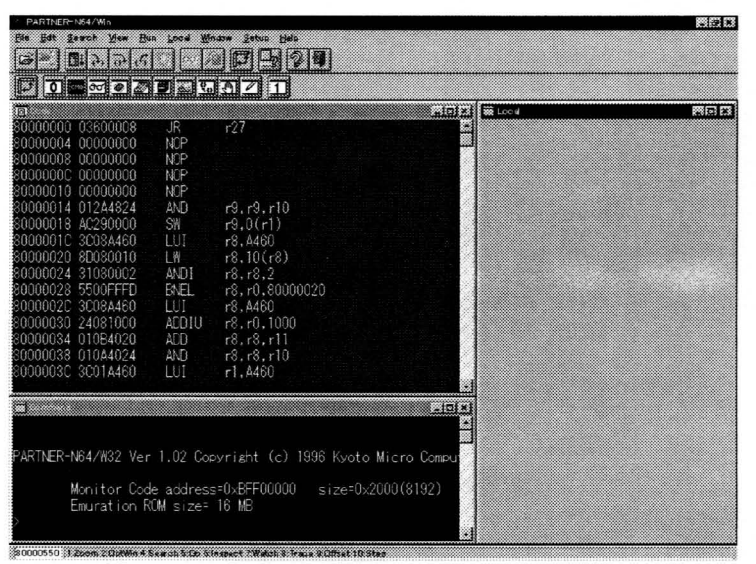

**Figure 9: Partner-N64PC Startup Screen** 

#### 2) Load program

Load the program to be debugged (Figure 10).

See also:

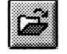

**-**

Button Functions (pg. 121), Load Program (pg. 154)

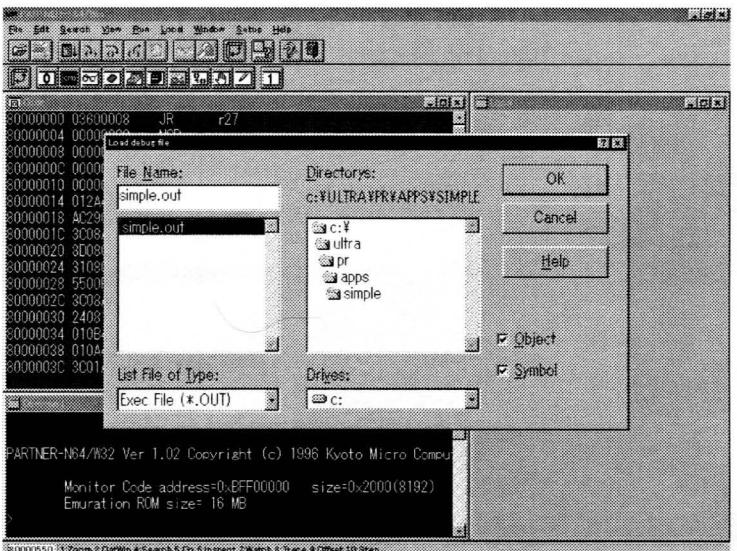

Figure 10: Load program to be debugged

#### 3) Set breakpoints

Click the mouse in the line-number area or address area of the Code window to set breakpoints (Figure 11).

#### See also:

 $\bigwedge$ 

BP command, (p. 87), (p. 87), [Break]-[Set Break], Break Window Local Menu (p.112)

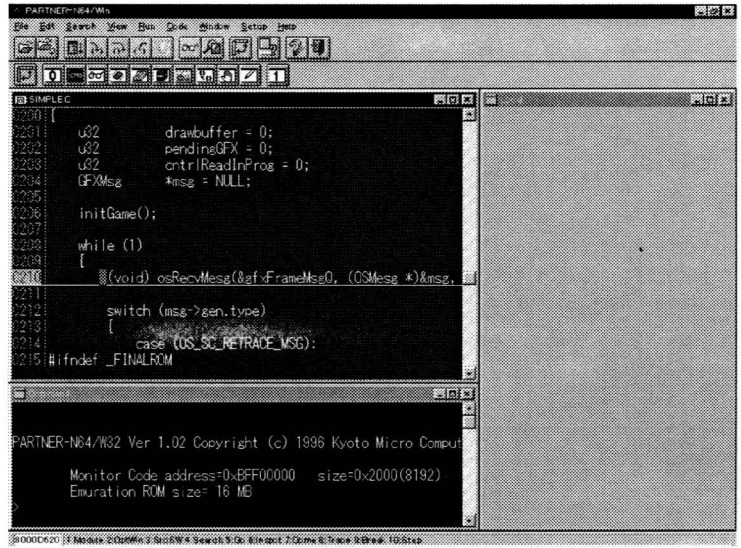

Figure 11: Set Breakpoints

#### 4) Run program

Start execution of the program. The program will stop at the breakpoints set in step 3) or can be forcibly stopped with ESC.

#### See also:

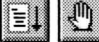

buttons (pg. 121), G command, ESC command (pg. 64)

NUS-06-0091 Rev. A Released: 5112/97

#### 5) Inspect variables

Display the variable to be referenced (or changed) in the Inspect window by double clicking on it. (Figure  $12$ )

### See also:

button (pg. 121), Code Window Shortcut Keys (pg. 82), INS command (pg. 87)

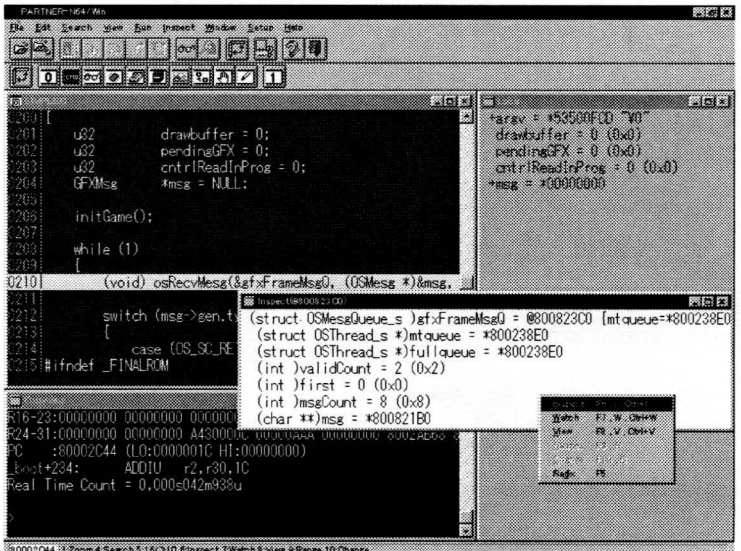

Figure 12: Inspect Display of IntLoc3

#### 6) Set variable in Watch

Set the variables that you wish to monitor in the Watch window (Figure 13).

#### See also:

 $|\sigma\sigma\rangle$ button (pg. 121), Code Window Shortcut Keys (pg. 82), W command (pg. 82),

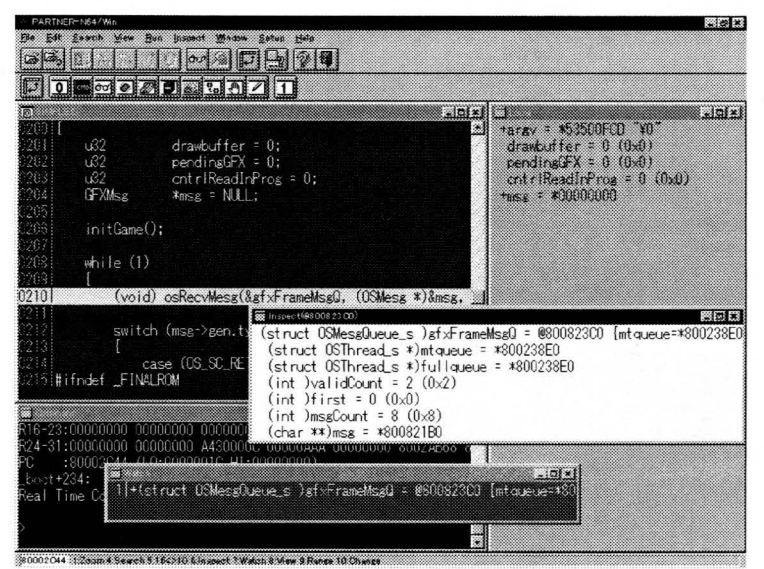

Figure13: Register IntLoc3 in the Watch Window
### 7) Exit Partner-N64PC Exit Partner-N64PC (Figure 14).

See also: button (pg. 121), [File]-[Exit] (pg. 60), Q/Exit Command

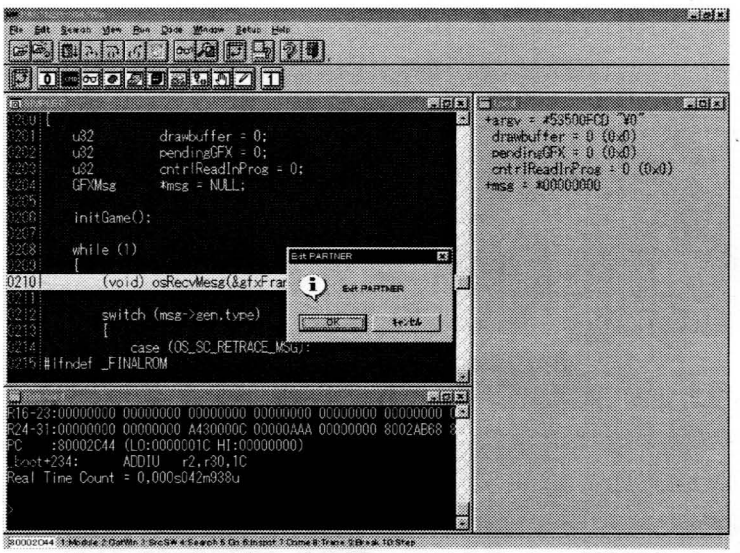

Figure14: Confirmation Box to Exit Partner-N64PC

# **Chapter 4**

# **Startup**

When installation of the Partner-N64PC was completed, a Partner-N64PC group was created in the Program Manager or Start menu.

To start Partner-N64PC, the Partner-N64PC environment file must be set up.

# **Configuration of Partner-N64PC**

## **Configuration Items**

The following items can be set in the Partner-N64PC environment (CFG) file. Key words are noted inside ().

- Port address of interface board (PORT ADDRESS)
- Select vector used by monitor (BREAK VECTOR)
- Specify memory area accessible by Partner commands (MAP)
- Set ROM access speed (ROM SPEED, MONITOR SPEED)
- Set monitor usage area (MONITOR AREA)
- Set debugging argument area (DEBUG PARAMETER)

**STARTUP** 

### **Port Address of Interface Board (PORT ADDRESS)**

The interface board uses 8 bytes of I/O space as an input/output port. This port address can be changed with switches 1, 2 and 3. Refer to Installing the Dedicated Interface Board (pg. 20). If the port address has been changed, be sure to change this setting in the CFG file. (Setting at the time of shipping is 320H)

Example for I/O address of 320H:

PORT ADDRESS 320

### **Select Vector used by Monitor (BREAK VECTOR)**

Specify the vector to be used by the monitor. Always set this item to USERO for Partner-N64PC.

### **Specify memory area accessible by Partner commands (MAP)**

In hexadecimal notation, specify the memory areas accessible by Partner-N64PC commands or internal processing (up to 20 areas) .

Syntax MAP *start address, end address* 

Memory space from the *start address* to the *end address* can be accessed by Partner-N64PC commands. Up to 20 areas can be specified in the MAP range. When specifying multiple ranges, enter these values on multiple lines. (By default, this is set to O-OxBFFFFFFF)

In some systems, continuous operation is prevented by generation of a CPU exception when an illegal memory area is accessed. Therefore, specify an memory area accessible to Partner-N64PC.

If memory not been specified by the MAP field is accessed with a Partner command, a message like the following is displayed, and execution of the command is interrupted.

Bus / address/ map error

Access to areas other than those specified by MAP is restricted only for Partner commands; such access is urestricted for the user program.

### **Set ROM Access Speed (ROM SPEED, MONITOR SPEED)**

Set the ROM access speed with this field. Use ROM SPEED to set the ROM access speed during game program execution. The speed is ultimately determined by the performance of the mask ROM. This field is normally set to 80371240. Do not change this value unless instructed to do so by Nintendo.

Use MONITOR SPEED to set the ROM access speed during monitor execution. This value is the ROM access speed during a break in the user program and is set to a faster value than that of ROM SPEED. MONITOR speed is normally set to 80370902. If you wish the ROM speed during monitor execution to match the speed during game program execution, set MONITOR SPEED to the same value as ROM SPEED.

### **Set Monitor Usage Area (MONITOR AREA)**

This field specifies the area used by the monitor program. The default ROM setting assigns the monitor program to a ROM area ~ (PI area: OxBFFOOOOO-OxBFFOIFFF). Because this memory area is not normally used by the game program, this imposes no memory restrictions on game program development. Moreover, the monitor area cannot be destroyed by the game program. When the ROM area is specified by the user, however, Partner-N64PC commands may be slowed, because the ROM areas may not be cached and ROM access may be slow. This is particularly true of commands that access a large amount of memory, such as the RD and WR commands.

Specifying RAM assigns the monitor program to the RAM area (Ox803FEOO-Ox803FFFFF). This memory area corresponds with the last 8 bytes of RAM space for N64. Consequently, when RAM is specified, the game program cannot use this RAM space. When RAM is specified, Partner-N64PC commands may be executed at high speed, because high-speed RAM space may be cached. This is particularly true of commands that access a large amount of memory, such as the RD and WR commands.

### **Set Debugging Argument Area (DEBUG PARAMETER)**

Set the argument area for debugging in this field.

Syntax DEBUG PARAMETER < ON / OFF>{, argument *address}* 

When set to OFF, the debug argument function is disabled.

When set to ON, the debugging argument function is enabled. In addition, a destination address can be specified to indicate the memory area where the debugging arguments are stored (ROM area only; default: OxBOFFBOOO).

When this field is set to ON, load the debugging program with the Partner-N64PC L command as follows:

>L onetri -T<return>

The debug arguments are preceded by a dash (-). In the above example.

-T is a debug argument. These arguments are automatically stored in the memory area specified in the ARGUMENT ADDRESS field. Referring to this area with the game program enbles optional processing by the game program.

**Example of EPTN64.CFG:** 

**Port address**  PORT ADDRESS 320

**Select vector used by monitor**<br>**BREAK VECTOR** USERO BREAK VECTOR

**Memory area accessible by Partner commands (up to 20 areas)** 

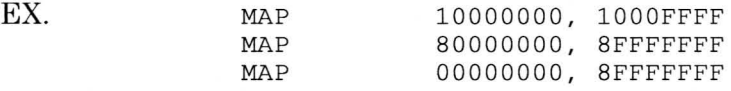

**Set ROM** access **speed during game program execution**  ROM SPEED

**Set ROM** access **speed during monitor execution**  MONITOR SPEED

Set monitor usage area (ROM, RAM)<br>MONITOR AREA MONITOR AREA

**Set debug argument constants** 

**Memory area accessible by Partner commands (up to 20 areas)** 

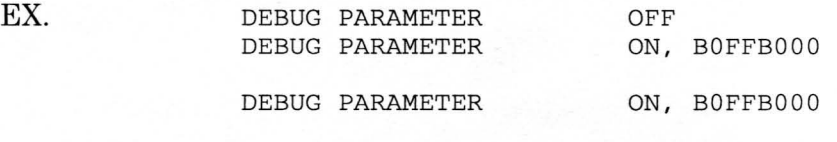

# **Setting Command Line Startup Options**

The startup options for Partner-N64PC are shown below.

#### -B Option

Specify the sizes of the debug information and macro areas. A large amount of information is stored in the debug information area, including global and local symbols, line number information, and function and variable type information.

-B *[size* DJ *[,size* MJ

#### *size* <sup>D</sup>

Size (in 16 KB units) of the area in which debug information is registered. The default size is 512 KB.

### *size* <sup>M</sup>

Size (in 1 KB units) of the area in which macro definition information is stored. The default size is 2 KB.

#### -D Option

Specify the current Partner-N64PC directory. The config file (EPTN64.CFG), monitor file (MON\_N64.EPT) and Windows initial settings file (EPTN64.INI) must all exist in the current directory. See Files Needed to Start Partner-N64PC.

-D *directory* 

*directory* is the current directory when Partner-N64PC is started. If this option is omitted, the directory is that specified in [Working Directory] of the [Program Item Properties] dialog box or in the directory containing the executable program specified in [Command Line], in that order.

### -E Option

Specify the default extension for source files to be displayed/referenced in the Code window.

-E *extension* 

*extension* is the default extension of the source files. Specify the extension portion of the filename, without the period (.). If this option is omitted, the default extension file.C or file.ASM is used.

### -SD Option

Specify the directory that contains the source file to be referenced in the Code window. Separate multiple directory specifications with a semicolon (;).

-SD *directory* 

*directory* is the directory containing the source files. If this option is omitted, the directory is that specified with the -D option.

### -TAB Option

Specify the size of the tabs used when displaying source code in the Code window. This function makes it easy to display files in which the tab size has been changed.

-TAB *tab size* 

**p** 

Tab size is the number specified by  $tab$  size. If this option is omitted, a tab size of 8 is used.

### -I Option

Starts Partner-N64PC regardless of monitor program operation. Use this to forcibly start Partner-N64PC when display of a message box prevents startup. When Partner-N64PC is forcibly started, only commands that display or change the contents of emulation ROM can be used. If other memory space or I/O space is displayed, only zeroes (0) are displayed. Commands that result in execution, such as the G, T, and P commands, cannot be used in this case.

This function is used to reference the monitor program with the u command when abnormal operation of the monitor program prevents Partner-N64PC startup. It is also used to write and execute a simple test program in emulation ROM. To execute a program written to emulation ROM, reset the target system. To do this, press the reset switch on the target, or use the RESET command.

# **Related Files**

Files used by Partner-N64PC are shown below.

### **Files Needed to Start Partner-N64PC**

The files needed when Partner-N64PC starts are the config file (.CFG), the monitor program (.EPT) and the Windows initial settings file (.INI). The INIT.MCR file will also be loaded if it exists. This file is discussed below in Files Created when Partner-N64PC is Exited.

The current directory and the directory containing the WPTN64.EXE file are searched in that order, and each file is loaded from the directory where it resides.

### **Config File (EPTN64.CFG)**

The config file specifies the resources used by Partner-N64. Partner-N64PC uses a file that is identical to the config file used in the network version of Partner (Partner-N64NW). For a detailed description of the config file contents, refer to Configuration of Partner-N64PC (pg. 37).

### **Monitor Program (MON\_N64.EPT)**

The monitor program resides in the RAM area of the ROM Emulator Cartridge. Partner-N64PC uses a file that is identical to that used in the network version of Partner (Partner-N64NW).

### **Hardware Definition File (N64DEB1.SEQ)**

This file defines the Partner-N64 hardware. Partner-N64PC uses a file that is identical to that used in the network version of Partner (Partner-N64NW).

### **Windows Initial Settings File (PTxx.lNI)**

This file sets the initial state of Partner-N64PC. It stores the window arrangement, font, color specifications, tool bar settings, breakpoint settings, and startup options.

### **Autoexec File (INIT.MCR)**

The autoexec file automatically accesses and executes files when Partner-N64PC is started. It is nearly equivalent to the MS-DOS AUTOEXEC.BAT file. If pre-processing necessary for debugging (e.g., loading of user programs) is entered **in** this file, this processing can be automatically executed when Partner-N64PC starts.

## **Files Created when Partner-N64PC is Exited**

Partner-N64PC creates several files when it is terminated. These files are stored in the directory from which the program was loaded during startup.

### **Contents of Memory Window**

The contents of the Memory window are stored in the memo.pt file.

### **Command History**

The contents of the Command History are stored in the PTN64.dat file.

# **Starting Partner-N64PC**

Partner-N64PC can be started once the CFG file has been edited. To start, double click on the Partner-N64 icon. Command line entry is also possible.

When Partner-N64PC starts, the screen shown in Figure 15 is displayed.

| PARTNER-N64/Wn                                   |            |                                                                                |                                  | $-10.13$ |
|--------------------------------------------------|------------|--------------------------------------------------------------------------------|----------------------------------|----------|
| File Edt Search Wien Sun Local Window Setup Help |            |                                                                                |                                  |          |
|                                                  |            |                                                                                |                                  |          |
| 0 0 0 0 0 0 0 0 0 0 1 1                          |            |                                                                                |                                  |          |
|                                                  |            |                                                                                | $-0$ $\leq$ $\leq$ $\leq$ $\leq$ |          |
| 80000000 03600008                                | $J_{R}$    | r27                                                                            |                                  | 際向数      |
| 80000004 00000000                                | NOP        |                                                                                |                                  |          |
| 80000008 00000000                                | <b>NOP</b> |                                                                                |                                  |          |
| 8000000C 00000000                                | NOP        |                                                                                |                                  |          |
| 80000010 00000000                                | NOP        |                                                                                |                                  |          |
| 80000014 012A4824                                | AND        | r9. r9. r10                                                                    |                                  |          |
| 80000018 AC290000                                | <b>SW</b>  | r9.0(r1)                                                                       |                                  |          |
| 8000001C 3C08A460                                | LUI        | r8.A460                                                                        |                                  |          |
| 80000020 8D080010                                | LW         | r8, 10(r8)                                                                     |                                  |          |
| 80000024 31080002                                | AND I      | r8.78.2                                                                        |                                  |          |
| 80000028 5500FFFD                                | BNEL       | r8. r0.80000020                                                                |                                  |          |
| 8000002C 3CO8A460                                | <b>LUI</b> | r8.4460                                                                        |                                  |          |
| 80000030 24081000                                | ADDIU      | r8. r0.1000                                                                    |                                  |          |
| 80000034 010B4020                                | ADD        | r8. r8. r11                                                                    |                                  |          |
| 80000038 010A4024                                | AND        | r8, r8, r10                                                                    |                                  |          |
| 8000003C 3001A460                                | LUI.       | r1.4460                                                                        |                                  |          |
|                                                  |            |                                                                                |                                  |          |
|                                                  |            |                                                                                | $= 54x$                          |          |
|                                                  |            |                                                                                |                                  |          |
|                                                  |            | PARTNER-N64/W32 Ver 1.02 Copyright (c) 1996 Kyoto Micro Comput                 |                                  |          |
|                                                  |            |                                                                                |                                  |          |
|                                                  |            | Monitor Code address=0xBFF00000 size=0x2000(8192)                              |                                  |          |
| Emuration ROM size= 16 MB                        |            |                                                                                |                                  |          |
|                                                  |            |                                                                                |                                  |          |
|                                                  |            |                                                                                |                                  |          |
|                                                  |            | 80000550 : L2oom 2DptWn 4 Seach 5.Do 6.Inspect 7Watch 9.Trace 2 Offset 10.Step |                                  |          |

Figure 15: Partner-N64PC Startup Screen

## **When Partner-N64 will not Start**

If any of the message boxes shown in figures 16 through 22 is displayed during startup, refer to Trouble Shooting, Customizing the Monitor Program, Configuring Partner-ET, or Error Messages at Startup in the Installation portion of this manual.

F

### **Error Messages Related to the Environment (CFG) File**

Edit the CFG file using an editor for the user's target system. The CFG file is loaded when the debugger software (WPTN64.EXE) is started. If there is an error or a conflict in the specified CFG file, one of the following messages is displayed. Re-edit the CFG file.

Wrong configuration file (EPTN64.CFG) format

This message is displayed with the line number of the field in the CFG file that contains an error. Correct the specified field.

Not found Configuration file (WEPTN64.CFG)

The CFG flie cannot be found in the current directory or in the directory containing WPTN64.EXE. Create EPTN64.CFG in the current directory or in the directory containing WEPTN64.EXE.

### **Error Messages at Startup**

The following messages is displayed when there is an error during startup. Retry as instructed by the corresponding message.

Please turn ON Nintendo 64 power switch

Power is not turned on to the modified Nintendo 64 Control Deck. Turn on power to the Control Deck.

Hardware trouble. Please check DIPSW, cable, connector and etc.

There is an abnormality in the connection between the interface board and the ROM Emulator Cartridge. This message is displayed when the PC is unable to recognize the ROM Emulator Cartridge. Check the following items.

- 1) The switch settings and/or I/O port address settings on the interface board or the port address setting (PORT ADDRESS) in the environment (CFG) file. This message is displayed if PORT ADDRESS does not match the I/O address setting on the interface board.
- 2) The I/O port address used on the interface board. It may conflict with another board in an expansion slot in the PC.
- 3) The dedicated interface board. It may not be properly connected to the ROM Emulator Cartridge by the 40-pin flat cable.
- 4) The fuseless breaker on the interface board. If power is supplied from the PC, and if the breaker button has popped out, an overcurrent surge may have occurred. Check for possible causes of such an overcurrent, then depress the white button again.

Monitor program (MON N64.EPT) not found!

The monitor program file (MON\_N64.EPT) cannot be found in the current directory or in the directory containing WPTN64.EXE. Confirm that WEPTN64.EPT exists. First the current directory and then the directory containing the WPTN64.EXE file are searched for MON\_N64.EPT when WEPTN64 is started.

Not found Hardware Seq. Data (n64debl.seq)

The hardware definition file, N64DEB1.SEQ, must be in the current directory or the directory containing the WPTN64.EXE file in order to start the debugger. Confirm that N64DEB1.SEQ exists. First the current directory and then the directory containing the WPTN64.EXE file are searched for N64DEB1.SEQ when WEPTN64 is started.

**F** 

Wait Monitor (CPU) RUN!

The monitor program cannot start normally. When this message is displayed and processing will not proceed, confirm that the Partner-N64PC is properly connected. Also confirm that the N64 is a modified unit. Partner-N64PC will not start properly with a retail N64 Control Deck.

This message may also be displayed while the game program is loading. This happens when there is an error in the game program itself or when an incorrect method was used in creating the program.

Hardware (FPGA) initialize error

Initialization of the debugger hardware has failed. Confirm that the Partner-N64PC is properly connected. Also confirm that the 110 address has been properly set.

Abnormal environment file (EPTN64.CFG) format Environment file (EPTN64.CFG) not found Error in initial stack setting Abnormal monitor file

These messages concern errors in the environment (CFG) file. Refer to Configuration **of** Partner-N64PC (pg. 37) and correct the CFG file.

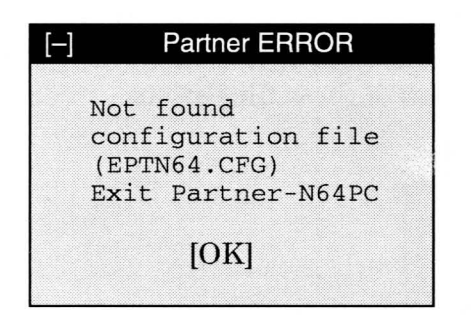

### Figure 16

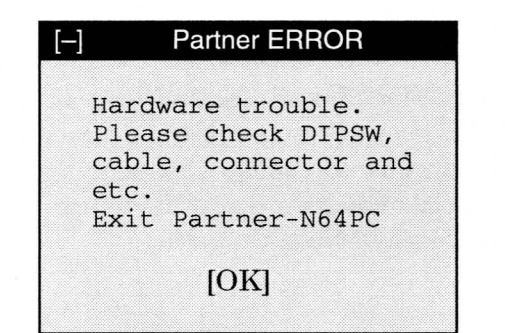

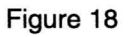

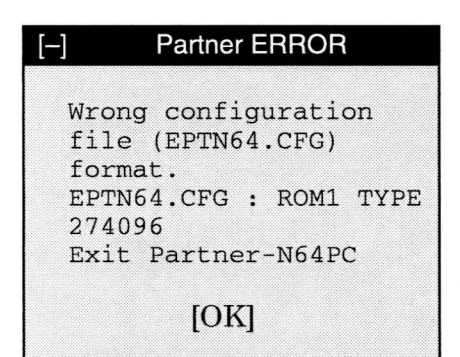

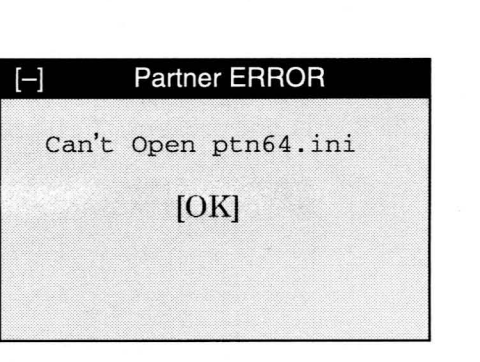

### Figure 17

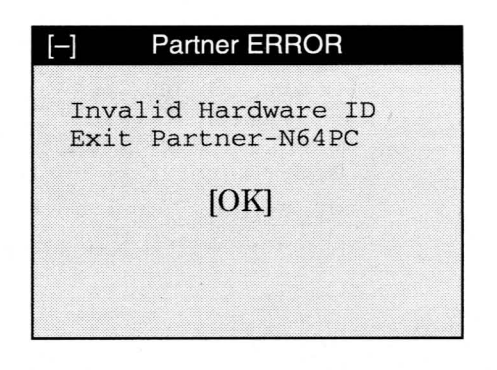

Figure 19

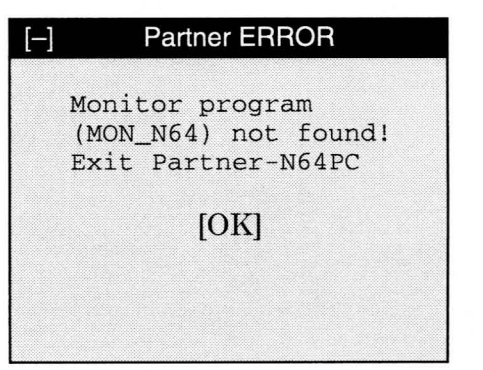

Figure 21

NUS-06-0091 Rev. A Released: 5/12/97

Figure 20

**F"** 

The message in Figure 21 is displayed when the monitor file (MON\_N64), initial setting file (.INI), or environment file (.CFG) is not present. Confirm that each of these files exists.

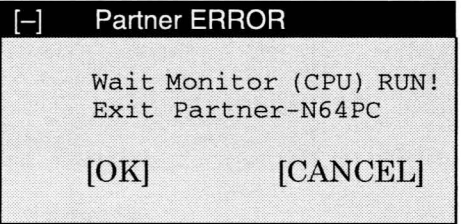

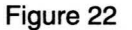

If the message in Figure 22 is displayed, the monitor program could not be properly executed. If processing will not proceed with this message box displayed, refer to Troubleshooting in the installation portion of this manual. Click on the <OK> button in this message box to terminate Partner-N64PC startup.

# **Chapter 5**

# **Window Commands**

The Partner-N64PC debugger uses MDI (Multi Document Interface) to display necessary information in various slave windows during debugging, providing a greater volume of information than the DOS version of Partner. In addition, a fast operating environment is provided through the use of shortcut keys, menus, tool bars, status bars, and dialog boxes.

# **Window Configuration**

This section describes the main structural elements of the Partner-N64PC screens, such as menus, tool bars, status bars, and various debug windows.

# **Structural Elements**

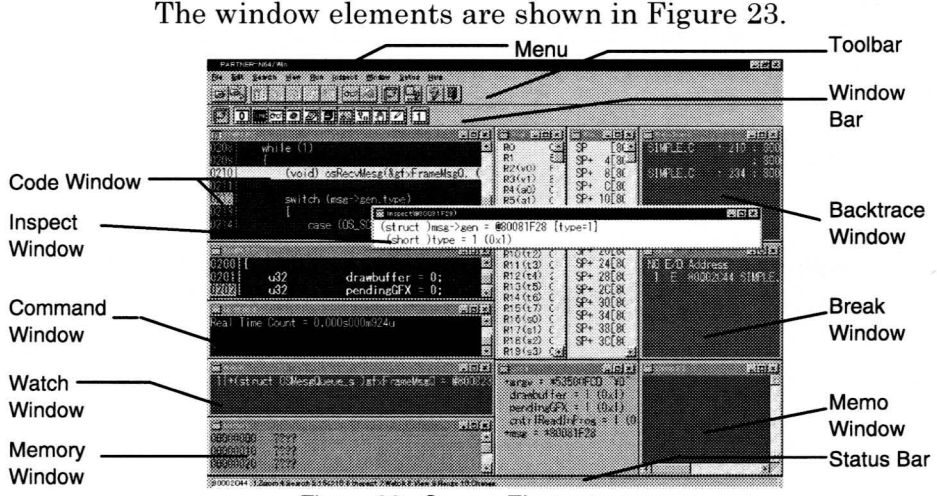

Figure 23: Screen Elements

### Main Window

This is the main window for Partner-N64PC. It contains the menu bar, tool bar, and status bar.

# Code Window

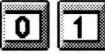

This window displays source and reverse assembly. The program counter is highlighted, and software breakpoints are underlined. There are two of these windows.

## **Command Window**

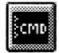

This window is for entering dialog commands and displaying execution results.

### **Memory Window**

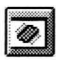

This window is for the dump display of memory space. It is updated with new data when the CPU stops.

## **Register Window**

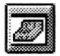

This window displays the CPU registers. It is updated with new data when the CPU stops.

## **Stack Window**

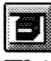

This displays the stack contents. It is updated with new data when a break occurs **in** the CPU.

## **Local Window**

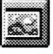

This displays the contents of the local variables **in** the C functions that currently have a program counter. It is updated with new data when a break occurs **in** the CPU.

## **Watch Window**

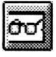

This displays the stored watch data. It is updated with new data when the CPU stops.

## **Backtrace Window**

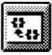

This displays a backtrace of C functions. It is updated with new data when the CPU stops.

# **Break Window**

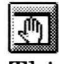

This displays the breakpoints that are currently set.

## Memo Window

# $\overline{\mathbb{Z}}$

This is a simple editor for use during debugging. Its contents are saved when the user exits Partner-N64PC.

## **Inspect Window**

This inspects and displays the contents of variables.

# **Screen Display**

The windows generally cannot be scrolled horizontally to display data in the off-screen portion of a window. To view such data, the size of the window or the font size must be changed. Windows that can be scrolled horizontally are the Code, Memory, and Memo windows.

In addition, when a portion of the results of a character string search is off-screen, this portion is indicated by three (3) rightward angle brackets (>) on the corresponding line. To display search results (Figure 24), change the window size or font size, and select [Find Next] in the [Search] menu.

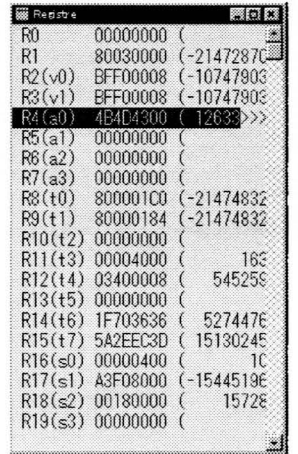

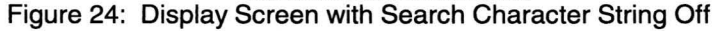

# **Menus**

Partner-N64PC commands are grouped in the menus. Commands include those that immediately execute processing, and those that display a dialog box allowing the user to select additional options.

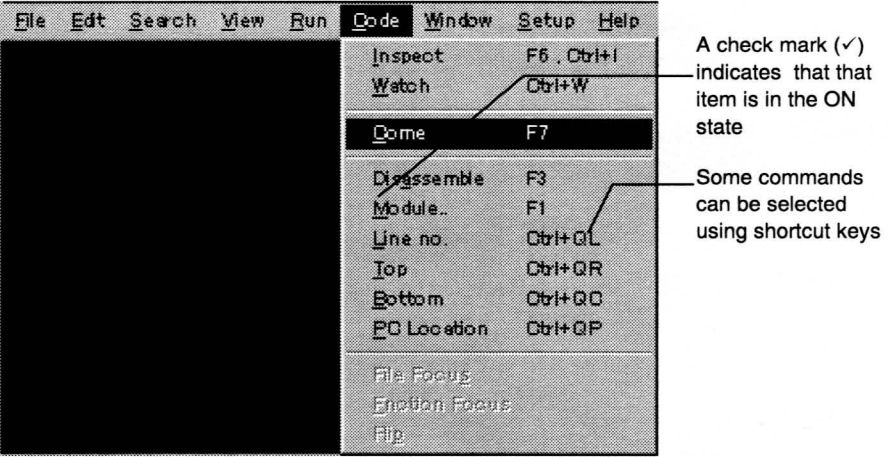

**Figure** 25. **Menus** 

# **File Menu**

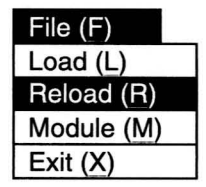

The [File] menu provides file-related commands. [Module] can be executed only when the Code window or the Command window is active.

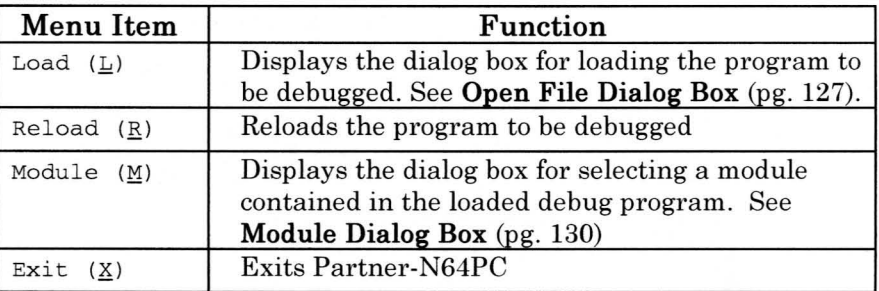

# **Edit Menu**

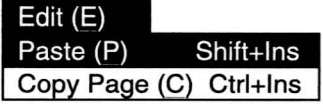

The [Edit] menu provides commands for moving character strings within and between windows via the clipboard.

**...** 

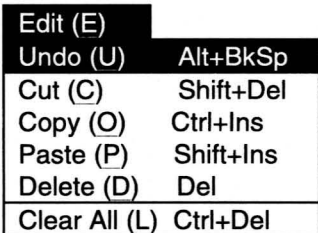

The [Edit] menu changes to that shown above when the Memo window is active.

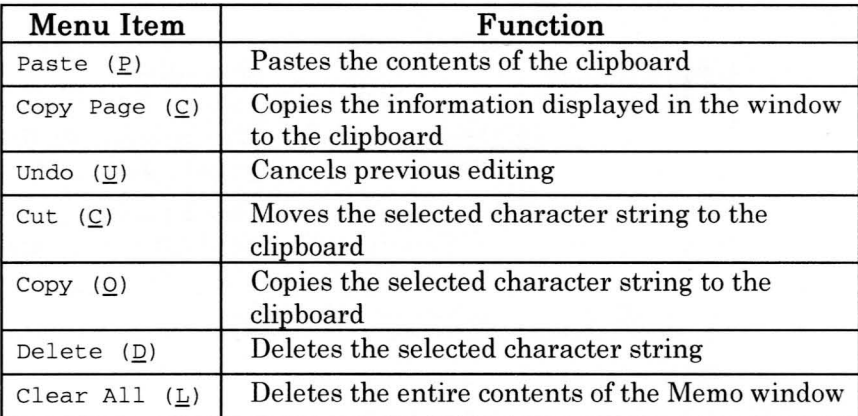

# **Search Menu**

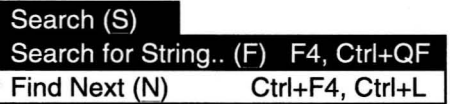

The [Search] menu provides commands for searching for character strings in a window.

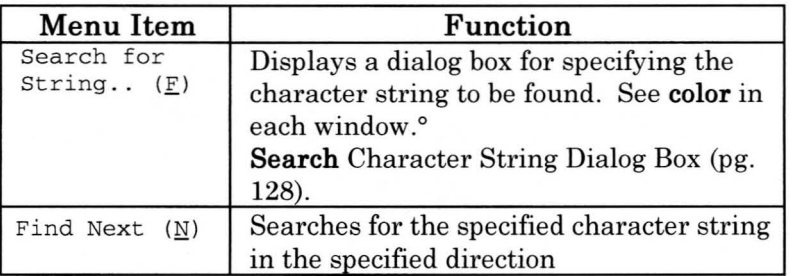

# **View Menu**

**....** 

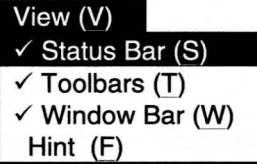

S

The [View] menu provides commands to display or not display the toolbars and other bars.

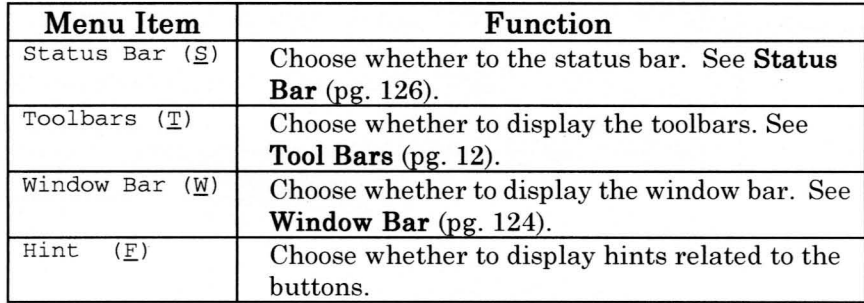

# **Run Menu**

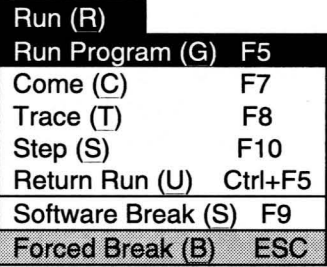

The [Run] menu provides commands related to running and interrupting user programs.

[Come] and [Software Break] can be executed only when the Code window is active.

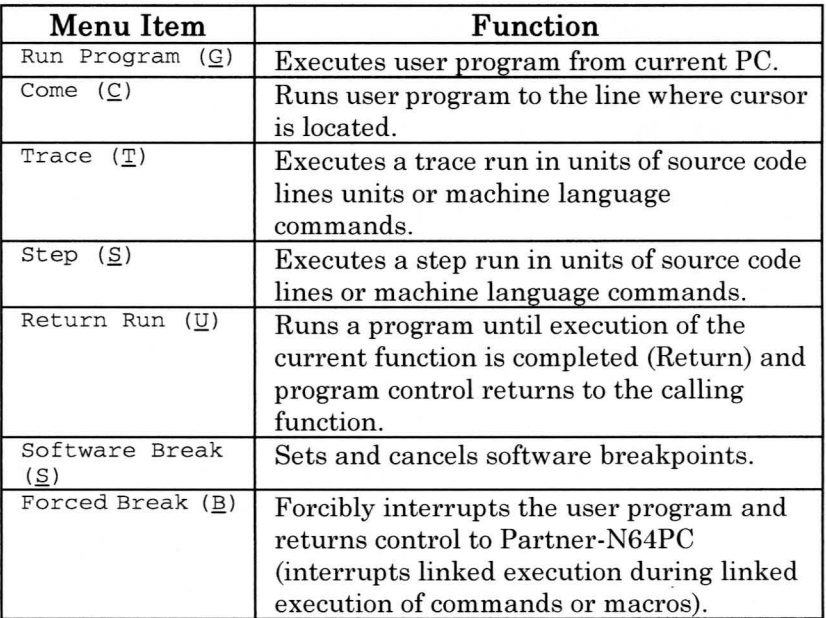

# **Local Menu Windows**

Local menus contain commands that can be executed in the corresponding window. The local menus for the active window are registered on the menu bar. The various local menus can be displayed and selected by clicking the right mouse button.

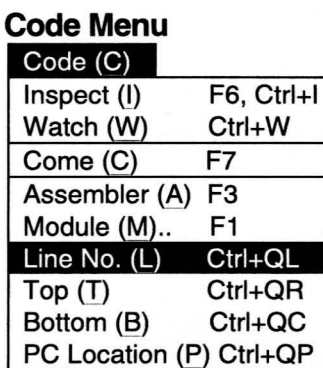

Set File (S) Set Function (F)

Flip (P)

The [Code] menu provides commands for controlling the Code window.

See Code **Window Local Menu** (pg. 85) for descriptions of commands in this menu.

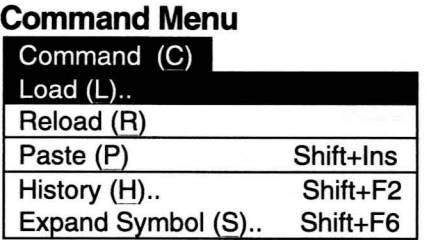

The [Command] menu provides commands for controlling the Command window.

See Code Window Local Menu (pg. 85) for descriptions of commands in this menu.

### **Memory Menu**

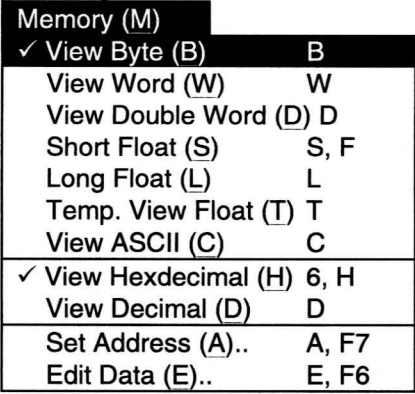

The [Memory] menu provides commands for controlling the Memory window.

See Memory Window Local Menu (pg. 94) for descriptions of commands in this menu.

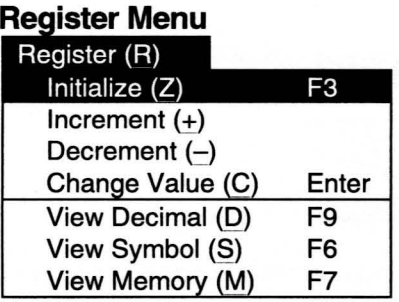

The [Register] menu provides commands for controlling the Register window.

See Register Window Local Menu (pg. 100) for descriptions of commands in this menu.

### Stack Menu

Stack (S) View Symbols (S) F<sub>6</sub> View Address (A) F7

The [Stack] menu provides commands for controlling the Stack window.

See Stack Window Local Menu (pg. 103) for descriptions of commands in this menu.

### **Local Menu**

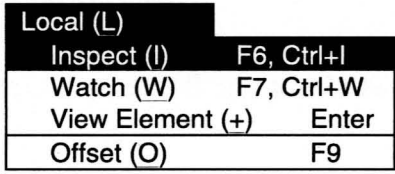

The [Local] menu provides commands for controlling the Local window.

See Local Window Local Menu (pg. 105) for descriptions of commands in this menu.

### **Watch Menu**

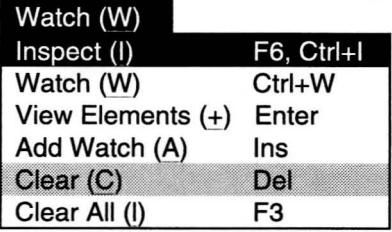

The [Watch] menu provides commands for controlling the Watch window.

See Watch Window Local Menu (pg. 110) for descriptions of commands in this menu.

**Backtrace Menu** 

| Backtrace (B)            |                      |
|--------------------------|----------------------|
| Inspect (I)              | F6, Ctr <sub>H</sub> |
| Source (S)               | F9                   |
| $\checkmark$ Address (A) |                      |

The [Backtrace] menu provides commands for controlling the Backtrace window.

See Backtrace Window Local Menu (pg. 107) for descriptions of commands in this menu.

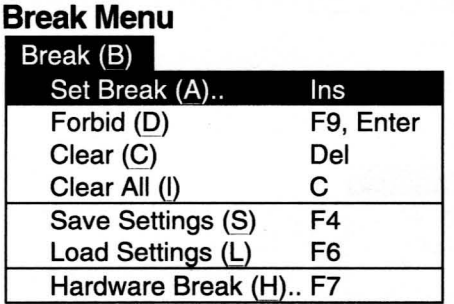

The [Break] menu provides commands for controlling the Break window.

See Backtrace Window Local Menu (pg. 107) for descriptions of commands in this menu.

Memo Menu

| Edit (E)      |           |
|---------------|-----------|
| Undo (U)      | Alt+BkSp  |
| Cut(G)        | Shift+Del |
| Copy (O)      | Ctrl+Ins  |
| Paste (P)     | Shift+Ins |
| Delete (D)    | Del       |
| Clear All (L) | Ctrl+Del  |

The [Memo] menu provides commands for controlling the Memo window.

See Memo Window Local Menu (pg. 118) for descriptions of commands in this menu.

## **Inspect Menu**

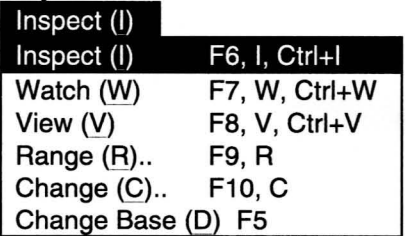

The [Inspect] menu provides commands for controlling the Inspect window.

See **Inspect Window Local Menu** (pg. 115) for descriptions of commands in this menu.
# **Window Menu**

**...** 

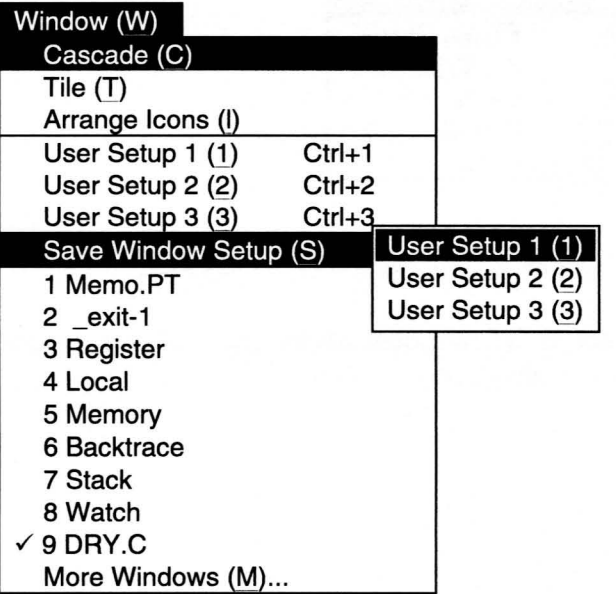

The [Window] menu provides commands for controlling the windows as a whole.

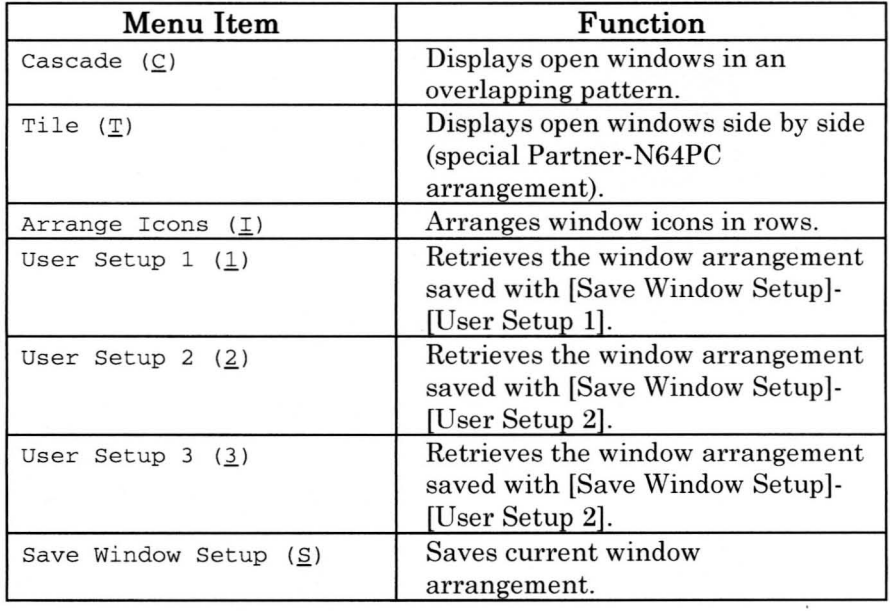

# **Settings Menu**

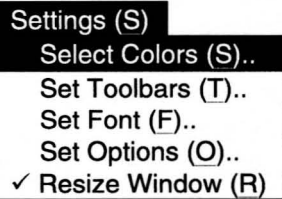

The [Settings] menu provides commands for setting up Partner-N64PC.

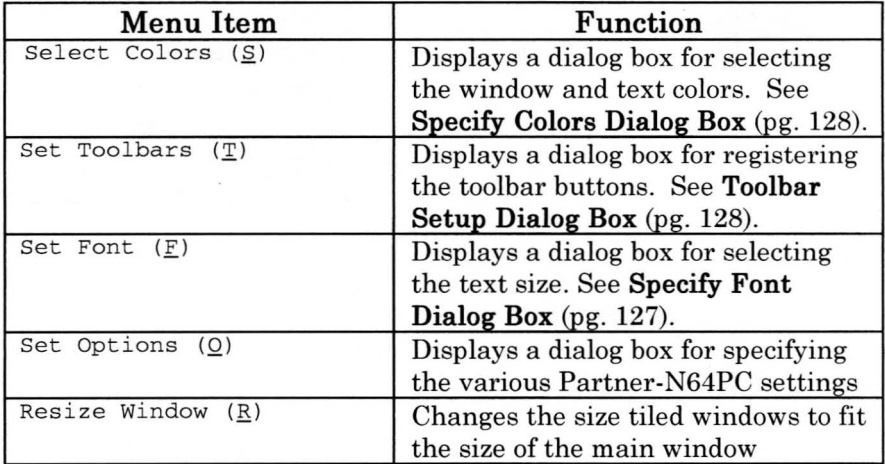

#### **Help Menu**

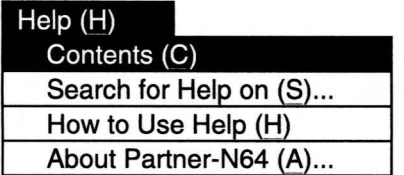

The [Help] menu provides commands concerning the Help feature.

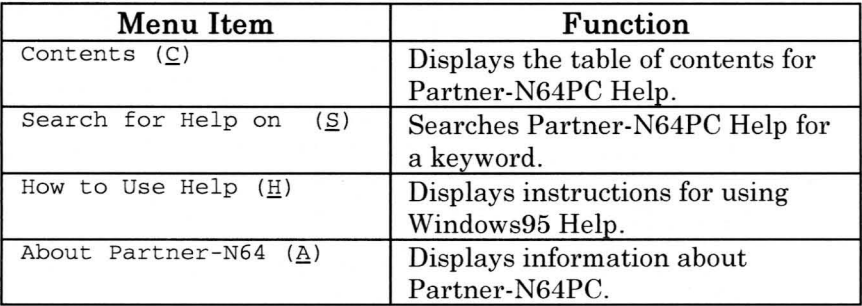

# **Shortcut Keys**

Shortcut keys are key combinations defined to execute frequently used Partner-N64PC commands more smoothly and easily.

#### **Shortcut Keys Common to Multiple Windows**

The following key operations are shortcut keys that are common to various windows.

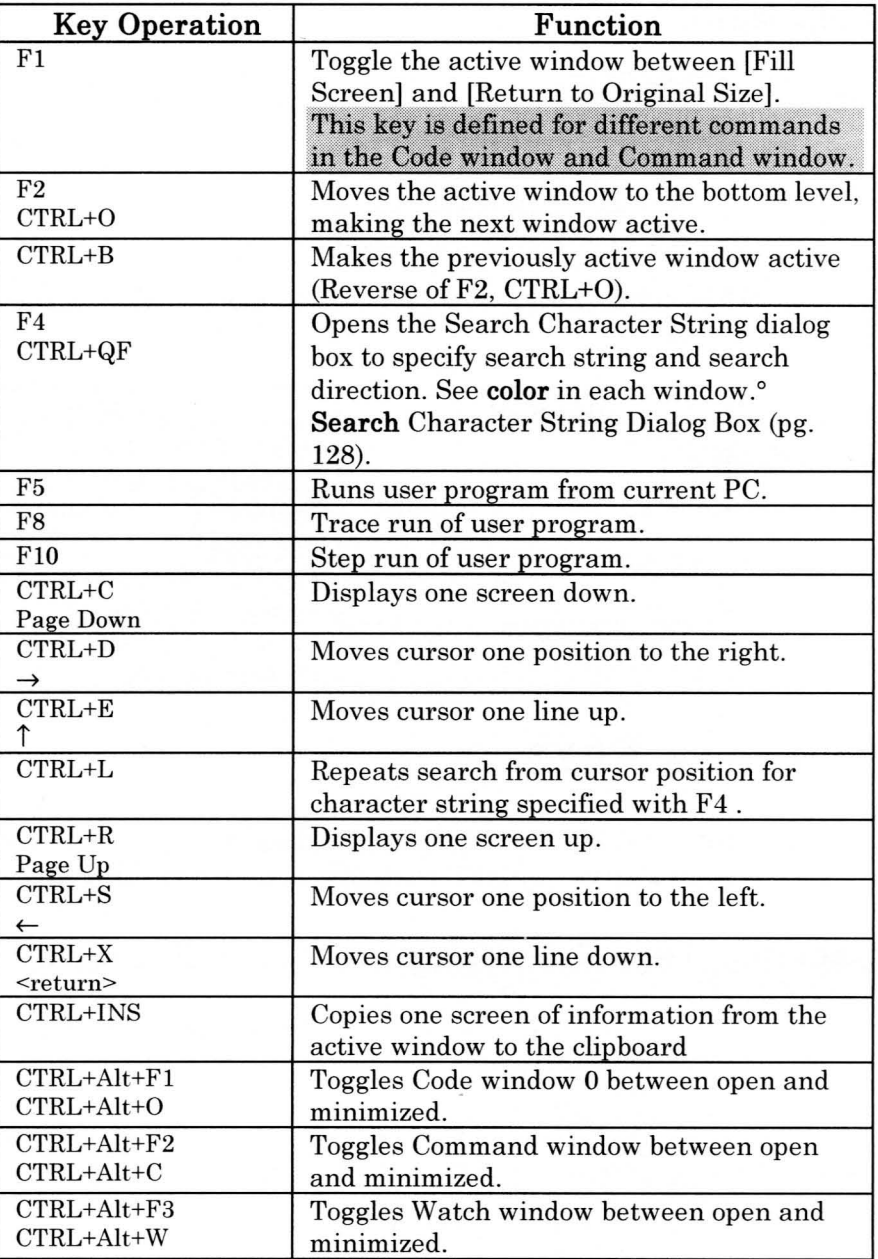

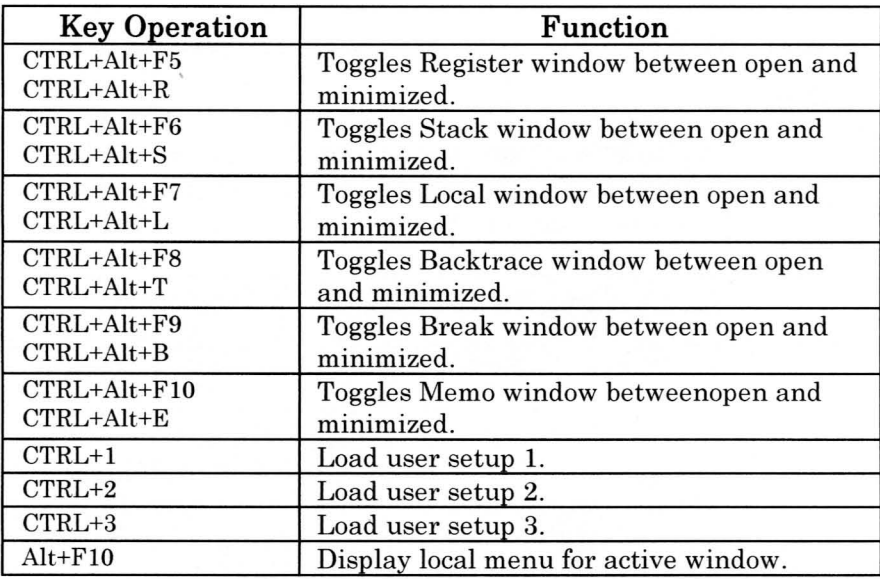

#### **Shortcut Keys Unique to Certain Windows**

Unlike the previously described shortcut keys, which are used in ~ multiple windows, these shortcut keys are defined for individual \_~ windows. See the page listed for the shortcut keys for the corresponding window.

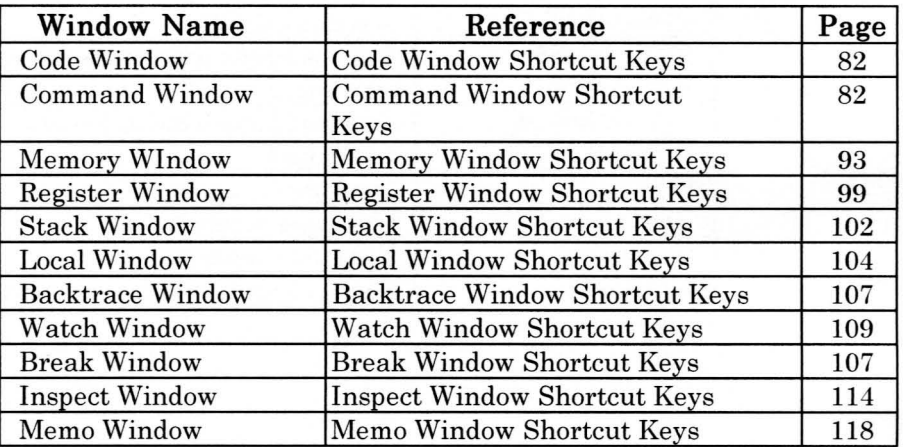

# **Mouse Operation**

Mouse operations in the windows are divided into those that are common to multiple windows and those that are unique to specific windows.

#### **Mouse Operations Common to Multiple Windows**

#### **Click Right Button**

Clicking the right mouse button in the active window displays the local menu for that window, from which you can select a command. See Local Menu Window (pg. 66).

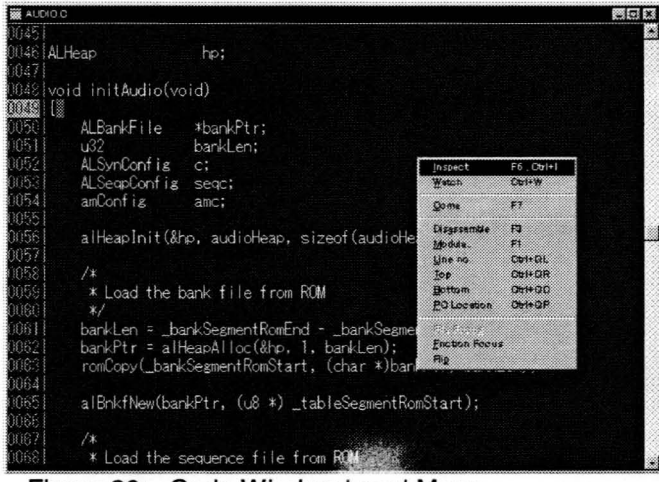

Figure 26: Code Window Local Menu

#### **Drag Left Button**

A character string in a window can be highlighted and copied to the clipboard by dragging the mouse across the character string while depressing the left mouse button, then releasing the button.

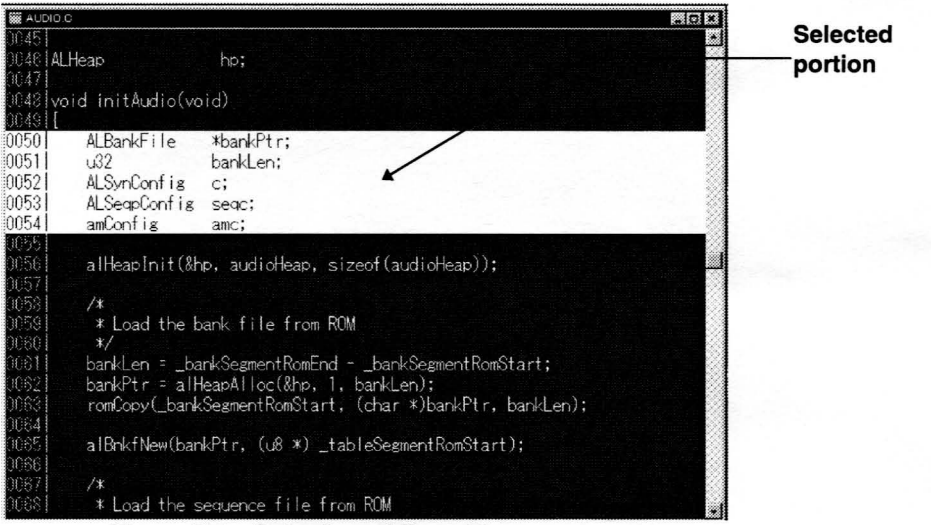

**Figure** 27: **Selection of Copy Range** 

Dragging the mouse means to move the mouse while holding down a mouse button.

#### **Mouse Operations Unique to a Window**

Unlike Mouse Operations Common to Multiple Windows these mouse operations are independently defined for each window. Refer to the pages listed below for the mouse operations in each window.

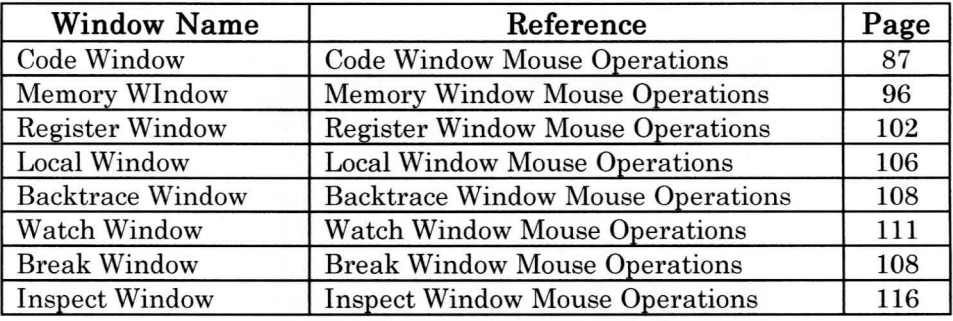

## **Code Windows**

The Code windows display either source code or a mixed display of assembler and source codes. There are two Code windows, enabling various display modes to be specified.

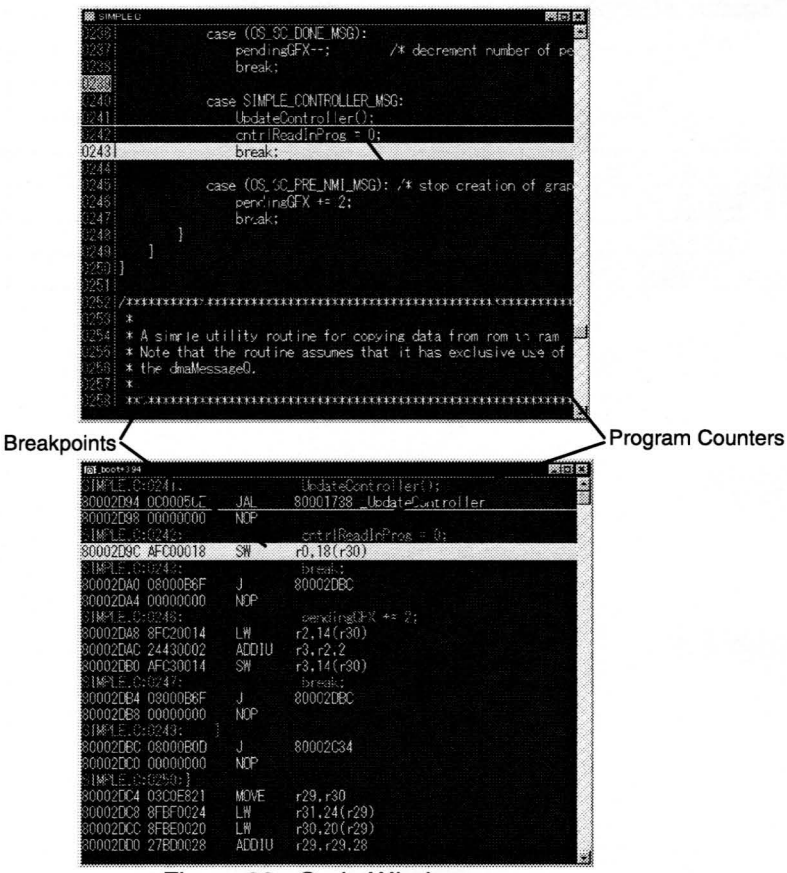

**Figure** 28: **Code Windows** 

**-**

# **Code Window Shortcut Keys**

Commands can be executed in the Code window using the following shortcut keys. These shortcut keys are valid when the Code window is active.

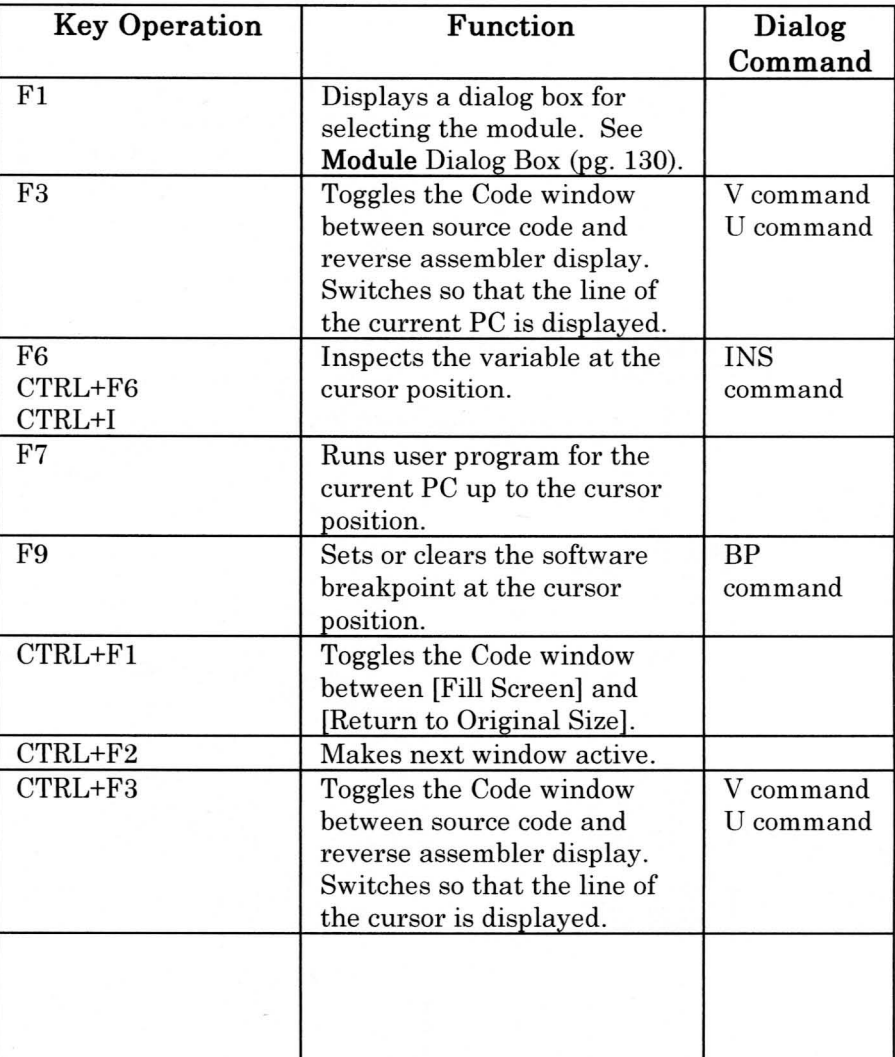

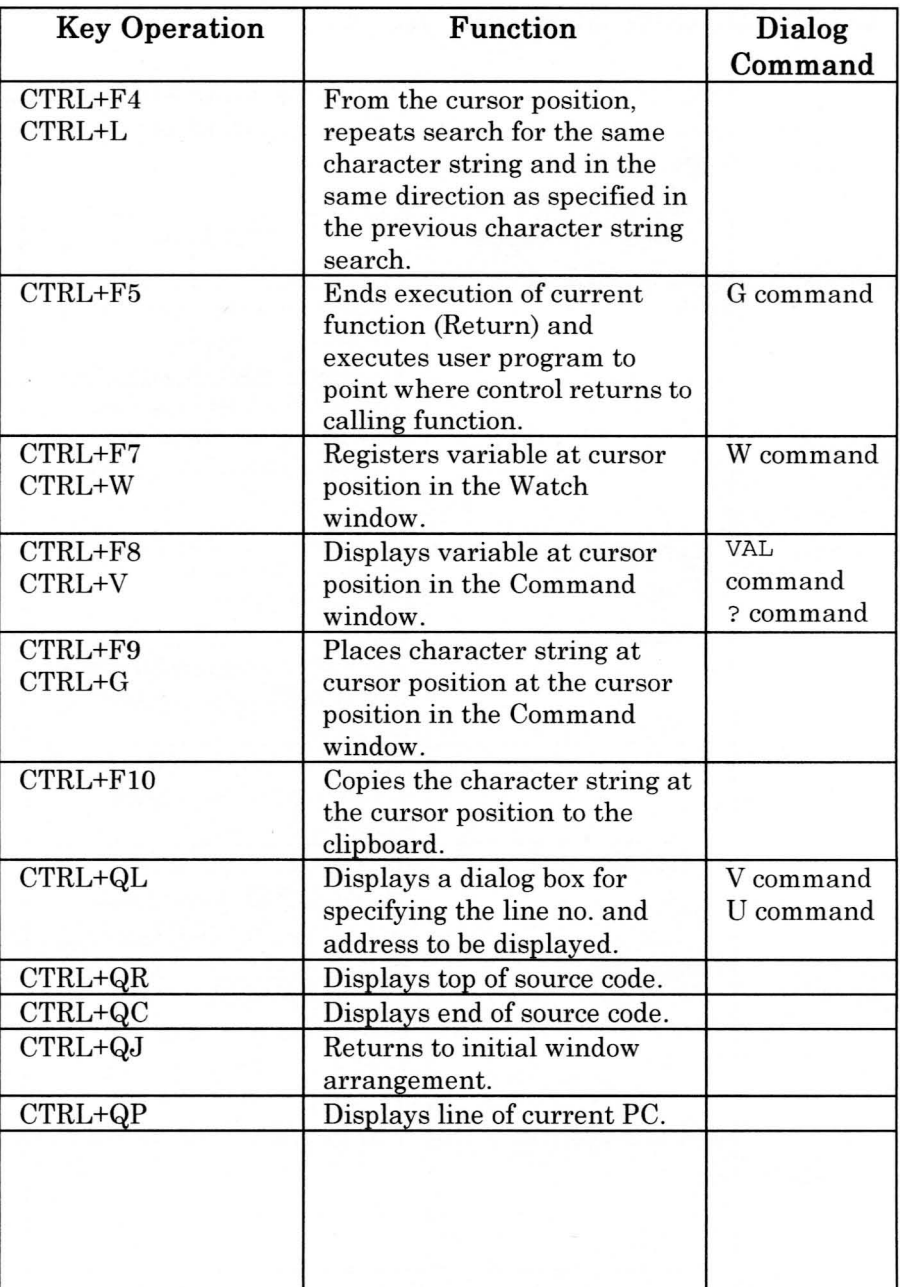

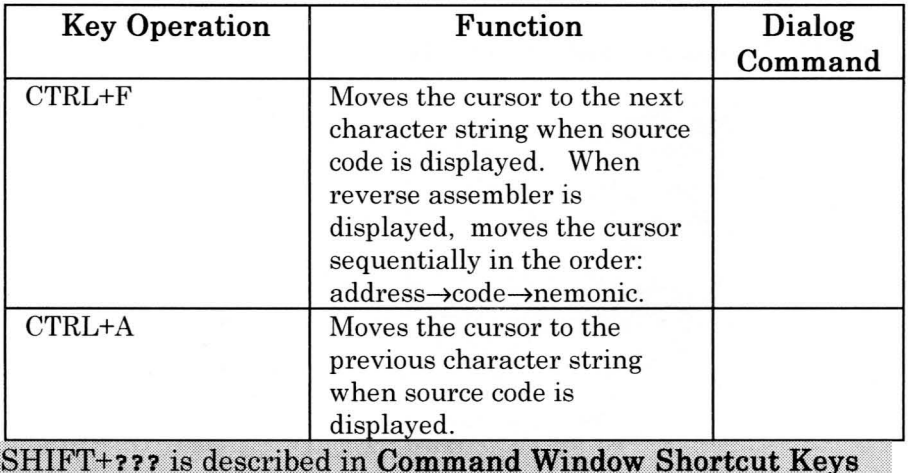

(pg. 89).

# **Code Window Local Menu**

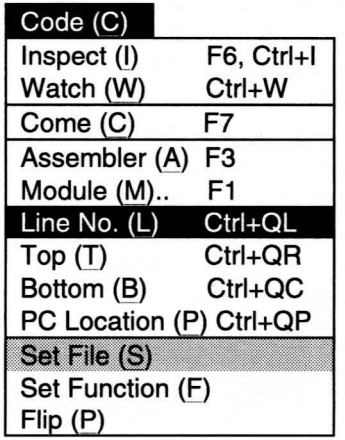

The [Code] menu provides commands for controlling the Code window.

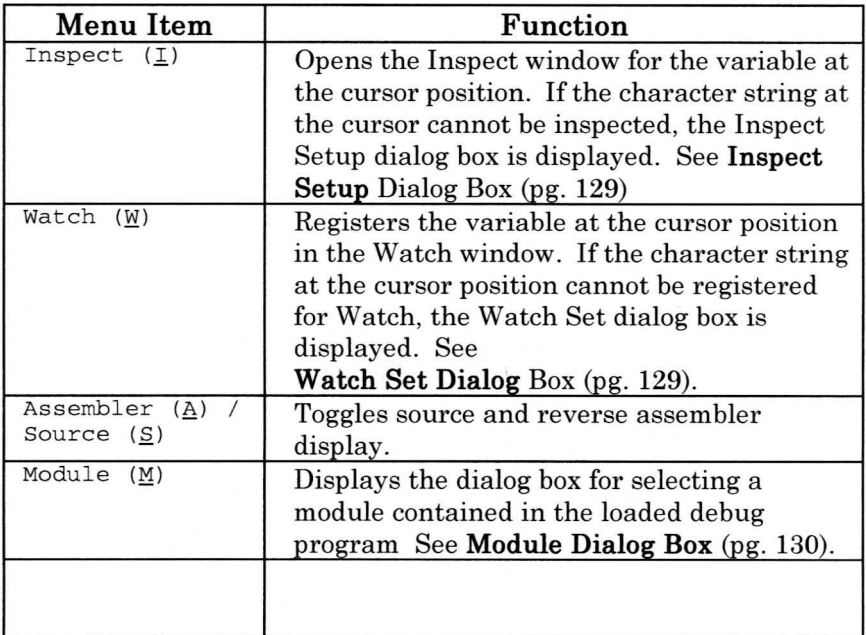

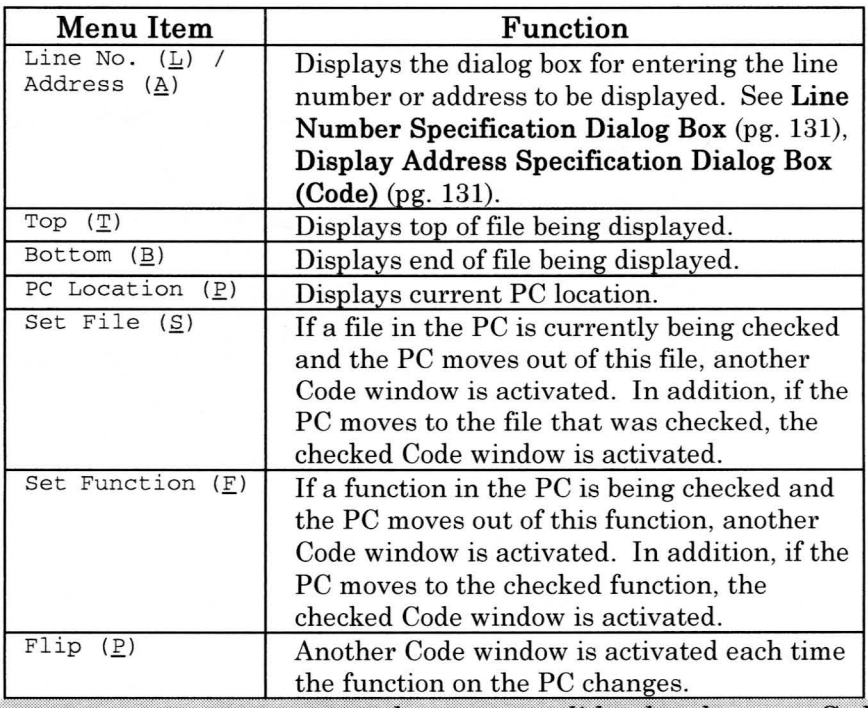

Set File, Set Function and Flip are valid only when two Code windows are displayed.

## **Code Window Mouse Operations**

Commands frequently used in the Code window are assigned to mouse operations.

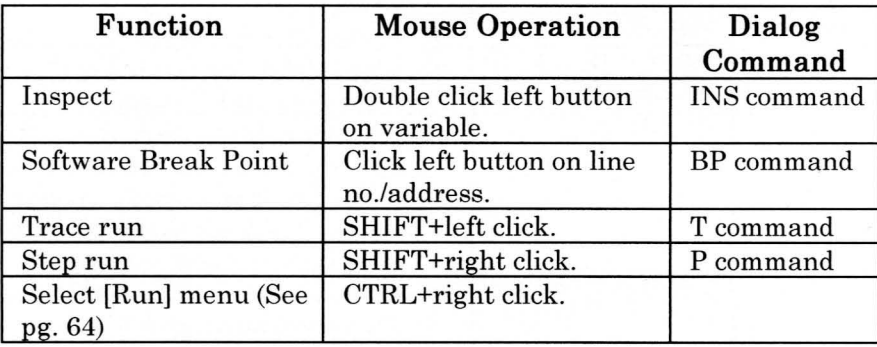

## **Command Window**

The Command window is used for entering dialog commands and outputting execution results.

Refer to on-line help regarding the dialog commands that are entered in the Command window.

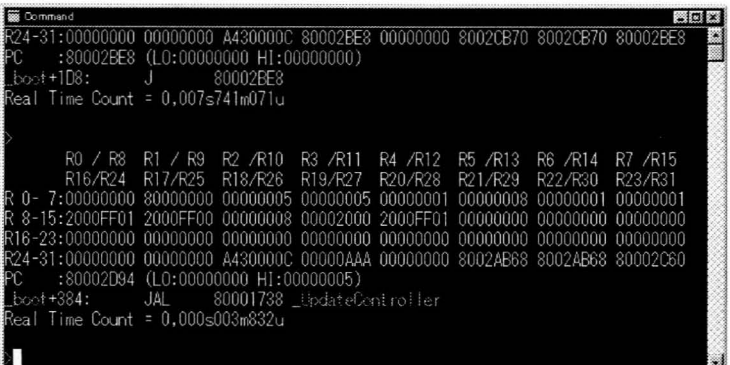

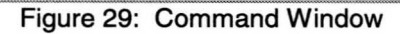

### **Command Window Shortcut Keys**

Commands can be executed in the Command window using the ~ following shortcut keys. These shortcut keys are valid when the Command window is active.

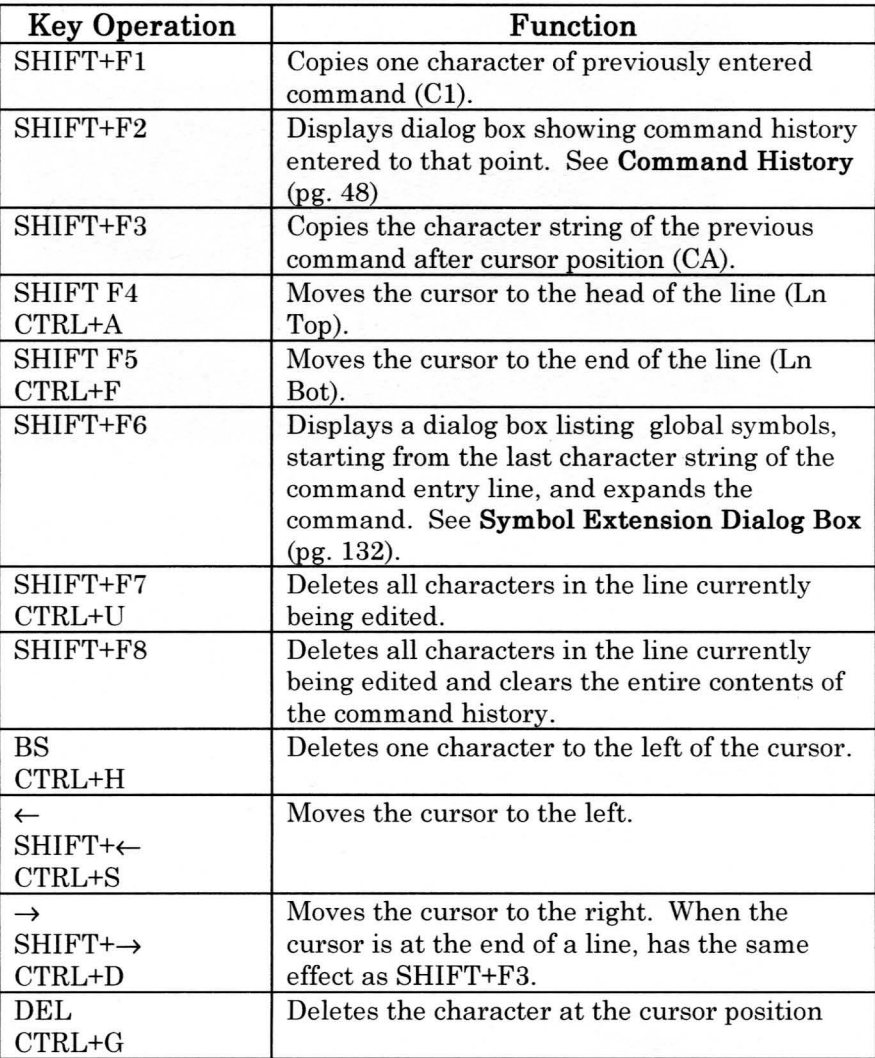

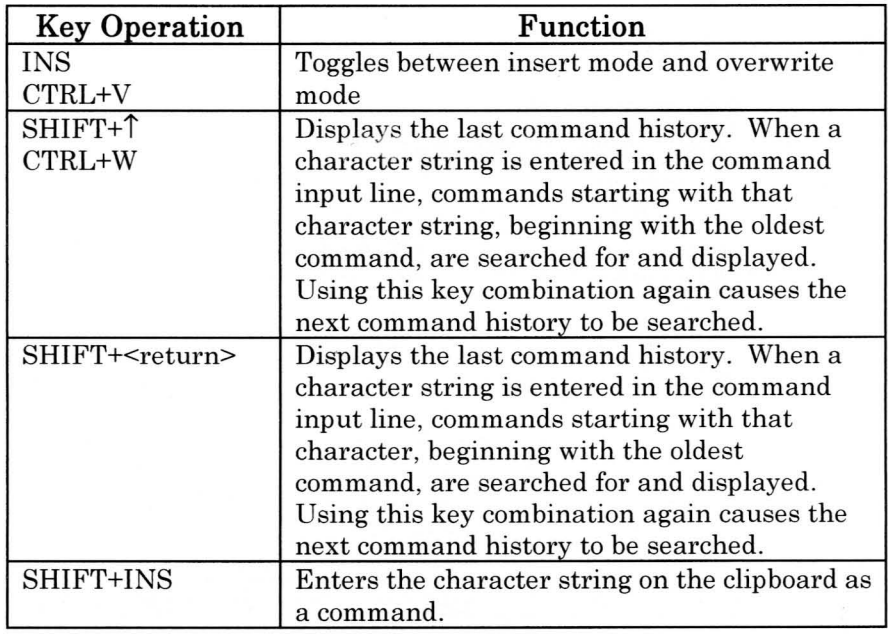

The function keys and CTRL+function keys are the same as for the Code window shortcut keys. See Code Window Shortcut Keys (pg. 82). However, the commands related to cursor position cannot be used.

## **Command Window Local Menu**

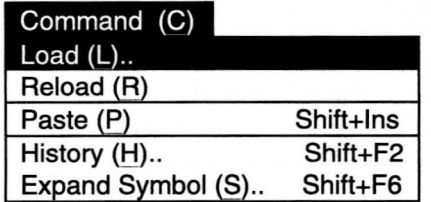

The [Command] menu provides commands for controlling the Command window.

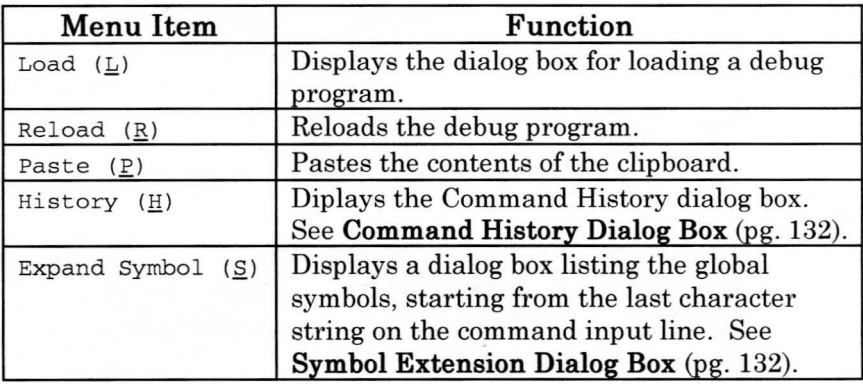

# **Memory Window**

The Memory window displays the contents of memory in various display formats.

| <b>■ 熱型 Memory</b>                                                                    | l a lo                                       |
|---------------------------------------------------------------------------------------|----------------------------------------------|
| <b>SAMILITER</b><br>00 30 30 30 30 30 30 30 30 30 30<br>10 20 00 04 02 04 00 21       | <b>MARK COMMERCIAL COMMERCIAL COMMERCIAL</b> |
| <b>RODOGITAL</b><br>00 62 63 26 10 10 10 11<br>13 A 31 A 91 M 31 A                    | <b>New Service</b>                           |
| 8000180<br>OS RO OO OS OO OO OO OO OO<br>00 00 00 00 00 00 00 00                      |                                              |
| <b>ROODOMORP</b><br>00 00 00 00 30 14 30 02<br>27 53 95 64 03 40 00 02                |                                              |
| <b>SOUTHING</b><br>n den den den externational<br>STAR HEIGHT IN 172 ON OK<br>8000180 |                                              |
| i san sa macaman an an an<br><b>andon</b>                                             |                                              |
| <b>SHORDER</b><br>30 19 34 18 21 23 18 19<br><u>Sarinim kwembarimi</u> n              | <u> UMBAR TAN</u>                            |
| <b>RAMATEA</b><br><b>REACH CERTIFY AND REACTION</b><br>ZER RESERVED AT S              |                                              |
| <b>Announce</b><br>AC 23-00-00 SEED AT 08<br>STAR HEIDER HAND AS                      | $\mathbf{v}$                                 |
| 80000200<br>AC 28.00 00 30 30 30 30 30<br>35 SE AL AP 30 SI AL SA                     | <b>New York Construction</b>                 |

**Figure** 30: **Memory Window** 

## **Memory Window Shortcut Keys**

Commands can be executed in the Memory window using the following shortcut keys. These shortcut keys are valid when the Memory window is active.

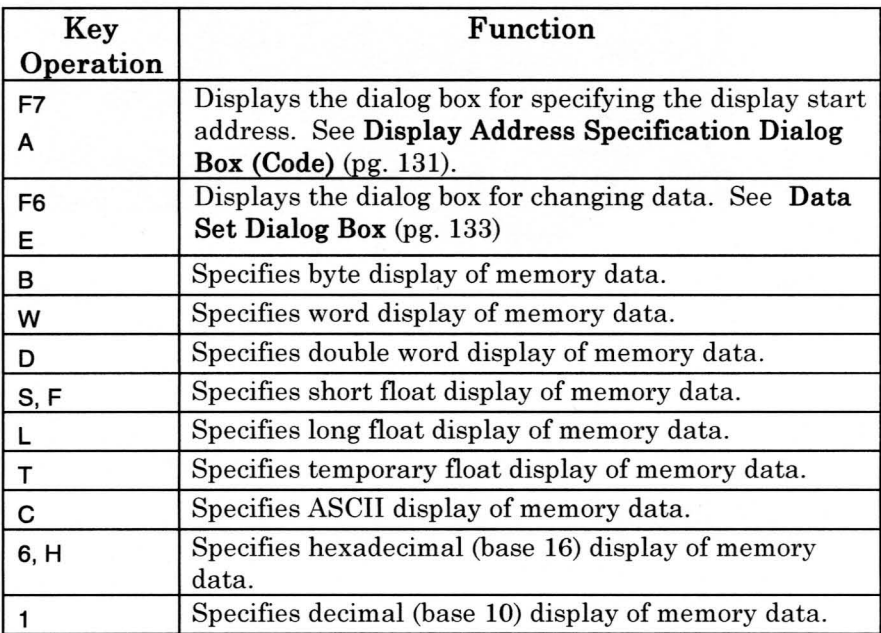

# **Memory Window Local Menu**

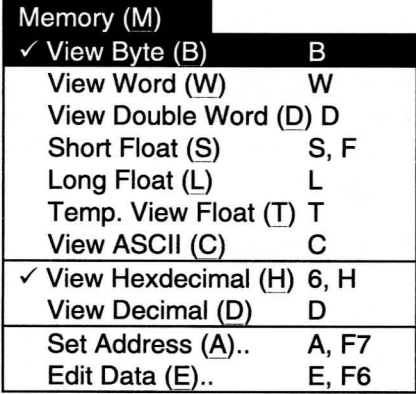

The [Memory] menu provides commands for controlling the Memory window.

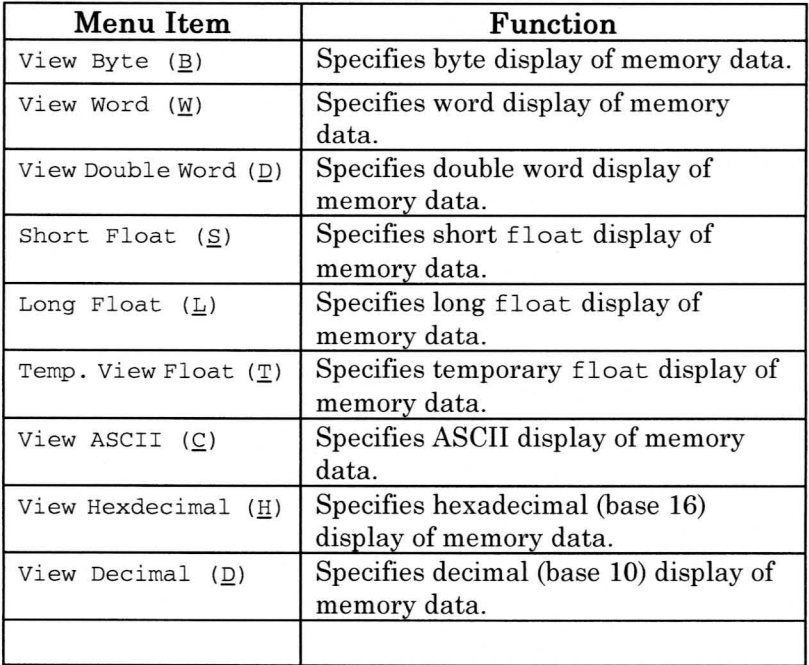

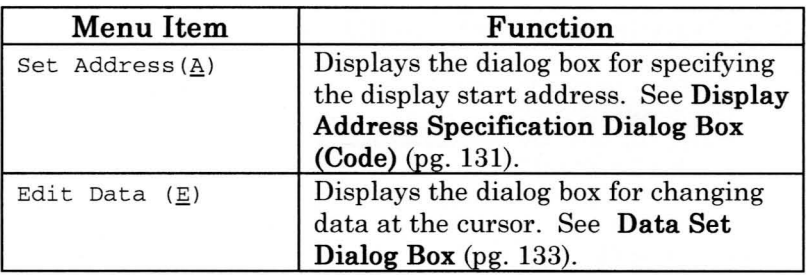

## **Memory Window Mouse Operations**

Double click the left mouse button in the data area to display the dialog box for changing data. See Data Set Dialog Box (pg. 133).

# **Register Window**

The following registers are displayed in the Register window: the rO-r3, pc, hi and 10 registers (Figure 31); the CPO register (Figure 32); the TLB register (Figure 33); and the FPU register (Figure 34).

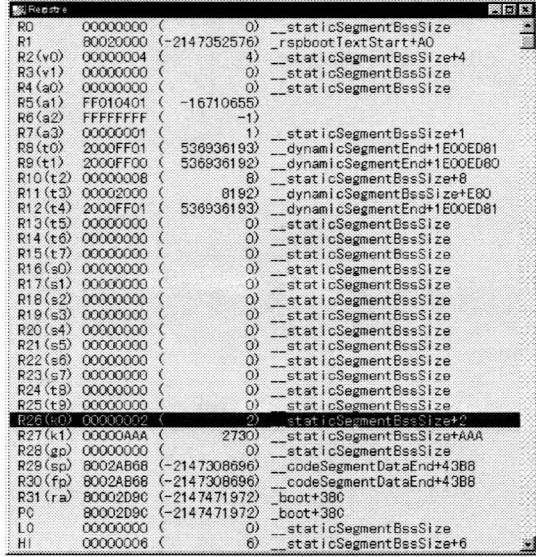

Figure 31: CPU Register

WINDOW<br>COMMANDS

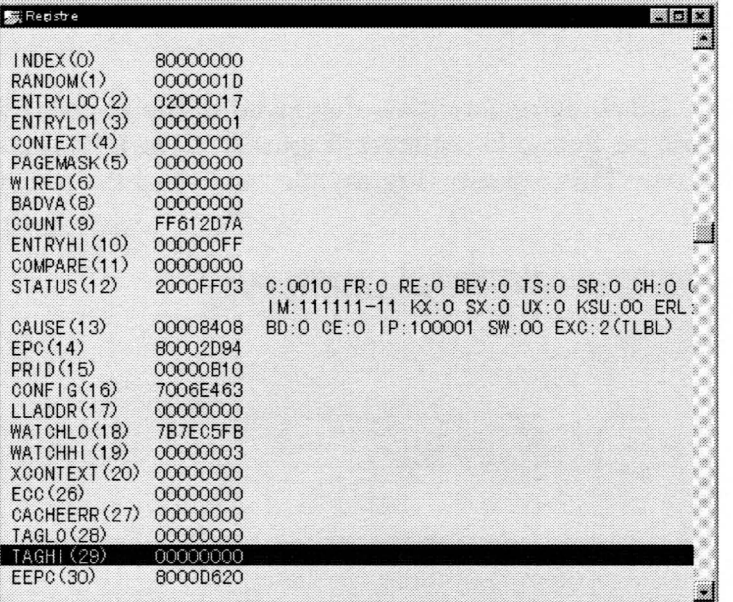

Figure 32: CP0 Register

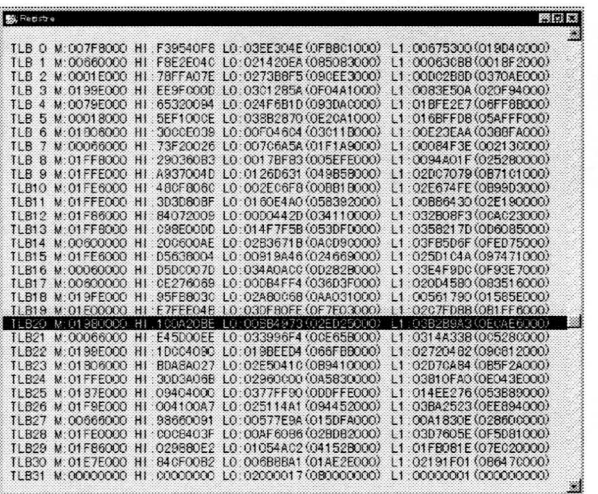

**Figure 33: TLB Register** 

| 88 Registre                                                                                                    |   | – i ⊡il ≍                                                  |
|----------------------------------------------------------------------------------------------------|---|------------------------------------------------------------|
| FCR31 01800804 FS:1 0:1<br>FO<br>1.1443742e-28<br>F1<br>9.4166666e-01<br>F <sub>2</sub><br>4.1666669e-03<br>FЗ<br>0.0000000e+00<br>F4<br>0.0000000e+00<br>F <sub>5</sub><br>1.8750000e+00<br>F6<br>0.0000000e+00<br>F7<br>0.0000000e+00<br>$0.0000000e + 00$<br>F <sub>8</sub><br>F <sub>9</sub><br>$0.0000000e+00$<br>F10<br>0.0000000e+00 | V | I RM=00<br>Ú,<br>×<br>Ž<br>Á<br>×<br>Ž<br>×<br>×<br>×<br>ö |
| F<br>$0.000000e + 00$<br>F1<br>F12 0.0000000e+00<br>F13<br>$0.0000000e + 00$<br>F14<br>0.0000000e+00<br>F15<br>0.0000000e+00<br>F <sub>16</sub><br>0.0000000e+00<br>0.0000000e+00<br>F17<br>F18<br>0.0000000e+00<br>F19 0.0000000e+00                                                                                                    |   | 8<br>×<br>×<br>7<br>X<br>×<br>a<br>š<br>Ž<br>I<br>a.       |
| F20<br>0.0000000e+00<br>F21<br>$0.0000000$ e+00<br>F <sub>22</sub><br>$0.0000000e + 00$<br>F <sub>23</sub><br>0.0000000e+00<br>0.0000000e+00<br>F24<br>F25<br>0.0000000e+00<br>F26<br>$0.0000000a+00$<br>F27<br>0.0000000e+00<br>0.0000000e+00<br>F28<br>F <sub>29</sub><br>0.0000000e+00<br>F30<br>0.0000000e+00<br>F31<br>0.0000000e+00   |   | X<br>38<br>Ï<br>Ÿ<br>×<br>×<br>×                           |

Figure 34: FPU Register

WINDOW<br>COMMANDS

## **Register Window Shortcut Keys**

Commands can be executed in the Register window using the following shortcut keys. These shortcut keys are valid when the Register window is active.

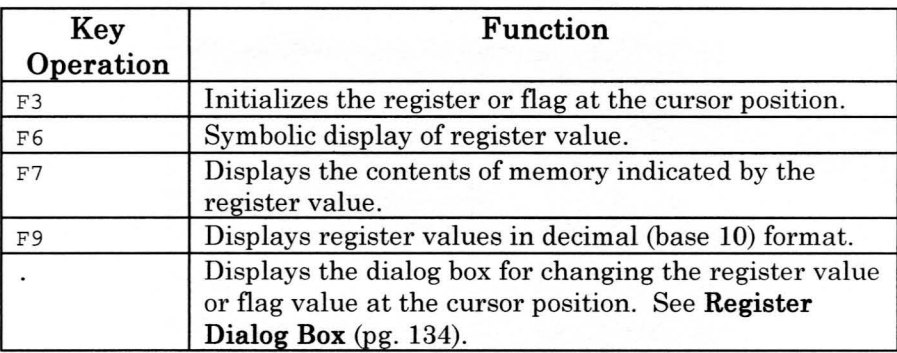

# **Register Window Local Menu**

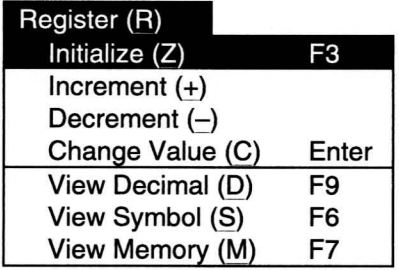

The [Register] menu provides commands for controlling the Register window.

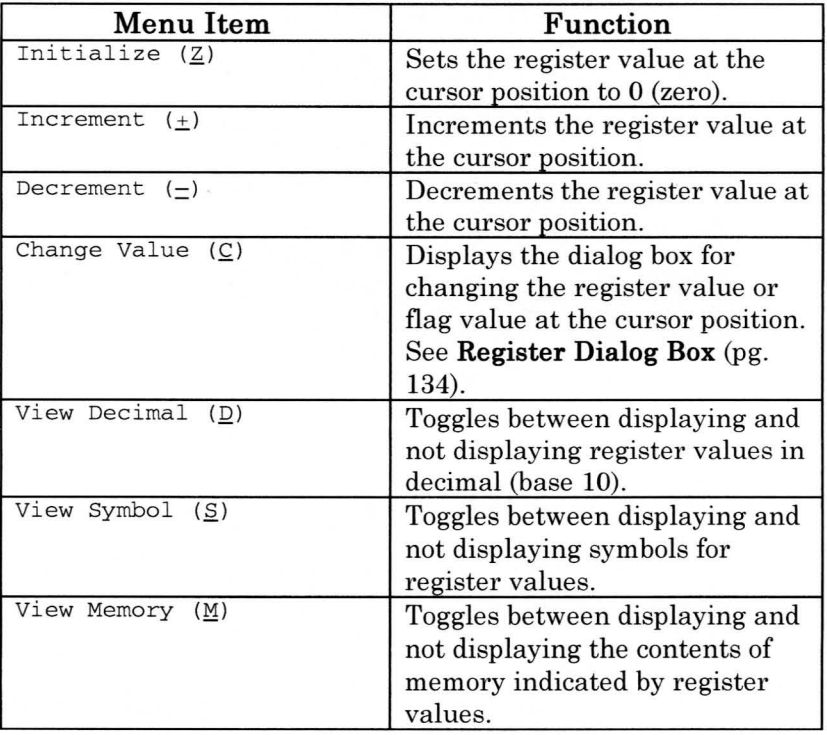

#### **Register Window Mouse Operations**

Double click the left mouse button **in** the register or flag area to display the dialog box for changing values. See **Register Dialog Box** (pg. 134).

### **Stack Window**

The contents of the current stack memory are displayed **in** the Stack window.

| Stack<br>▩                                                     | œ |
|----------------------------------------------------------------|---|
| $S_{\mathcal{P}}$<br>: 8004B0C0 _audioHeap+12580<br>[80028638] |   |
| SP+ 4[8002863C]: 000777D0 __cfbSegmentBssSize+2C7D0            |   |
| $SP+ 8[80028640]$ :<br>8005BB58 _audioHeap+23018               |   |
| SP+ C[80028644]: 800158B4 __ filterBuffer+F8                   |   |
| SP+ 10[80028648]: 8005BBE8 _audioHeap+230A8                    |   |
| SP+ 14[8002864C]: 8004A350 _audioHeap+11810                    |   |
| SP+ 18[80028650]: 8004A300 _audioHeap+11880                    |   |
| SP+ 1C[80028654]: 8004B200 _audioHeap+126C0                    |   |
| SP+ 20180028658]: 8004C4E0_audioHeap+139A0                     |   |
| SP+ 24[8002865C]: 8005BBE0_audioHeap+230A0                     |   |
| SP+ 28[80028660]: 80028668 _codeSegmentDataEnd+1EB8            |   |
| SP+ 2C[80028664]: 800148D4 _alFxPull+294                       |   |
| SP+ 30[80028668]: 8004A370 _audioHeap+11830                    |   |
| SP+ 34[8002866C]: 8004B0C0 _audioHeap+12580                    |   |
| SP+ 38[80028670]: 00000000 __ staticSegmentBssSize             |   |
| SP+ 3C[80028674]: 000000A0 __ staticSegmentBssSize+A0          |   |
| SP+ 40[80028678]: 8005BBD8 _audioHeap+23098                    |   |
|                                                                |   |
| SP+ 48[80028680]: 8005BBD8 audioHeap+23098                     |   |
| SP+ 4C[80028684]: 8004A370 audioHeap+11830                     |   |

Figure 35: Stack Window

#### **Stack Window Shortcut Keys**

Commands can be executed **in** the Stack windowusing the following shortcut keys. These shortcut keys are valid when the Stack window is active.

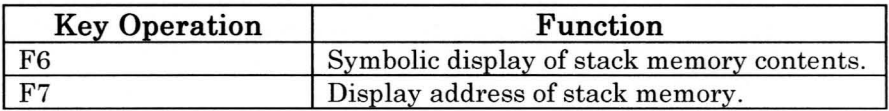

# **Stack Window Local Menu**

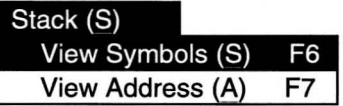

The [Stack] menuu provides commands for controlling the Stack window.

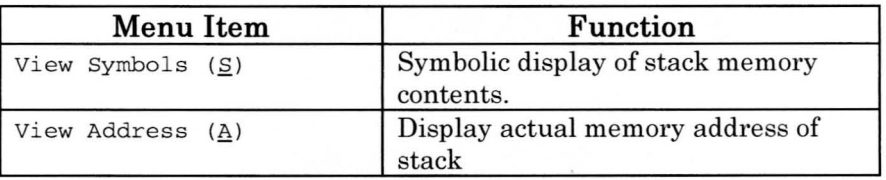

# **Local Window**

The Local window displays the contents of local variables of functions. Variables with a  $"+ "$  at the left of the local variable name contain a variable element that can be displayed. When the element is displayed, a "-" appears to the left of the local variable name.

| Loos<br>医同义                                  |
|----------------------------------------------|
| +[BP+0018] bankPtr = *8002E088               |
| $[BP+0010]$ bankLen = $2147658520$           |
| +[BP+0020] c = @8002AAE8 {maxVVoi            |
| $-EBP+0048$ ] seqc = @8002AB10 ${max}$       |
| ma×Voices = 5 (0x5)                          |
| maxEvents = -2146950208 (0x800               |
| maxChannels = '¥x80' 128 (0x80               |
| debugFlags = $'4 \times 02'$ 2 (0x2)         |
| $-$ heap = $*3002$ AB28                      |
| +[0] = @8002AB28 [base=*00000                |
| -initOsc = *800238E0 "¥0"                    |
| [0] = '¥0' = 0 (0×0)                         |
| -update0sc = *800238E0 "¥0"                  |
| $[0] = '40'$ 0 (0x0)                         |
| -stopOsc = *00000000<br>$101 = '40'$ 0 (0x0) |
|                                              |
| +[BP+0068] amc = @8002AB30 [outpu            |
|                                              |
|                                              |
|                                              |

**Figure** 36: **Local Window** 

**-**

## **Local Window Shortcut Keys**

Commands can be executed in the Local window using the following shortcut keys. These shortcut keys are valid when the Local window is active.

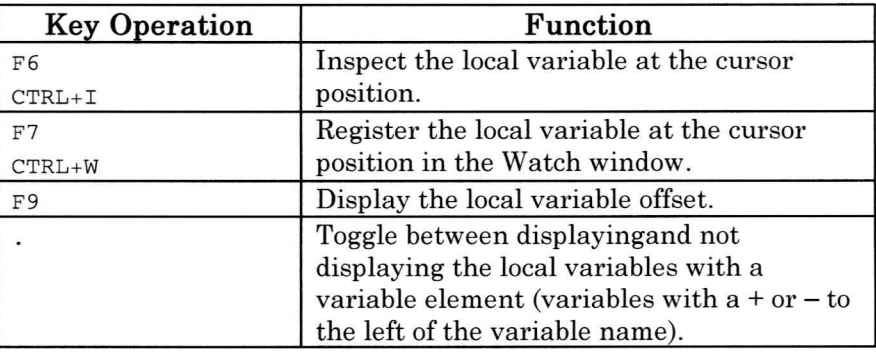

## **Local Window Local Menus**

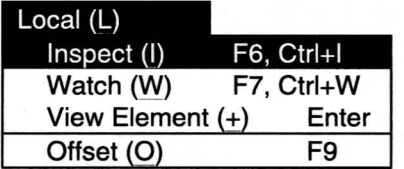

The [Local] menu provides commands for controlling the Local window.

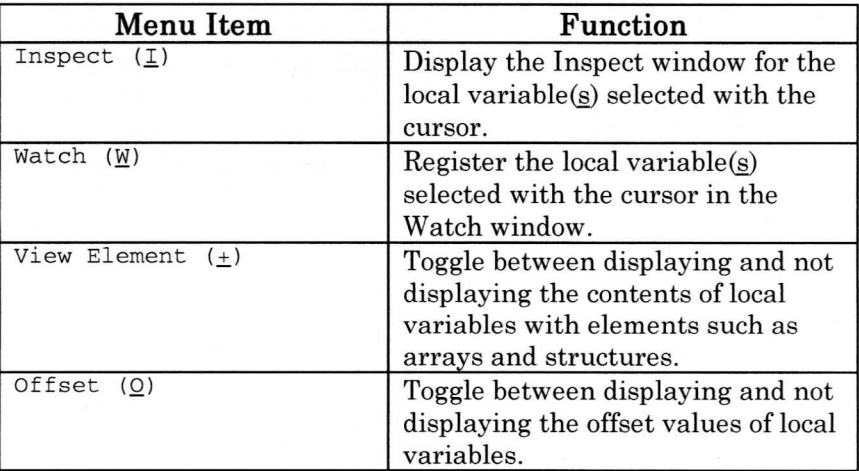

#### **Local Window Mouse Operations**

Double click the left mouse button on a local variable with a variable element to toggle between displaying and not displaying variable elements.

# **Backtrace Window**

The processes called up by the current function from the main() function are displayed in the Backtrace window.

|  |  | $: 114 : 800006F4 codeSeementStat+2A4()$<br>$: 309 : 80002F5C$ initGame+ $EC()$<br>$: 208 : 80002034$ gameproc+20(argy=*00000020 $\tilde{Y}0$ )<br>$: 8001$ A2FC $\circ$ osCleanupThread().<br>$: 114 : 800006F4 codeSementStart+2A4()$ |
|--|--|----------------------------------------------------------------------------------------------------|

Figure 37: Backtrace Window

#### **Backtrace Window Shortcut Keys**

Commands can be executed in the Backtrace window using the following shortcut keys. These shortcut keys are valid when the Backtrace window is active.

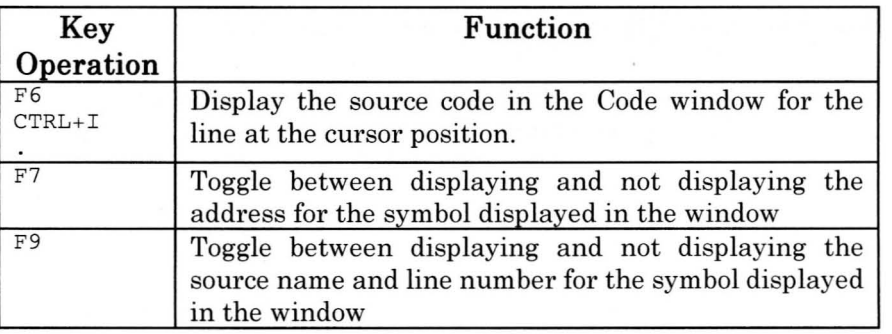
#### **Backtrace Window Local Menu**

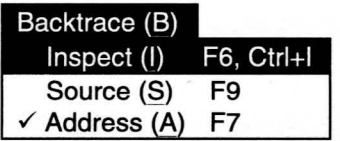

The [Backtrace] menu provides commands for controlling the Backtrace window.

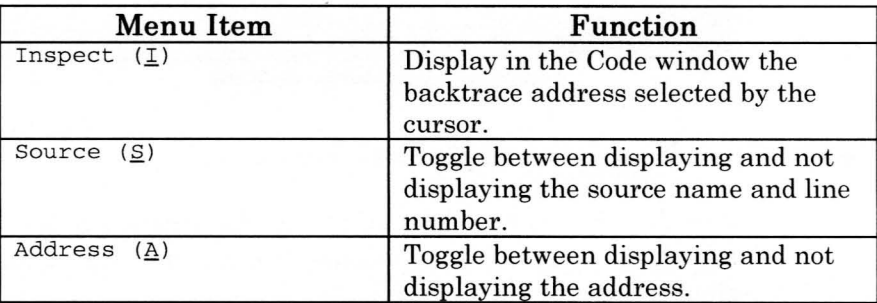

#### **Backtrace Window Mouse Operations**

Double click the left mouse button in the backtrace area to display the source code for the selected line in the Code window.

## **Watch Window**

The variables registered for watching are displayed in the Watch window.

Variables with  $a + at$  the left of the variable name contain a variable element that can be displayed. When the variable element is displayed,  $a -$  will appear to its left.

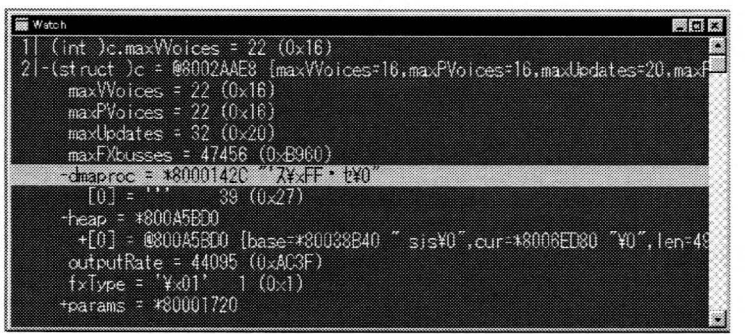

**Figure** 38: **Watch Window** 

### **Watch Window Shortcut Keys**

Commands can be executed in the Watch window using the following shortcut keys. These shortcut keys are valid when the Watch window is active.

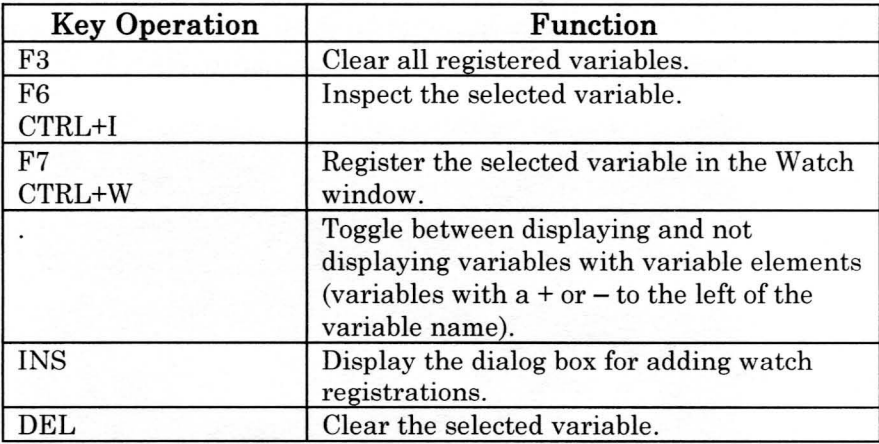

### **Watch Window Local Menu**

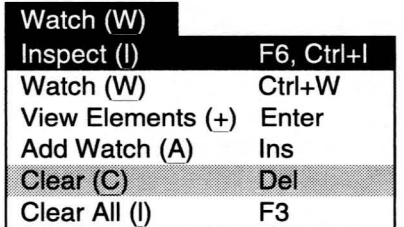

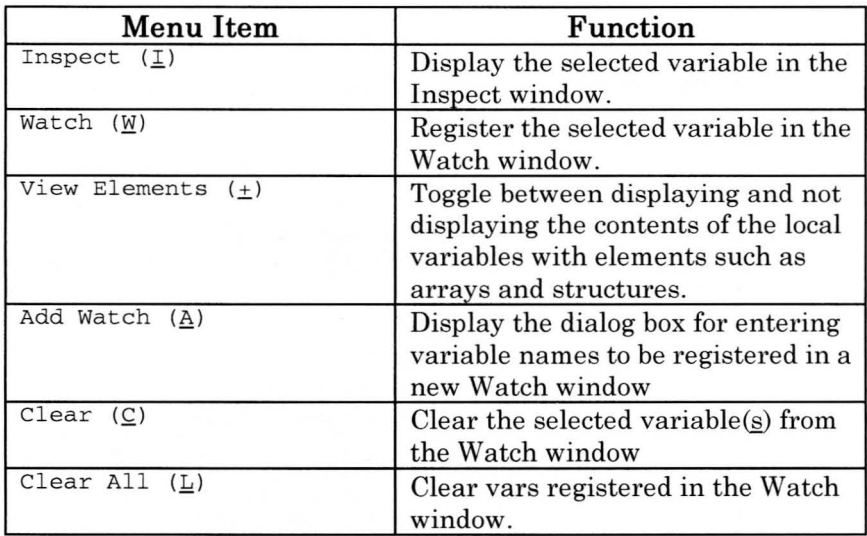

The [Watch] menu provides commands for controlling the Watch window.

### **Watch Window Mouse Operations**

Double click the left mouse button on a variable with variable elements to toggle between displaying and not displaying the variable element.

## **Break Window**

Currently set breakpoints are displayed in the Break window.

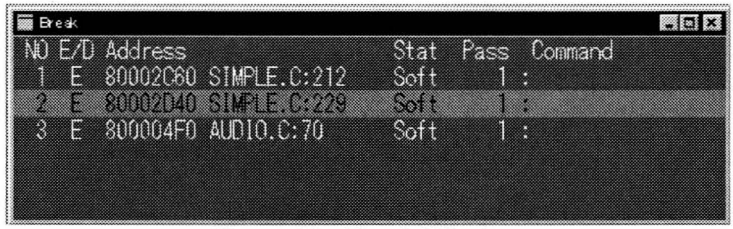

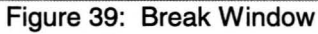

## **Break Window Shortcut Keys**

Commands can be executed in the Break window using the following shortcut keys. These shortcut keys are valid when the Break window is active.

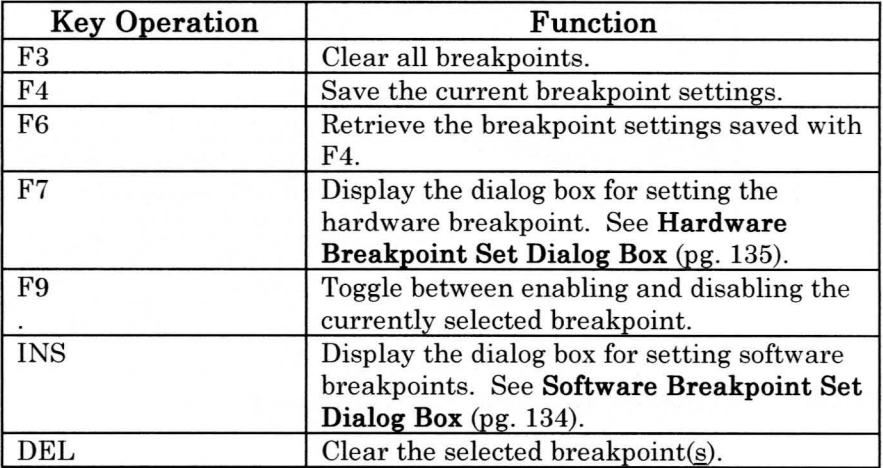

## **Break Window Local Menu**

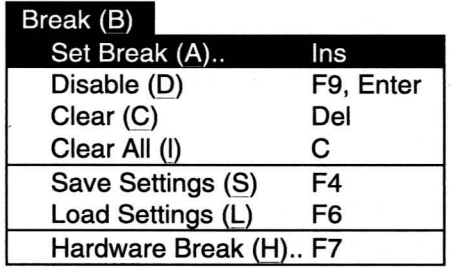

The [Break] menu provides commands for controlling the Break window.

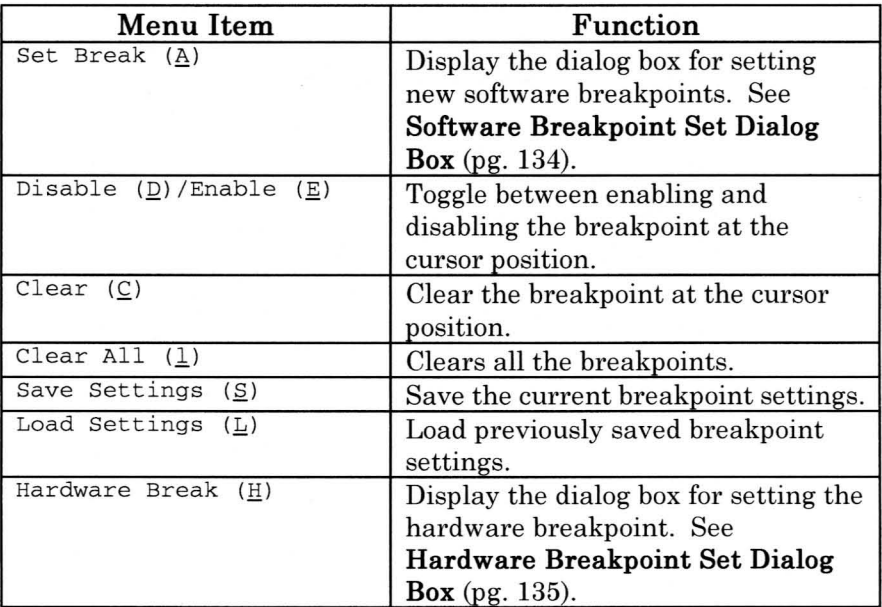

### **Break Window Mouse Operations**

Double click the left mouse button on a breakpoint to enable and ~ disable the breakpoint.

### **Inspect Window**

**-**

The Inspect window displays specified variables **in** a format corresponding to their data structure.

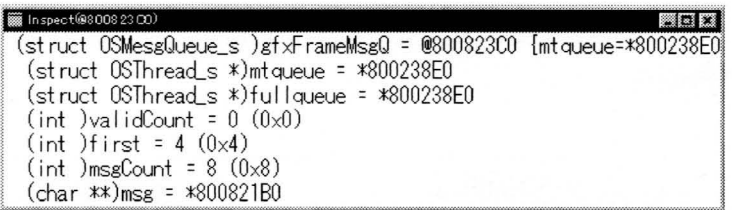

#### **Figure** 40: **Inspect Window**

### **Inspect Window Shortcut Keys**

Commands can be executed in the Inspect window using the following shortcut keys. These shortcut keys are valid when the Inspect window is active.

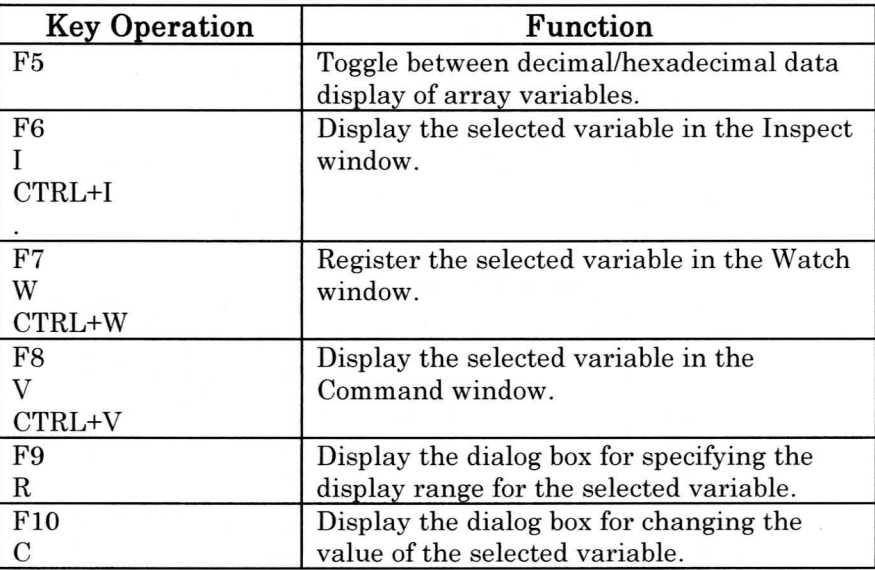

#### **Inspect Window Local Menu**

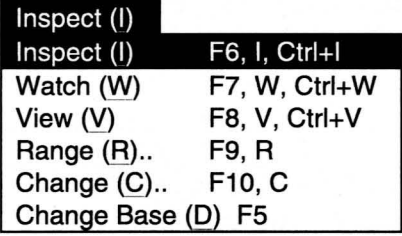

Commands related to controlling the Inspect window are handled in the [Inspect] menu.

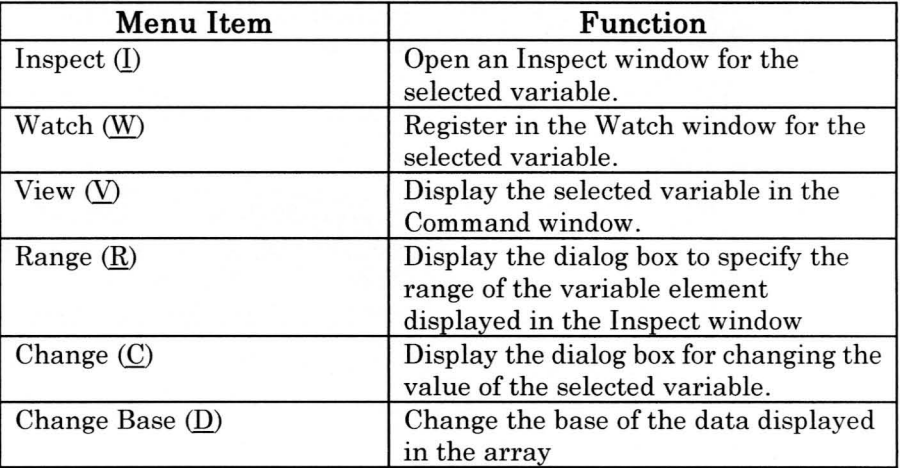

#### **Inspect Window Mouse Operations**

Double click the left mouse button on a variable to display the variable in an Inspect window.

### **Memo Window**

The Memo window is a simple editor. This window supports the clipboard, allowing data to be moved between the various windows.

For example, register values can be copied from the Register window so that the values before a user program is executed can be compared with those after a break. **In** addition, Partner macro commands can first be entered in the Memo window, then in the Command window.

The contents of this window are saved in a file (MEMO.PT) when Partner-N64PC is exited and loaded when it is started.

| Memo.PT         |            |    |             | eleix                                  |
|-----------------|------------|----|-------------|----------------------------------------|
| RÛ              | 00000000   |    | Û).         | __staticSegmer                         |
| R1.             |            |    |             | 80000000 (-2147483648) __ dynamicSegme |
| $R2(\sqrt{0})$  | 00000005   |    | 5)          | staticSegmer                           |
| R3(v1)          | 00000005   | T. | 5)          | __staticSegmer                         |
| R4(a0)          | 00000001   |    | D           | <u>staticSegmer</u>                    |
| R5(a1)          | 00000008   |    | 8)          | __staticSegmer                         |
| R6(a2)          | 00000001   |    | ib)         | __staticSegmer                         |
| R7(a3)          | 3F800000   |    | 1065353216) | ____dynamicSegme                       |
| $R8(+0)$        | 2000FF01   |    | 536936193)  | __dynamicSegme                         |
| RO (HD)         | 2000 - 200 |    | 5369361920  | _dynamicSegme                          |
| R10(+2)         | 00000008   |    | 8)          | <u>__</u> staticSegmer                 |
| R11(+3)         | 00002000   |    | 8192)       | __dynamicSegme                         |
| R12(14)         | 2000EE01   |    | 536936193)  | __dynamicSegme                         |
| RISCI5)         | 00000000   | £  | O)          | staticSegmer                           |
| $R14(+6)$       | 00000000   |    | O)          | staticSegmer                           |
| RI <b>AG 7)</b> | 00000000   |    | O)          | staticSegmer                           |
| R16(s0)         | 00000000   |    | O)          | staticSegmer                           |
| $R17($ s $1)$   | 00000000   |    |             | 0) staticSegmer                        |
| $R18$ (c2)      | 00000000   | T  | O).         | staticSegmer                           |
|                 |            |    |             |                                        |
|                 |            |    |             |                                        |

**Figure 41: Memo Window** 

### **Memo Window Shortcut Keys**

Commands can be executed in the Memo window using the ~ following shortcut keys. These shortcut keys are valid when the Memo window is active.

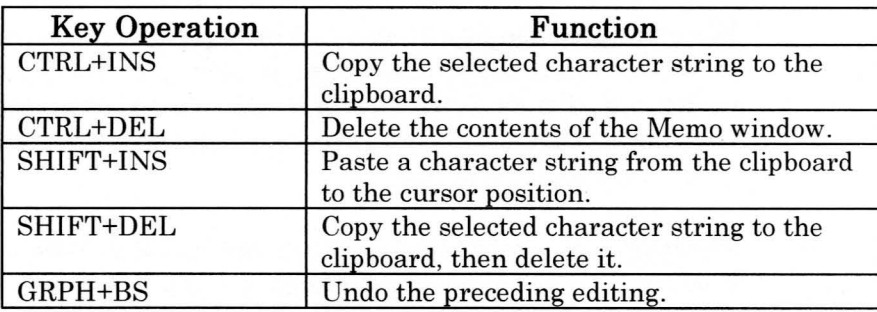

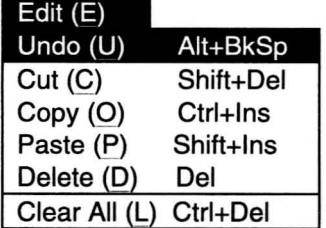

**Memo Window Local Menu** 

The [Memo] menu provides commands for controlling the Memo window.

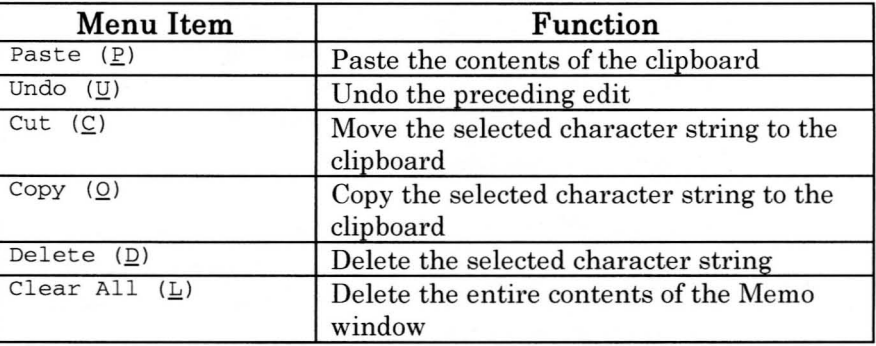

### **Toolbar**

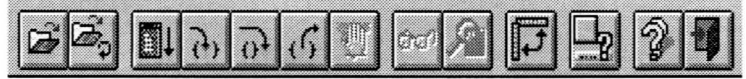

#### Figure 42: Example Toolbar

The toolbar is used to store Partner-N64PC commands as buttons. These commands can then be called up simply by clicking on the corresponding button.

The method of storing buttons and the functions of the various buttons are explained below. The toolbar can be enabled and disabled with the [View]-[Toolbar] command (See View Menu  $(pg. 63)$ ).

### **Toolbar Settings**

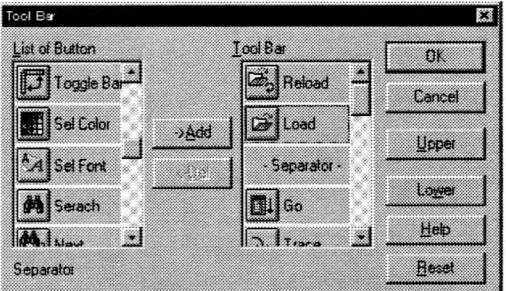

Figure 43: Toolbar Setup Dialog Box

Select the [Settings]-[Toolbar Setup menu to display the Toolbar Setup dialog box. Select the button to store in the toolbar from the [Button List], and add it to [Toolbar Definition]. For details, see Toolbar Setup Dialog Box (pg. 128).

### **Function of Each Button**

The buttons that can be stored in the toolbar are indicated below, along with their functions.

#### **Button Functions**

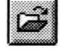

Load debug program (See Open **File** Dialog Box (pg. 127).

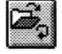

Reload previously loaded program.

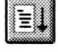

Run user program from current PC.

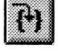

Trace run in units of source lines or machine language commands.

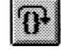

Step run in units of source lines or machine language commands.

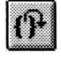

Run until execution of current function is ended (Return) and program control returns to calling function.

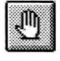

Forcibly interrupt user program and return control to Partner-N64PC (interrupt linked execution of commands or macros).

 $\sigma$ 

Insert the variable at the cursor position in the Watch window. If there isn't a variable that can be registered in Watch at the cursor position, the Watch registration dialog box is displayed. See Watch Set Dialog Box (pg. 129).

Display the variable at the cursor position in the Inspect window n. If there isn't a variable that can be displayed in Inspect at the cursor position, the Inspect dialog box is displayed. See Inspect Setup Dialog Box (pg.129).

 $\mathbf{E}_{\mathbf{z}}$ 

Æ

Toggle Hint mode. In Hint mode, a description of a toolbar button is displayed in the Status window if the mouse cursor is left on the button.

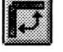

Toggle the toolbar dispiay position.

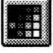

Display the dialog box for setting the display colors of the active window. See Specify Colors Dialog Box (pg. 128).

 $\mathbf{A}$ 

Display the dialog box for setting the display font of the active window. See Specify Font Dialog Box (pg. 127).

ôh, Display the dialog box for specifying a character string to search for in the active window. See Search Character String Dialog Box (pg. 128).

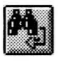

Search for the previously specified character string from the cursor position in the active window

Display the dialog box for selecting the module(s) contained in the loaded debug program. See Module Dialog Box (pg. 130).

 $\boxed{1}$ 

lē"

Retrieve window setup 1.

 $\overline{2}$ 

Retrieve window setup 2.

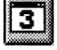

Retrieve window setup 3.

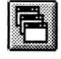

Display open windows in an overlapping pattern.

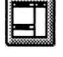

Displays open windows side by side. (Partner-N64PC default arrangement).

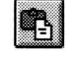

Paste character string from the clipboard into the active window.

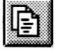

Copy active window display to the clipboard.

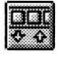

Display the Toolbar Setup dialog box. See Toolbar Setup Dialog Box (pg. 128)

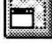

Sets the size of each tiled window to match the size of the main window.

 $|\mathbb{E} \mathbb{E}|$ 

Toggle the Code window between source code and reverse assembler display.

 $|2|$ 

 $\bar{f}_1$ 

Display Partner-N64PC Help.

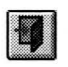

**-**

Exit Partner-N64PC.

### **Window Bar**

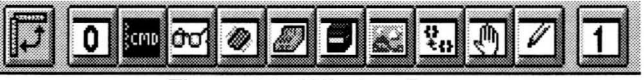

**Figure 44: Window Bar** 

The window bar allows each of the Partner-N64PC windows to be quickly opened. It can be toggled on and off by the [View]- [Window Bar] command. See **View Menu** (pg. 63).

The various buttons and their corresponding windows are shown below.

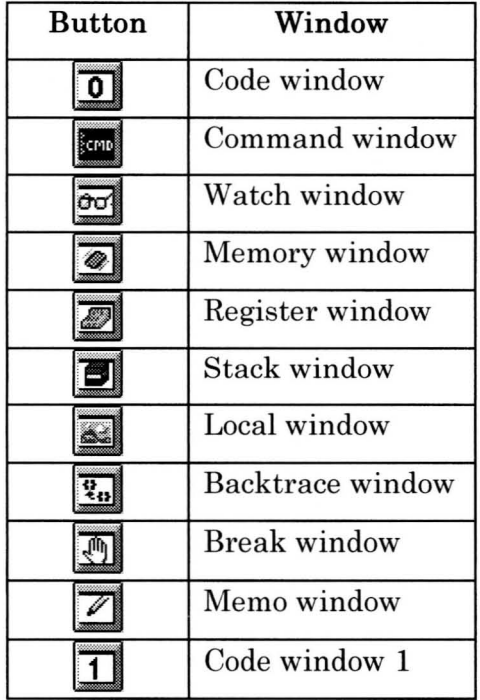

WINDOW<br>COMMANDS

The button setup for the window bar cannot be changed.

### **Status Bar**

Items displayed on status bar include the real-time trace address; hints for using shortcut keys, buttons, and menus; error messages; and the Partner-N64PC status display. The status bar can be toggled on and off with the [View]-[Status Bar] command. (See View Menu (pg. 63)).

80002D94 1:Zoom 2:OptWin 3:Zero 4:Search 5:Go 6:Sym 7:Mem 8:Trace 9:00 10:Step

Trace Execution

80002D94 ターゲット実行中

Figure 45: Status Bar Examples

## **Dialog Boxes**

## **Open File Dialog Box**

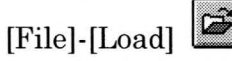

Use the [Open File] dialog box to select and load the program to be debugged.

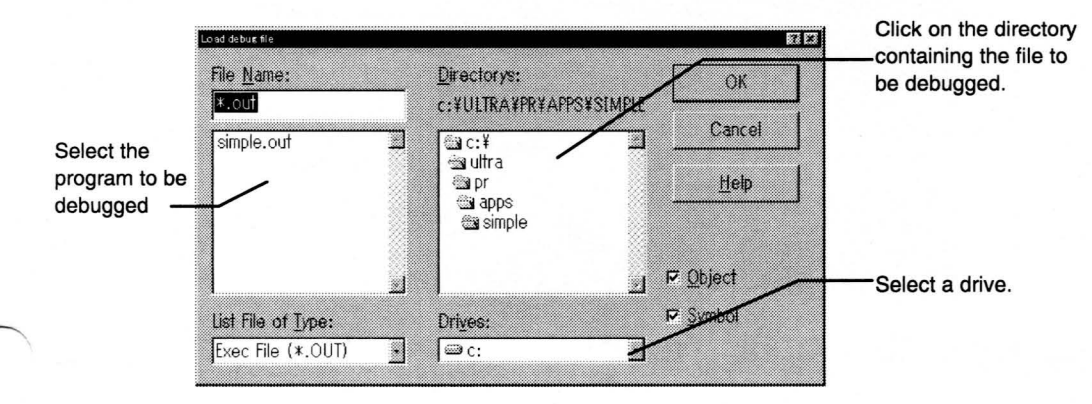

## **Specify Font Dialog Box**

[Settings]-[Set Font]

Use the [Specify Font] dialog box to specify the font for the currently selected window.

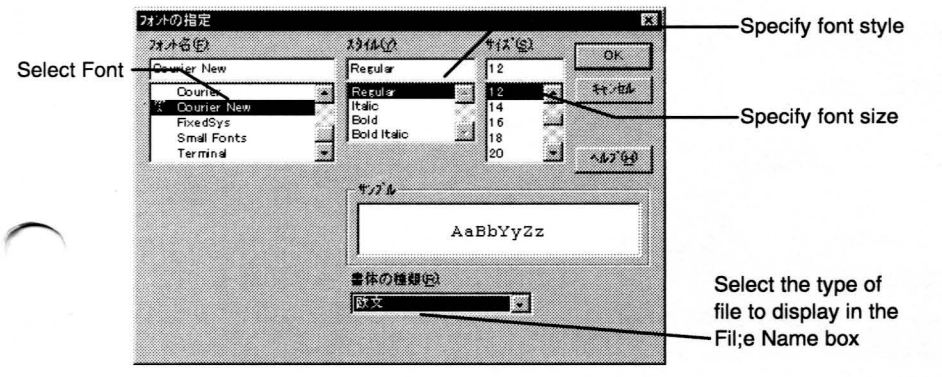

## **Toolbar Setup Dialog Box**

[Settings]-[Toolbar Setup]

Use the [Toolbar Setup] dialog box to specify the buttons to be shown on the toolbar. Press the DEL key in the [Toolbar Definition] list box to delete a selected button.

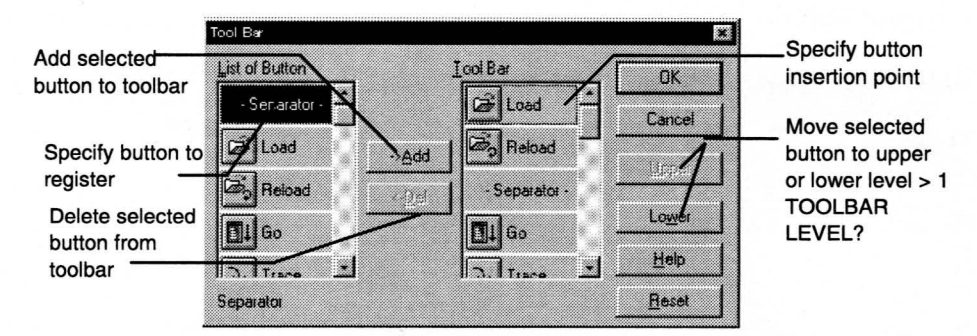

## **Specify Colors Dialog Box**

[Setting] -[Specify Colors]

Use the [Specify Colors] dialog box to specify the background color and text

color in each window.<sup>o</sup>

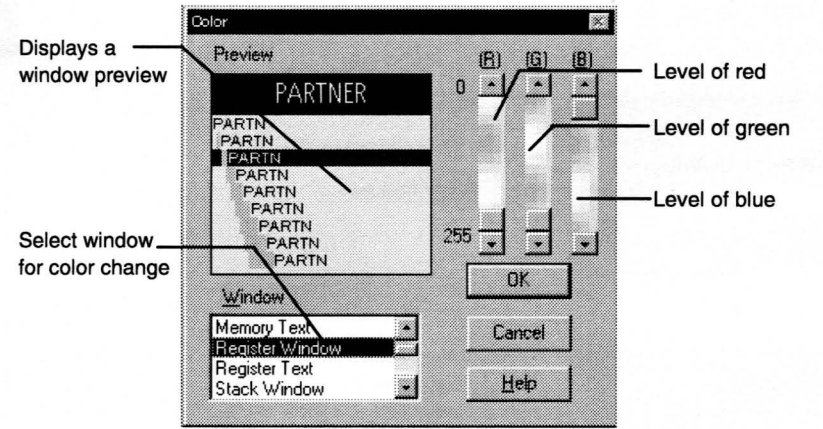

### **Search Character String Dialog Box**

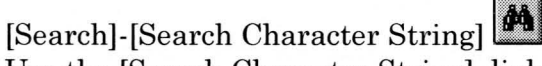

Use the [Search Character String] dialog box to specify the character string and direction for searching in the active window.

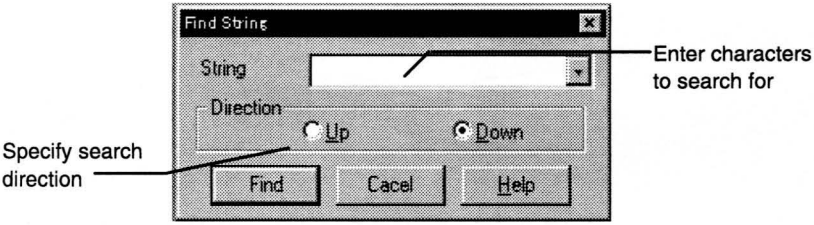

The default search direction is [Up] in the Command window. The default search direction in all other windows is [Down].

### **Inspect Setup Dialog Box**

direction -

[Code]-[Inspect], [Local/Watch/Inspect]-[Inspect] Use this dialog box to specify the variable name to be inspected.

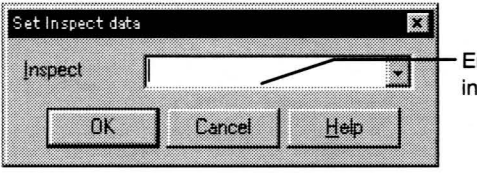

Enter variable to inspect

**-**

### **Watch Set Dialog Box**

[Code]-[Watch], [Inspect/Local/Watch]-[Watch]

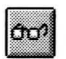

Use this dialog box to specify the name of the variable to be registered for a watch.

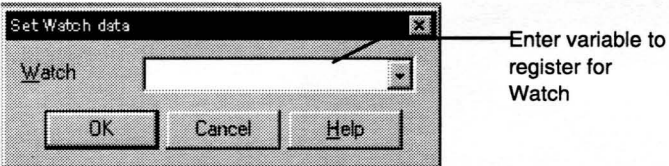

C variables can be stored for watches with this dialog box. Use the W command to directly store memory contents. See on-line help regarding the w command.

#### **Module Dialog Box**

 $\sqrt{ }$ 

[File]-[Module], [Code]-[Module]

Specify the source file to be displayed in the Code window. The [Module Name] list displays the source filenames defined in the debugging information for the loaded debug files and the filenames referenced by the v command.

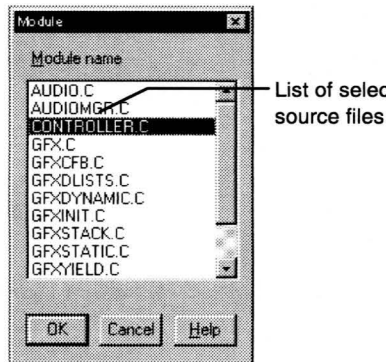

List of selectable

### **Line Number Specification Dialog Box**

[Code]-[Line No.]

Specify the line number from which to begin display of the source file in the Code window.

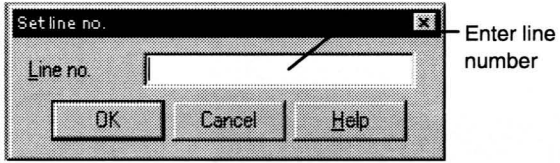

WINDOW<br>COMMANDS

### **Display Address Specification Dialog Box (Code)**

[Code]-[Address]

Specify the address from which to begin display of the reverse assembler list file in the Code window.

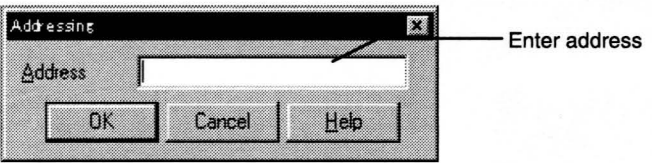

### **Command History Dialog Box**

[Command]-[History]

**-**

Display and select the command history entered in the Command window.

This box displays a list of the character strings that have been entered at the command input line (current prompt) in the Command window, beginning with the most recently entered string.

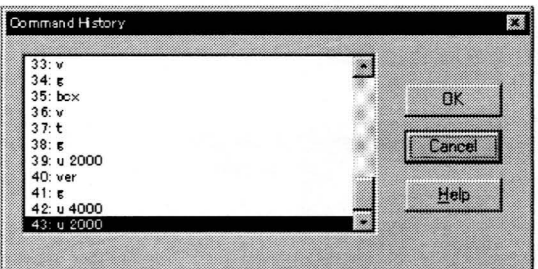

### **Symbol Extension Dialog Box**

#### [Command]-[Expand Symbol]

This is a list box showing the expansions of the global symbol, starting from the last character string on the command input line. (In the example below, "ins T" has been entered on the command input line.)

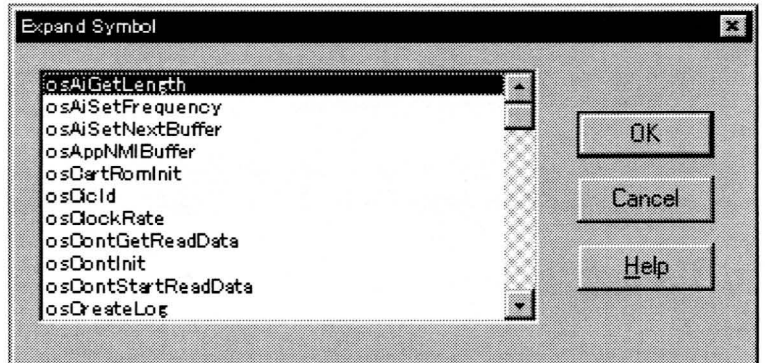

## **Display Address Specification Dialog Box (Memory)**

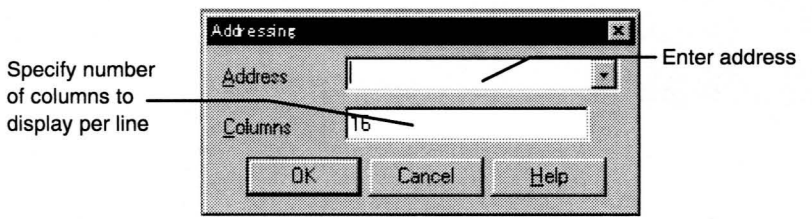

[Memory]-[Specify Address]

Specify the address from which to begin display of the dump list in the Memory window.

#### **Data Set Dialog Box**

[Memory]-[Change Data]

Use this dialog box to change the contents of memory.

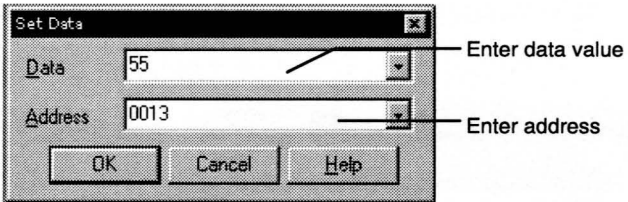

Click on the [OK] button to change the data at the next address. Click on the <Cancel> button to close this dialog box.

#### **Register Dialog Box**

**-**

[Register]-[Change Value]

Use this dialog box to change register values.

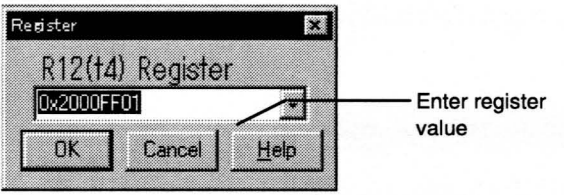

### **Software Breakpoint Set Dialog Box**

[Break]-[Set Break]

Use this dialog box to set software breakpoints.

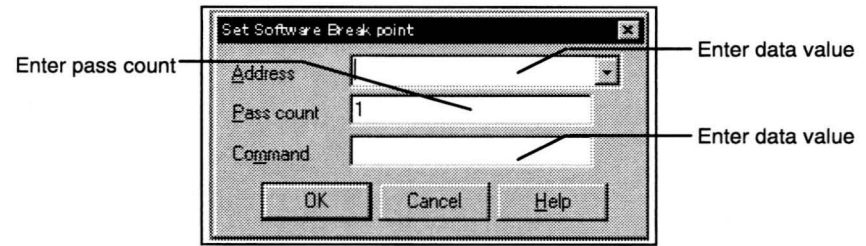

## **Hardware Breakpoint Set Dialog Box**

[Break]-[Hardware Break]

Use this dialog box to set the hardware breakpoint.

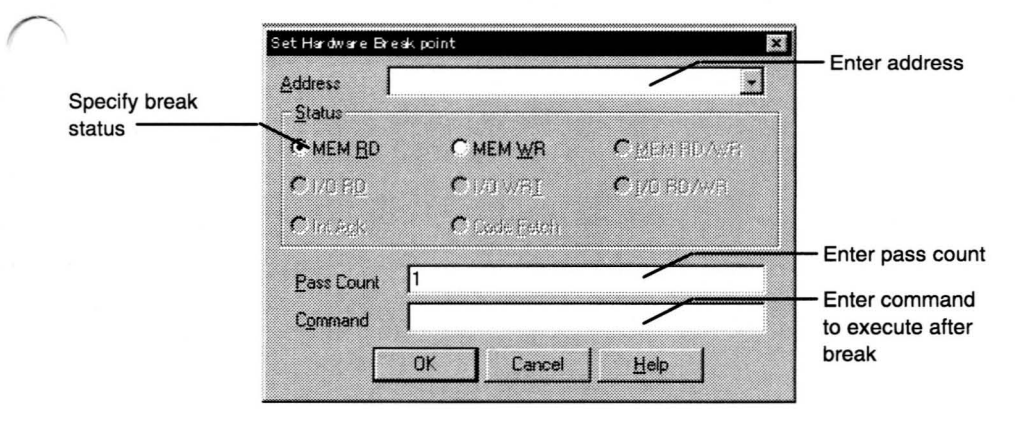

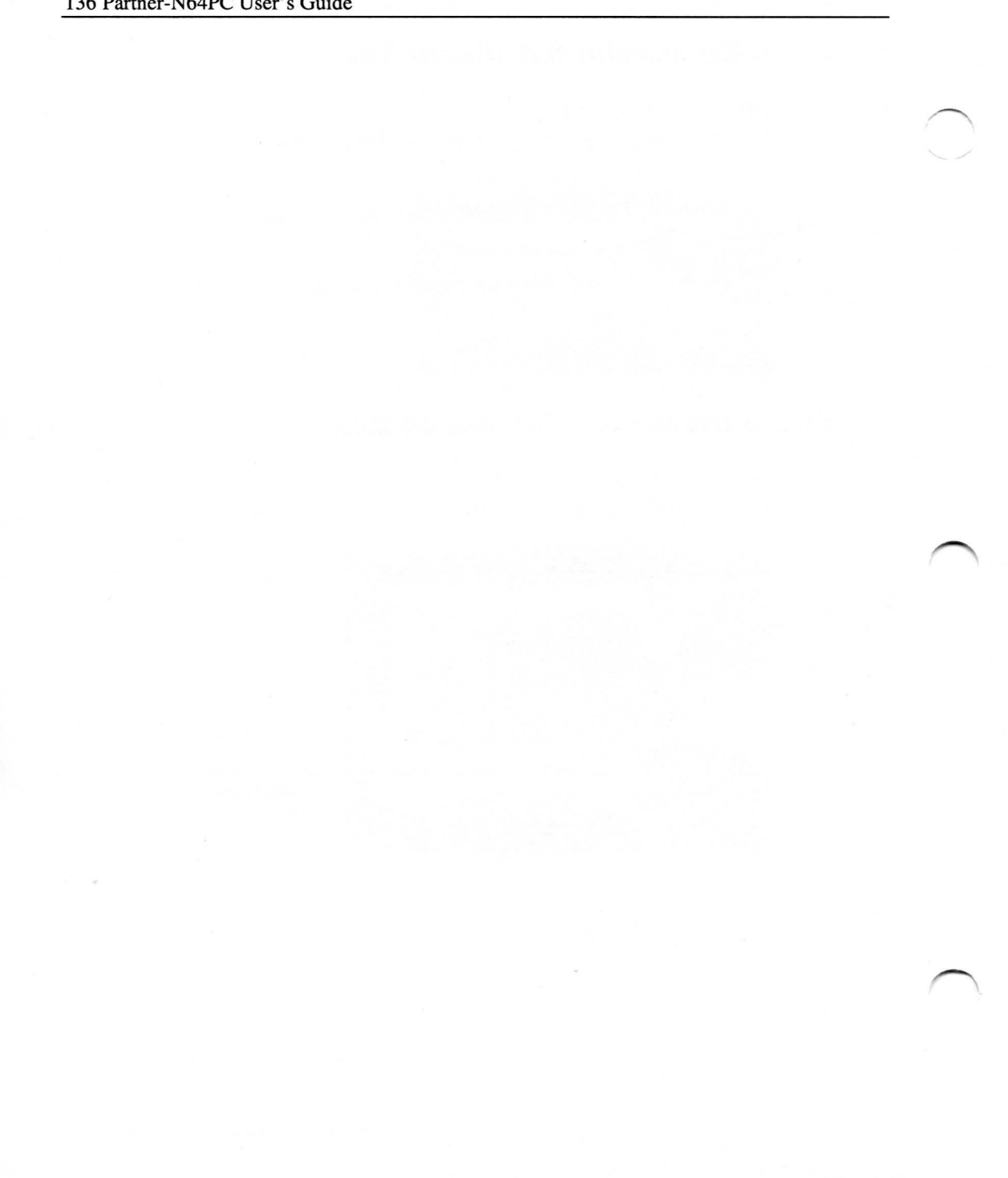

# **Chapter 6**

## **Dialog commands**

In Partner-N64PC, debugging can be performed using dialog boxes and the toolbar (WINDOWS commands) or by entering dialog commands in the Command window.

### **Data Expressions**

The data expressions that Partner-N64PC handles as addresses and data values are diverse, ranging from symbols to operations.

#### **Symbols Handled by Partner**

Partner-N64PC handles two types of symbols. One is global symbols, which are valid in all program areas. The other is local symbols, which are valid only in C functions and represent local or static variables.

#### **Global Symbols**

Global symbols can be used in place of address values when entering labels and addresses in reverse assembler. The C extern variable and function names are registered by these global symbols. In C, these generally become symbol names with an underscore bar () either before or after the name of the variable or function. However, entering an underscore bar for each global symbol is inconvenient. With Partner-N64PC, global symbols can be specified without an underscore bar. In addition, Partner-N64PC can be set to discriminate or not discriminate

between upper- and lower-case text. See **OPTION** Command, [Settings] -[Set Options].

If a symbol is given the same name as a CPU register name, the register name takes precedence. Consequently, such symbols cannot be referenced.

#### **Using a global symbol to specify an address**

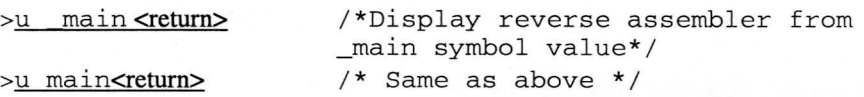

#### **Specify Address**

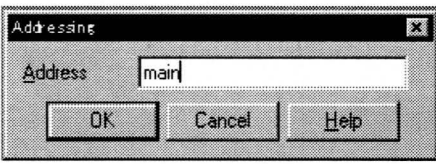

Figure 46: Using the Display Address Dialog Box to enter the Value of Symbol \_main

#### **Using a global symbol in a macro**

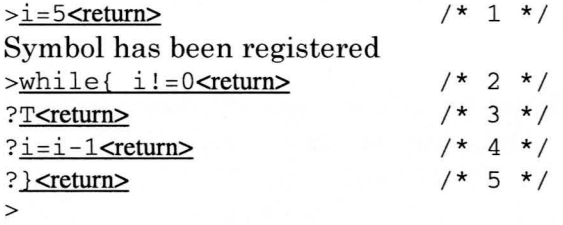

- 1) Assign the value 5 to the symbol i (if i is an undefined symbol name, register i as a symbol).
- 2) The value of symbol i is compared with O.
- 3) If i is not equal to 0, a trace run is executed by the T command.
- 4) Assign the value  $i 1$  to i.
- 5) This signifies the end of the while {command. When this line is executed, condition 2) of the while { command is evaluated again.

When the above commands are executed, the T command is executed five times before the while{ loop is exited.

**In** the above example, the symbol i is treated the same as a variable in a higher-level language such as C or BASIC. The symbol name used at this time must not duplicate a previously registered global or local symbol name.

#### **Local Symbols**

Local symbols are symbols (statements) for automatic C variables or real function variables that are valid only inside functions and for variables that are declared static. **In** general, local symbols are automatically registered when the debugging information is loaded.

Local symbols, besides an address, contain information such as the scope (valid range) and type (e.g., int, char, double) of the local symbol.

#### **Special Symbols**

ERR<sub>\_\_</sub>

The special symbol  $\equiv$  ERR  $\equiv$  has the value 1 when an error is generated by a previously executed command and 0 when a command is executed normally.

ERR can be used for error processing inside a macro command.

 $\_$  RUN $\_$ 

The special symbol  $\angle$  \_RUN  $\angle$  has the value 1 while a user program is run, and 0 during a break. This symbol can be used in a macro when waiting for a break in a user program.

#### **Numeric Values Used by Partner**

Partner-N64PC can handle numbers expressed in base 2, 8, 10, or 16. These are distinguished by a symbol placed in front of the value to indicate the base. The treatment of values for which the base symbol is omitted depends the base specified by the N command.

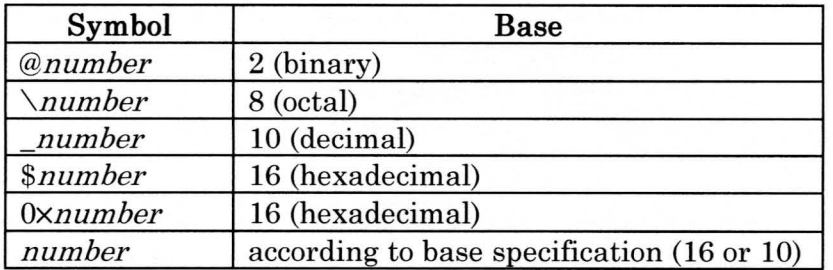

For example, @11001010, \312, 202, \$CA and 0xCA all represent the same numeric value.

In addition, there are commands (DS, DL, DT, SS, SL, ST) for handling 4-, 8-, and 10-byte real numbers (IEEE format).

#### **Addresses**

A symbol name and/or line number can be entered as an address parameter various commands.

### **Line Numbers**

Debugging work is performed by Partner-N64PC at the source level using line numbers in the source file.

The line numbers are used to specify a target line in the source file. A line number is valid only when the source file line information is included in the debugging information that has been loaded. The formats for three line number input formats are shown below.

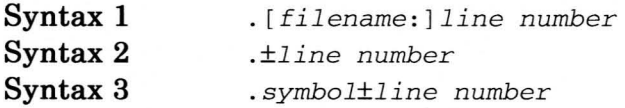

The line number specifies a specific source line in the debug program in a form that combines a decimal (base 10) number and a filename or symbol name.

Syntax 1 indicates an absolute line number. When a filename is entered, the nth line in the specified file is specified. If the filename is omitted, the n<sup>th</sup> line in the current file (file displayed in the code window) is indicated.

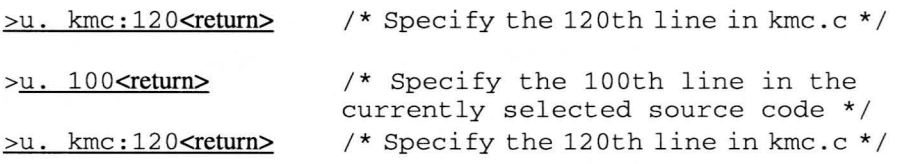

Syntax 2 specifies a position relative to the source line shown by the current program counter. + *line number* specifies a line *line number* of lines after the current source line, and *-line number* is ~ specifies a line *line number* of lines before the current source line. However, if there is no line corresponding to the current PC in a Syntax 2 specification, an input error is generated.

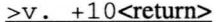

 $/*$  Specify the 10th line from the source indicated by the PC \*/

Syntax 3 specifies a position relative to the source line corresponding to the value (address) of the specified symbol. + *line n um ber* specifies a line *line n umber* of lines after the corresponding source line, and *-line number* is specifies a line *line number* of lines before the corresponding source line. However, if there is no source line corresponding to the specified symbol, an input error is generated.

>bp.main+10<return>

 $/*$  Specify the 10th line from the symbol main \* /

#### **Character Strings**

Character strings (ASCII code strings) can be used in Partner-N64PC instead of numeric values. When used in this way, character strings are enclosed in single quotation marks (').

 $'A' = S41$  $'AB' = $4142$  $'$ ABCD' = \$41424344

Character strings of **up to 16** characters can be specified at one time when entering *E/EB* commands.

When a single quotation marks (') is contained in a character string, only the text up to the single quotation mark is entered; subsequent text is ignored. To specify single quotation marks ('), enter the numeric value (\$27).
## **Register Names**

The contents of registers can be handled by Partner-N64PC as numeric values.

The register names that can be used are listed below.

### **Register Names**

 $\_R0$ ,  $\_R1$ ,  $\_R2$ ,  $\_R3$ ,  $\_R4$ ,  $\_R5$ ,  $\_R6$ ,  $\_R7$ ,  $\_R8$ ,  $\_R9$ ,  $\_R10$ ,  $\_R11$ , \_R12, \_R13, \_R14, \_R15, \_R16, \_R17, \_R18, \_R19, \_R20, \_R21, \_R22, \_R23, \_R24, \_R25, \_R26, \_R27, \_R28, \_R29, \_R30, \_R31,  $pc$ ,  $hi$ ,  $10$ 

## **Register Aliases**

In addition to the above register names, the register aliases listed below, have been defined by MIPS, can also be used.

 $v0$ ,  $v1$ ,  $a0$ ,  $a1$ ,  $a2$ ,  $a3$ ,  $t0$ ,  $t1$ ,  $t2$ ,  $t3$ ,  $t4$ ,  $t5$ , \_t6, \_t7, \_t S, \_t9, \_sO, \_sl, \_s2, \_s3, \_s4, \_s5, \_s6, \_ s7,  $_k0$ ,  $_k1$ ,  $gp$ ,  $sp$ ,  $fp$ ,  $ra$ 

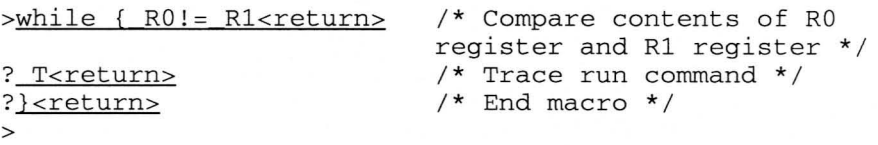

In the above example, the  $\tau$  (trace) command is run until the register values in RO and R1 are the same. If there is a symbol with the same name as a register, the register name takes precedence.

## **Operation Expressions**

An operation expression consists of numeric values, symbols, and registers combined by operators, and it has a single value. Partner-N64PC uses C-like numeric and logical operators. Operation expressions can be used wherever where values (data, addresses) are specified by commands. The monadic operations and dyadic operators that can be used in operation expressions are listed below.

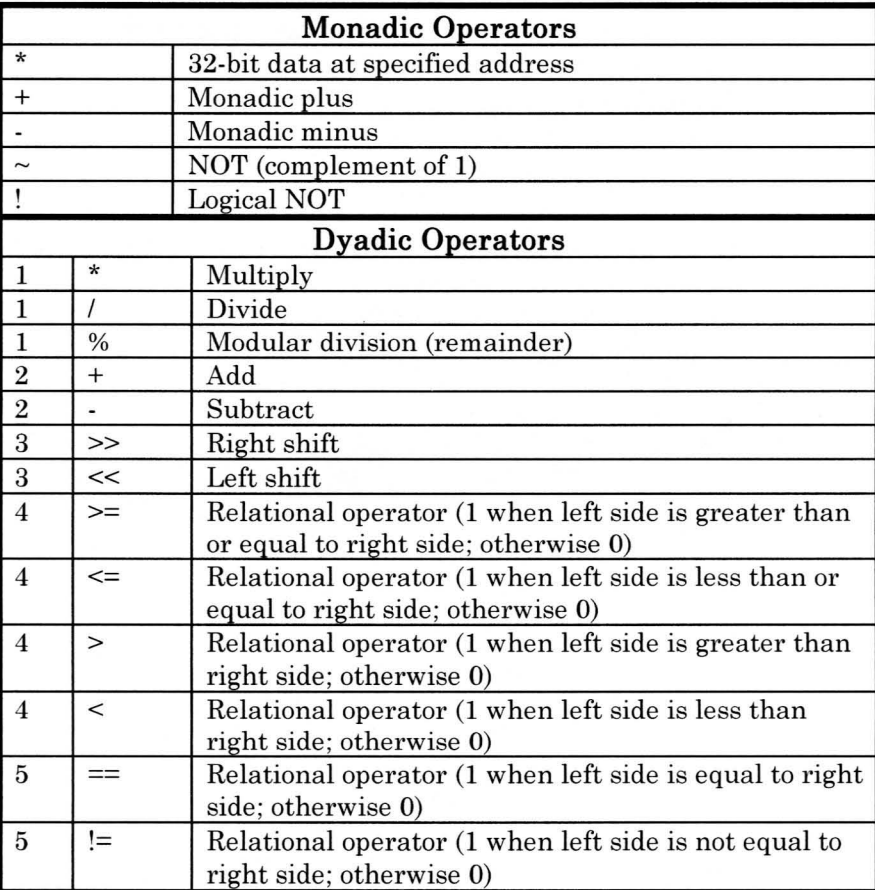

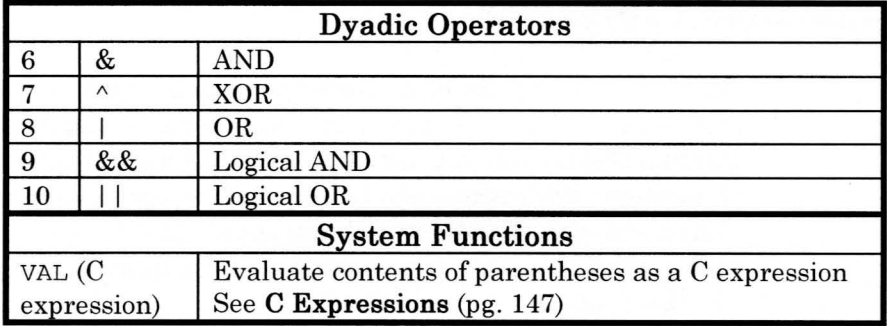

The number in the column to the left of each operator indicates the precedence of the operator. When the precedence of adjacent operators is the same, the expressions are evaluated from left to right. However, the precedence of an expression can be changed through the use of parentheses.

In addition, relational operators and the logical AND and logical OR operators are available for conditional processing in macros (e.g., for{, while{ commands) and for conditional processing commands (e.g. if{ commands).

 $>h - (1+2*3)$  <return> oct dec hex asc float 37777777771 -7 FFFFFFF9  $\mathcal{L}$ ...  $-6.805644e++38$ >

#### **Data Leve I Expressions at the C-Language**

Expressions that process (compute) global symbols and local symbols or line numbers as simple address values were explained in Data Expressions. Most of these expressions are valid for use by dialog commands. However, the expressions in the debug program are, of course, entered according to C protocol. The preceding expression processing is not adequate to handle these expressions. Therefore, Partner-N64PC now provides dialog and window commands that can handle C expressions. Specifically, C expressions can be handled in their original C syntax by Inspect-related commands, Watch Registration commands, the VAL command, and the ? command.

## **C Expressions**

The evaluation of expressions at the C-Ianguage level differs from that of the expressions described in **Data** Expressions, even though the expressions may be identically entered. These differences are explained using the example of the C global variable abc.

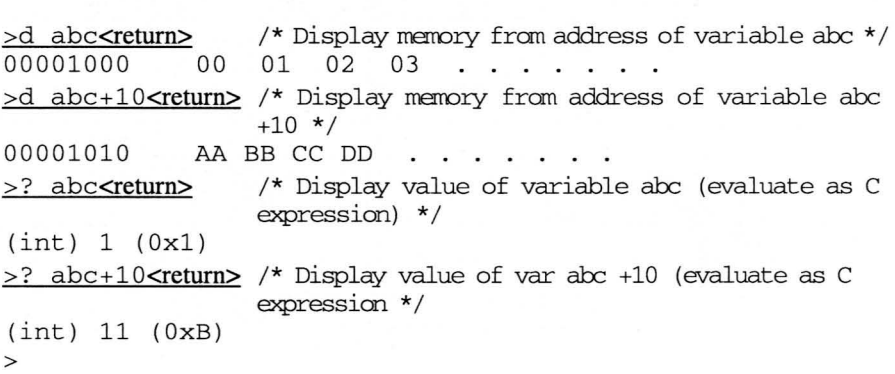

As can be seen from this example, even though they are entered in exactly the same way, the expressions abc and abc+10 have different meanings as a normal expression (the D command in the upper two examples) and as a C expression (the? command in the lower two examples). abc is evaluated as a C-Ianguagelevel variable in Inspect and Watch and by the VAL and the? commands. It is evaluated as the address of the variable abc in all other commands.

## **C Variables**

The variables or functions that can be used in a C expression are limited to those that have been declared in a source file compiled with detailed debugging information specified as an option . In addition, registers can be used as quasi-variables. All register quasi-variables are of the type unsigned int.

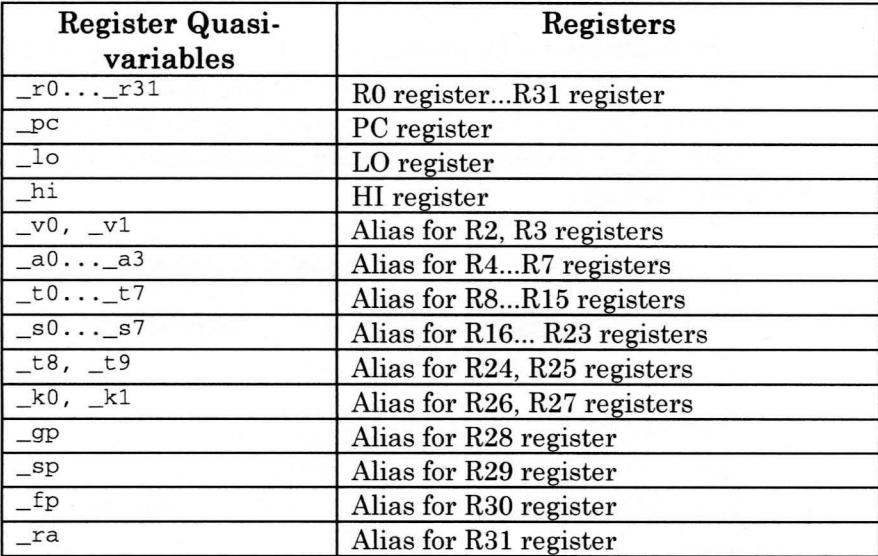

## **C Variable Scope**

In writing and debugging C programs, the scope (usable range) of variables must be considered. For example, a variable declared extern is valid in all program areas; its scope is the entire program area. On the other hand, an automatic variable declared inside a function is valid only while that function is processed; its scope is within that function. If a variable declared extern and an automatic variable declared in a function have the same name, only the automatic variable is valid. The extern variable is inaccessible. Because an automatic variable in a function not being used does not exist in memory, it cannot be viewed no matter how often it is referenced.

This kind of processing is automatically performed by Partner-N64PC according to the scope information obtained from the debugging information.

## **Constants**

These have the same specifications as for C syntax. In addition, the default base is always base 10 (decimal), regardless of the N command (change-base command) setting.

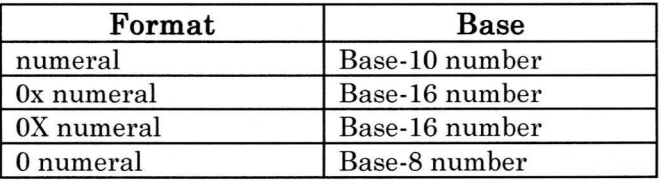

For example, 4096 (base-l0), Oxl000 (base-16) and 010000 (base-8) all express the same value. **In** addition, C escape sequences are supported for text constants.

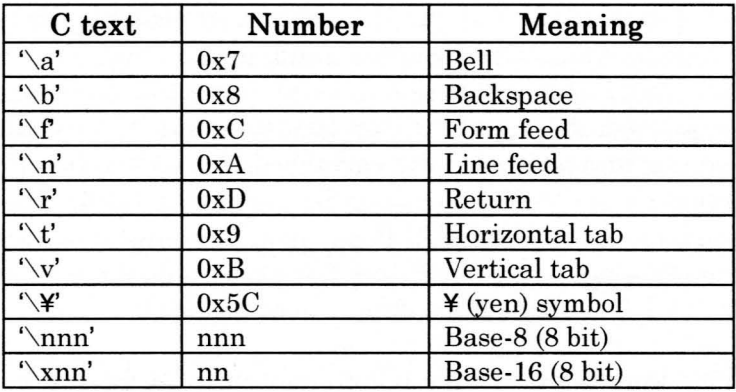

## **Operators**

Operators are also supported, using exactly the same operators and the same grammar as C. However, operators other than the = operator (substitution operator) cannot be used with floating point values in Partner-N64PC.

The precedence of the operators is shown below.

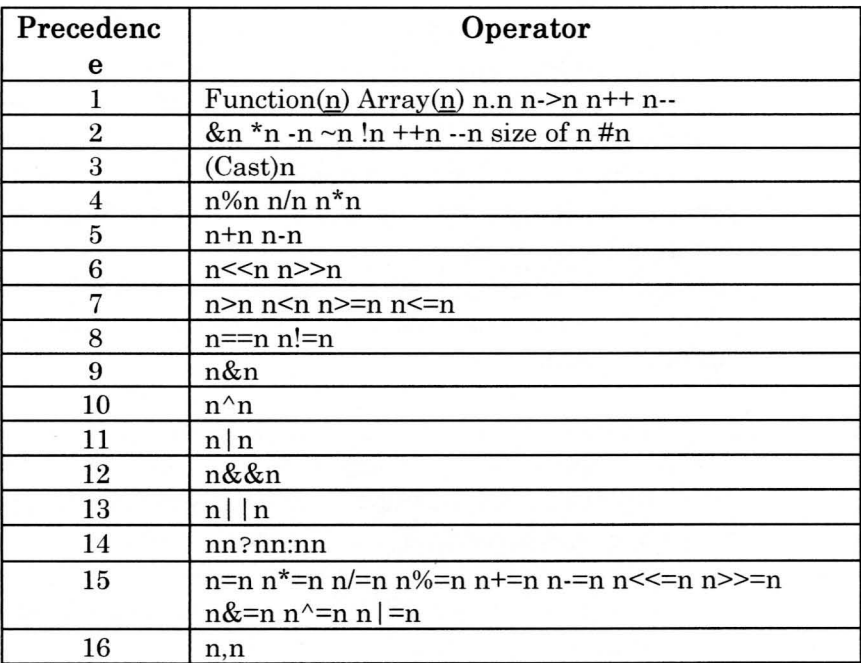

When the precedence of adjacent operators is the same, the expression is evaluated from left to right. However, the substitution operator (precedence 16) is evaluated from right to left. The precedence of an expression can be changed through the use of parentheses.

## **Expressions with Side Effects**

Assignment operators, such as  $++$ ,  $-$ ,  $=$ , and function calls have side effects that change the content of variables of the program being debugged while the operation is processed. There are of course cases in which using an assignment operator to change the valuable of a variable is desirable. However, in almost all cases, data is relatively rarely changed during debugging simply by referencing data.

Thus, to prevent improper data changes during evaluation of an expression, the use operators with side effects is prohibited by Partner-N64PC in Watch and Inspect and with the 7 command. The exception is that use of operators with side effects is permitted with the VAL command. Therefore, avoid using the VAL command when only referencing data; instead use the 7 command or Inspect. The val command should be used only when using operators with side effects for operations such as changing data.

Function calls pose bigger problems. Changes to gobal variables and static variables, or changes to other data areas by pointers, may also be caused during the processing of the function. Resumption of execution may be prevented if function calls are used without consideration of these potential problems. Particular caution is urged when a function call is used with the VAL command.

>7 abc=1234<return> Operator with byproduct cannot be used >val abc-1234<return> / \* Substitute 1234 for abc  $*/$ (int) 1234 (Ox4D2)  $>$ val fnc(1,2,3)<return> /\* Call fnc function \*/ (int) 10 (OxA)

# **Chapter 7**

## **Command Reference**

This section describes the commands that can be entered in the Partner-N64PC Command window. Refer to the on-line help for detailed descriptions including input examples.

## **Command Conventions**

Partner commands consist of a command name and a parameter list. **In** some cases, parameters are optional. Optional parameters are shown in square brackets  $([-...]$ . If there are two or more selectable elements, the element contents are separated by curly braces  $({\{\ldots\}})$  and  $|$ . If the parameters are omitted, the Partner default value or the value carried over from the previously executed command is used.

## **Commands by Function**

### **Initialize Hardware**

**INIT** 

After initializing the Partner-N64PC hardware and reloading the monitor program, this command resets the target system. If the monitor program crashes or the Partner-N64PC should hang for any reason, the system hangup can be stopped by pressing Ctrl+Shift+Alt. Then execute the INIT command to initialize the system, and reload the user program using the LP command. These commands can also be used to reset the target system.

#### Reset CPU

RESET

When the target CPU is running, reset outputs a pulse to the reset probe connected to the target system. When the target CPU is idle, it performs the same operation as the INIT command.

## **Load Program**

<sup>L</sup>*filename* 

Loads the debug program and debugging information.

LP *filename*  Loads the debug program.

LS *filename*  Loads the debugging information only.

i.

## **ReadlWrite File**

RD *filename, address*  Reads the specified file to the specified address.

WR *filename, range*  Writes the memory contents in the specified range to the specified file.

#### **ROM Control**

ZROM [ROM size] [out-of-range access break] [ROM write break]

Specifies the size of the emulation ROM.

Enables or disables breaks for ROM out-of-range access or for writing to the ROM area.

TR CAS, ROM, *[size ME]*  Transmits data from the cartridge (cassette) to emulation ROM.

TR CAS, *filename, [size ME]*  Transmits data from cartridge (cassette) to a file. TR ROM, *filename, [size ME]*  Transmits data from emulation ROM to a file.

TR *filename, ROM, [size ME ]*  Transmits data from a file to emulation ROM.

### **Run Program**

T *[iterations]*  Trace-runs the debug program (F8).

P *[iterations]*  Step-runs the debug program (FlO).

G [=run address] [break address] [, / C] [, / W]  $G@$   $[$   $/$   $C]$   $[$   $/$   $W]$ Runs program (F5, F7). /  $C:$  continue real-time count; / $W:$  inhibit on-the-fly

ESC Forcibly breaks the user program (ESC).

### **Break Point**

BP *[address [,iterations* [, *command]]]*  Sets a software breakpoint at the specified address (F9).

BC *list*  Cancels the software breakpoints specified in the list.

BD *list*  Disables the software breakpoints specified in the list.

BE *list*  Enables the software breakpoints specified in the list.

### **Hardware Break Point**

BH address [, CPU status] [, user status] [, /iterations]  $[$ ,  $/C$  command] Sets a hardware breakpoint. When a command is specified, executes the command when the breakpoint is reached. CPU status: MEM, MR , MW

BH

Displays the current hardware breakpoint status.

BHE

Enables the hardware breakpoint.

BHD

Disables the hardware breakpoint.

BHC

Cancels the hardware breakpoint.

## **Display/Change Register**

R

Displays the register and flag values.

register=expression

Changes the specified register to the value of the expression.

R register Changes the register value.

## **Display/Change CPO Register**

CPO

Displays the CPO register.

CPO CPO *register=data* 

Changes the specified register to data. <CPO register> INDEX, RANDOM, ENTRYLOO , ENTRYL01 , CONTEXT, PAGEMASK, WIRED, BADVA, COUNT, ENTRYHI, COMPARE, STATUS, CAUSE, EPC, PRID, CONFIG. LLADDR, WATCHLO, WATCHHI, XCONTEXT, ECC, CACHEERR, TAGLO, TAGHI, EEPC

#### **Display/Change FPU Register**  FPU[D]

Displays the FPU register.

FPU[D] FPU *register=data*  Changes the specified register to data. <FPU register>  $FCR31, F0, F1, ..., F7$ 

## **Display/Change TLB Register**

TLB *[TLB register No .]* [, *TLB register No. E]*  Displays the contents of TLB for the specified range.

TLB *TLB register No., mask,* entry *Hi,* entry *LoO,* entry *Lo1*  Changes the specified TLB contents.

## **Display/Change Memory**

<sup>D</sup>*[format] range* [, *iterations]* [, *base]*  Displays the contents of memory inside the *range,* in the specified format and according to the base specification.

#### <sup>E</sup>*[format] address*

Displays the contents of memory in the specified format, starting from the specified *address.* 

<sup>F</sup>*[format] range, list*  Fills the specified *range* with the listed values in the specified format.

<sup>S</sup>*[format] range, list*  Searches the specified for the listed memory pattern in the specified *format.* 

<sup>C</sup>*range, address*  Compares the specified *range* with the specified *address.* 

<sup>M</sup>*range, address*  Block moves the specified *range* to the specified *address.* 

## **Display Expression**

H expression Displays the value of the *expression* in base 8, 10, 16, ASCII, and real numbers.

H *expression* 1, *expression 2*  Displays the sum and the difference of *expression* 1 and *expression 2.* 

PRINTF form [, *parameter]*  PF form [, *parameter]*  Displays in the same format as the C function  $print f$  ().

## **Display/Set Symbol**

x *[symbol name]*  Displays the *symbol name* (all symbols if not specified).

[.] name=address Registers (changes) the named symbol to the specified *address.* 

## **Reference/Change C Data**

INS C *expression* [, *function]*  Evaluates the C *expression* and displays it in the Inspect window (F6, Ctrl+I).

W? C *expression*  Registers the C expression in the Watch window (Shift+F7, Ctrl+W).

W *[format] address* [, *range]* [, *base]*  Registers the contents of memory specified by the *address* and *range* in the Watch window.

<sup>Y</sup>*list*  Cancels the Watch lines specified in the list.

VAL C *expression* [, *function]*  ? C *expression* **[,** *function]*  Evaluates and displays the C *expression.* 

### **Define Character String (Evaluate C Equation)**

DEF *character string 1 character string 2*  #DEFINE *character string 1 character string 2*  Defines a *character string* for the mini pre-processor.

#### DEF

Displays the currently registered *character string* definitions.

### DEF \*

Disables all of the currently registered *character string*  definitions.

## **Display Code**

v [. J *[filename:] [line]* 

Displays the specified *1 ine* of the specified file in the Code window.

#### <sup>V</sup>*function name*

Displays the source file for the specified function in the Code window.

#### U *[address]*

Performs reverse assembly display from the specified *address* in the Code window.

#### UPUSH *[address]*

PUSHes the currently displayed *address* to the address stack (eight-level internal stack) and displays reverse assembly from the specified *address.* 

#### Upop

Display reverse assembly from the last uPusHed *address,* and pOPs the *address* stack.

#### UEND

Displays reverse assembly from the last uPusHed *address.* 

### **Assemble**

<sup>A</sup>*address* 

Assembles from the specified *address* and directly expands into memory.

### **Backtrace**

K

Performs backtrace display of a C function.

## **Real Time Counter**

RTC [ON | OFF] Sets automatic display of the real-time counter at a breakpoint to ON or OFF.

RTC Displays the current real-time counter value.

### **Profile**

PROF Displays the profile results.

PROF ON Profile ON

PROF OFF Profile OFF

PROF CLR Clears profile results.

The profile sample timing in the Windows version is fixed at 55 msec.

#### 162 Partner-N64PC User's Guide

### **System Call**

SYSC *address* 

Turns ON the system call with the *address* specified by *address*  as the entry point.

SYSC OFF Turns OFF the system call function.

SYSC Displays the status of the system call function.

### **System Control**

EXIT Exits Partner.

Q Quits Partner.

HELP Displays Help.

VER Displays the Partner version.

!! Displays the history.

! character string Searches the history for the character string.

## **Change Base**

<sup>N</sup>*base*  Sets the input radix to either base 10 (decimal) or base 16 (hexadecimal).

## Logging/Batch

> filename

Outputs the display/input process in the Command window to a file.

» filename

Performs APPEND logging output to the specified file.

> Interrupts logging (closes log file).

#### < filename

Inputs to Command window from a file. The batch process can be interrupted with the ESC key.

## *VO* **Port Input/Output**

PI  $[format] address[, /C]$ Displays the contents of the specified memory address in the specified format.

PO [format] address, data [, /C]

Outputs the specified memory address, data in the specified format.

## Set Options

OPTION *[EXE] [,CASE]]*  Sets the various options. (SHIFT+FlO) <Parameter> *EXE* (0/1/2) Run mode *CASE* (ON/OFF) Discriminate between lower/upper case

**COMMAND<br>REFERENCE** 

## **Screen Control**

CLS

Clears the Command window.

**HOME** 

Moves the cursor **in** the Command window to the home position.

LOCATE X *coordinate, Y coordinate*  Moves the cursor **in** the Command window to the specified position.

LALL Displays macro output.

SALL Suppresses macro display output.

LIST Displays Command window output.

NLIST Suppresses Command window display output.

BEL Sounds bell.

TIME

Displays current time (HH:MM:SS).

**WATT** 

Temporarily suspends operation.

PROMPT *text*  Changes the prompt to the specified *text.* 

\*

Specifies a comment line.

### **Macro Command**

*{ macro name*  Registers the body of the macro as the *macro name.* 

DO { } WHILE *expression*  Macro command identical to do..while statement in C.

FOR { } Macro command identical to for statement in C.

WHILE *expression*  Macro command identical to while statement in C.

REPEAT *{parameter*  Repeat macro command.

BREAK Escapes from macro.

KILL *macro name*  Cancels the macro.

MLIST *[macro name]*  Displays the macro.

MLIST *>filename*  Writes all registered macros to the specified file.

<sup>&</sup>lt;*filename*  Loads macro from the specified macro file.

IF { *expression* 

Conditional control command identical to if, elseif, else statements in C.

# **Chapter 8**

# **SPECIAL COMMANDS AND THEIR USE ·**

## **On-the-Fly Function**

The on-the-fly function allows memory and I/O to be viewed and modified while the user program is running. Consequently, important commands such as the D or E commands can be run even during user program execution. However, the contents of Watch windows other than the Real-Time Watch and Register windows are not updated until a breakpoint is reached.

Partner's on-the-fly function is provided by temporarily breaking the user program, executing the specified command, then resuming program execution. Therefore, please note that the real-time aspect of the user program is lost when the user inserts a command. When the on-the-fly function is used, the message ''warning: CPU temporarily stopped" is displayed at the top of the screen.

Execution of some commands is prohibited while the user program is running. If execution of such a command is attempted, the message "Target running. Cannot use" is displayed. Execute the command again after a breakpoint in the user program.

The on-the-fly function will not work when a system call is in use, that is, when a system-call entry address has been specified by the SYSC command.

## **System Calls**

Two system calls are provided for the user program, one for keyboard input, the other for screen display. These functions can be used to display the status of the user program during the debugging or when keyboard input is needed.

To execute a system call, specify a system-call entry point with the SYSC command. This sets a software breakpoint for the system call at the specified address. The address specified as the entry point must be an NOP instruction. When this address is executed, the user program temporarily breaks, and the specified function is executed. The user program then resumes execution.

When a system call is used, key operations other than the forced-break key command are disabled during user program execution. Commands are not be accepted until the program reaches a breakpoint or until a break is forced using CTRL+ALT. In other words, the on-the-fly function cannot be used.

### Example

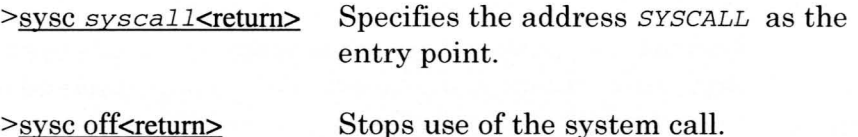

## **Single Character Output**

A single-character-output call displays a single specified character in the Command window of debug screen.

CALL

B register (upper 8 bits of  $ACC$ ) = \$0 A register (lower 8 bits of ACC) = ASCII code Call the system-call entry point

RETURN None

Example

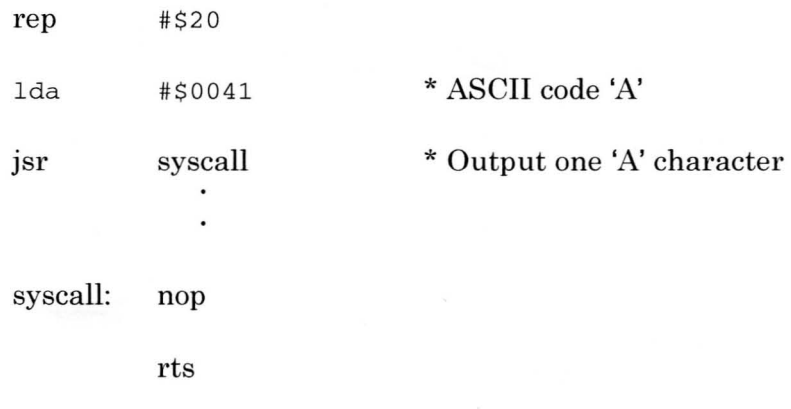

## **Single Character Key Input**

A single-character-key input call checks the status of the keyboard and, when a key is pressed, returns the ASCII code for that character. If no key is pressed, it returns a 0 *[zero].* 

CALL

B register (upper 8 bits of  $ACC$ ) = \$1 Call the system call entry point

RETURN

A register (lower 8 bits of ACC) = ASCII code When 0 *[zero],* no input

**Example** 

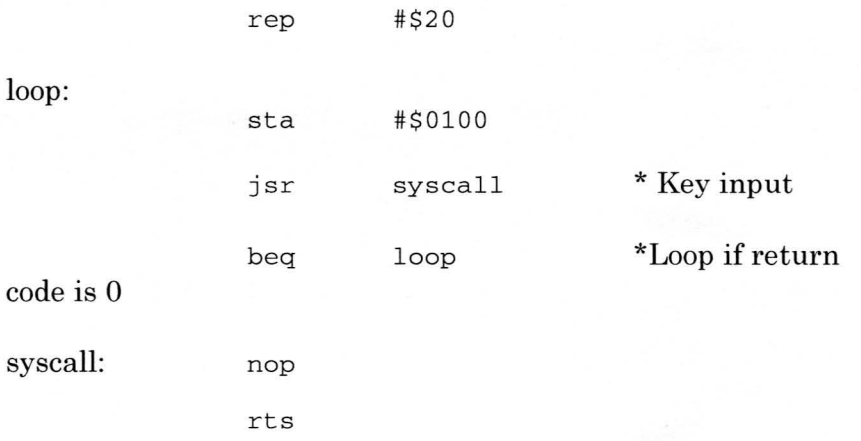

## **Technical Supplement**

**....** 

A software breakpoint is placed at the entry address specified by the SYSC command. When the program is suspended by this breakpoint, the B register (upper 8 bits of ACC) is interpreted as the function number of the system call.

Key input B register=&1

The key code is set in the A register and the user program resumes. If there is no keyboard input, a 0 [zero] is returned.

**Single Character Output** B register=S0

The ASCII character code stored in the A register is displayed in the Command window.

The system call function and profile function cannot be used together.

## **Hardware Breakpoints**

Partner-N64PC breakpoints comprise hardware breakpoints and software breakpoints. A software breakpoint is also called an execution pre-break: the user program is stopped immediately before executing the instruction at a set address.

Software breakpoints can be set only in the first opcode section of the code area in a user program that has been loaded into emulation ROM or RAM. When performing a software breakpoint, a break instruction is inserted immediately before user program execution.

Hardware breakpoints, also called access breakpoints, suspend the user program when the memory or I/O has been accessed by the CPU at a specified *address* and *status.* A hardware breakpoint can be set at any address in the memory space. A bus status, such as read or write, can also be specified.

## **Using the Hardware Breakpoint**

A hardware breakpoint breaks the program when the CPU accesses a specified *address.* Unlike a software breakpoint, a hardware breakpoint occurs when a memory or I/O access run cycle is detected in the hardware. Parameters that can be specified as break conditions are *address, data,* and CPU *status* (MR< MW, MEM, CF).

Only one hardware break can be specified.

Use the BH command to set the hardware breakpoint. Hardware breakpoints can also be enabled or disabled using the BHE and BHD commands.

The format of the BH command is shown below.

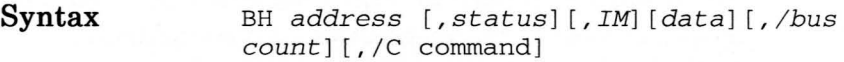

address

Enter the *address* at which to set the breakpoint.

status

Any of the 4 status types shown below can be specified.

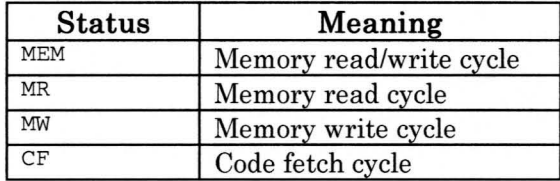

#### **Table 1: Status**

If the status is omitted, the default status MEM is used.

#### 1M

Access to the image space can also be a hardware break condition. Supported image spaces are I/O space, internal working RAM space, and backup RAM space. For example, if the *address* \$04201 is specified as the break *address,* access to the image space generated in BANK 0 through BANK 3F and BANK 80 through BANK BF becomes a break condition. If 1M is not specified, access to the image space is not a break condition.

#### data

Data can be specified as a break condition. If omitted, data is not a break condition. A mask (dont care) can also be specified in bit units.

#### / bus count

Specifies the bus count. A break is generated when the break condition reaches the specified bus count.

For details regarding the commands, refer to the sections that discuss the BH, BHE, BHD commands.

## **Controlling Emulation ROM**

The Partner-N64PC has built-in memory for emulating Game Pak ROM. The maximum memory capacity is 32 ME. However, this capacity can be set to 0 , 4, 8 , 16, or 32 ME.

Some emulation ROM controls generate a break when an erroneous write is executed to the ROM area. A break can also be generated when the CPU accesses the Game Pak connector (AD 16 bus) outside the ROM area.

These controls are implemented by the z command.

Syntax **ZROM** [ROM capacity][[, [ROM out-of-range access break][,ROM write break]]

The first parameter of the ZROM command is the ROM capacity. The second parameter is the ROM out-of-range access break. The third parameter is the ROM write break.

#### ROM capacity

This specifies the ROM capacity being emulated in MBs. The capacities that can be specified are 0, 4, 8, 16 or 32.

If 0 is specified, emulation memory is disabled. In this case, access to the ROM space is provided by the Partner-N64PC Game Pak connector.

When the debugger is started, ROM capacity is set to the maximum value.

#### ROM out-of-range access break

This specifies whether to generate a break when an AD16 bus (Game Pak connector) outside the ROM range is accessed.

Specify ON to enable an out-of-range access break and OFF to disable an out-of-range access break. The default setting is ON.

#### ROM area write break

This specifies whether or not to generate a break when a write is executed to the emulation ROM area.

Specify ON to enable a ROM area write break and OFF to disable a ROM area write break. The default setting is ON.

If all parameters are omitted, the current status is displayed when the ZROM command is executed.

### Example

In the example below, emulation ROM capacity is set to 8 MB, the ROM out-of-range access break is disabled, and the ROM area write break is enabled.

#### >ZROM 8, OFF, ON<return>

With the following parameters, the ROM area write break is disabled, and the other parameters are left unchanged.

>ZROM, , OFF<return>

## **Transfer Command**

The RD and WR commands transfer programs and data between emulation ROM and files. The TR command transfers programs and data between the ROM on the cartridge inserted into the Partner-N64PC Game Pak connector, emulation memory, and files. For details regarding each command, refer to the on-line help.

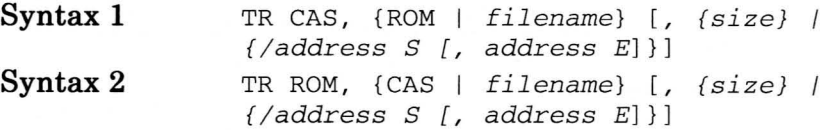

#### Function

Transfer command

#### Description

Transfers data between 3 locations: the Game Pak connector, emulation memory, and a file.

Syntax 1 transfers data from the Game Pak inserted into the Game Pak connector to emulation ROM and to a file.

Syntax 2 transfers data from emulation ROM to a RAM cartridge inserted into the Game Pak connector and to a file. Data cannot be transferred to a ROM cartridge.

size is specified in megabits.

To specify the *address range*, place a forward slash (*f*) in front of the start address *address S*, as shown in the example below. If the end address *address E* is omitted, data are transferred until the end of the target memory space is reached.

If the *size* and *address range* are omitted, data the size of the emulation ROM are transferred.

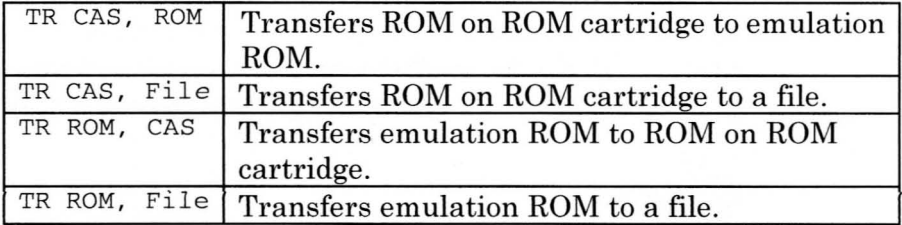

### Example

>tr rom, m:test.dat<return>

Transfer from E-ROM to File

>tr rom, m:test .datm /BOOOOOOO, BOOOFFFF<return>

Transfer from E-ROM to File

>tr rom, m:test.dat, 4<return>

Transfer from E-ROM to File

>tr cas, rom, 8<return>

Transfer from CASSETTE (CARTRIDGE) to E-ROM >

## **Profile Function**

Profile calculates the time required to run each function (subroutine) during execution of the user program. By analyzing how much CPU time each function consumes, it is possible to determine which portions of a program particularly require optimization and how much overall performance can be improved.

To use the profile function, refer to the section on the PROF command.

## **Game Pak Connector**

The Game Pak or a backup RAM cartridge can be inserted into the Game Pak connector.

When inserting or removing a Game Pak or device from the Game Pak connector, be sure to turn the power off to the personal computer and modified N64 Control Deck. If a device is inserted or removed with the power on, initialize the debugger with the INIT command.

The Game Pak connector cannot be accessed from the CPU when emulation ROM in the debugger unit is enabled, that is, when the ROM *size* in the ZROM command is non-zero. To access data on an inserted cartridge, specify the size of the emulation ROM as 0 with the Z command. In this case, the access speed during monitoring, the ROM access speed, must be set to the same value as the game program access speed. Refer to Configuration of Partner-N64PC (ROM SPEED/MONITOR SPEED) regarding access speeds.

A game program can also be run using this connector, but software breakpoints cannot be set. Software breakpoints can be set if the program on the Game Pak is run after being transferred to the emulation memory in the debugger by the method described above (See Transfer Command, pg. 175).

In addition, data can be transferred between memory in the inserted cartridge, emulation memory built into the debugger, and a file. See the TR command description in the on-line help for details on data transfer commands.

 $f(t)$ .  $f(t)$ 

# **Index**

.dat Files created on exiting, 40 .INI File Files Needed for Startup, 39 Address, 20, 21, 32, 58, 59, 73, 79, 88, 89, 107, 109, 113 Assemble, 133 Backtrace,60, 62,87, 88, 133 Backtrace window, 87, 88 Backtrace Window, 87 Local Menu, 88 Mouse Operations, 89 Screen Configuration, 51 Shortcut Keys, 88 Base change, 94 Batch, 134 BH command, 129, 142 BHD command, 129, 142, 143 BHE command, 129 Break point, hardware, 128 Break Points, software, 128 Break window, 91 Break Window Local Menu, 92 Mouse Operations, 93 Screen Configuration, 51 Shortcut Keys, 91 breaker, 42 Breaker, 21 Button functions, 98 C data, reference/change, 131 C expressions, 120 C variable scope, 122 C variables, 106, 114, 121 Change Base, 134

Character string definition, 132 Character strings, 117 Code window, 28, 37, 38, 51, 53, 57, 65, 68, 69,70, 71,73, 74, 101, 107, 132 Code Window Local Menu, 72 Mouse Operations, 74 Screen Configuration, 50 Shortcut Keys, 70 Command window, 74, 75 Command Window Local Menu, 77 Screen Configuration, 50 Shortcut Keys, 75 Configuration, 15, 32, 39, 43, 148 Constants, 122 Device address, 32 Dialog boxes, 103 Dialog Boxes Command History, 108 Expand Symbol, 108 Inspect Setup, 73, 99, 106 Module Dialog Box, 106 Open File, 103 Search Character String, 105 Data Set, 109 Hardware Break Point Set, 110 Software Breakpoint Set, 110 Set Various Conditions, 110 Register, 109 Display Address Specification, 107 Specify Colors, 104 Specify Font, 103 Line Number Specification, 107 Toolbar Setup, 104
Watch Set, 106 Dialog commands, 112 Data Expressions, 112 Data Expressions at the C Language Level, 120 DIP switches, 19, 24, 42, 44 Display Code, 132 Display Expression, 131 Display/Change CPO Register, 129 Display/Change FPU Register, 129 Display/Change Memory, 130 Display/Change Register, 129 Display/Change TLB Register, 130 Display/Set Symbol, 131 DSW1, 20 **DSW2.20** DSW3, 20 DSW7, 21 Error Messages at Startup, 41 Exiting, Files Created On, 40 expansion slot, 22, 42 Expressions with Side Effects, 124 external power supply, 21 File Read/Write, 127 Files Created on exiting, 40 Files Needed for Startup, 39 game cartridge connector, 25, 144, 145, 146, 147 Global Symbols, 112 Hardware breaks, 13, 142 Hardware Initialization, 126 Hardware Installation, 15 Help Menu, 64 I/O address, 20, 21, 33, 42, 43  $I/O$  port,  $42$ I/O Port Input/Output, 135 INIT.MCR. 39 Initialize Hardware, 126

 $25 - 30$ 

A St. C. STORIO

Inspect window, 10, 87, 90, 93, 94, 95, 99, 131 Inspect Window, 93 Local Menu, 94 Mouse Operations, 95 Screen Configuration, 51 Shortcut Keys, 93 Installing the Interface Board, 22 interface board, 12, 15, 17, 19, 22, 23, 32.42 Interface Board, 18 Line Numbers, 115 Load Program, 127 Local Menus in Each Window Backtrace Menu, 60 Break Menu, 60 Code Menu, 57 Command Menu, 57 Inspect Menu, 61 Local Menu, 59 Memo Menu, 60 Memory Menue, 58 Register Menu, 58 Stack Menu, 59 Watch Menu, 59 Local symbols, 114 Local Symbols, 114 Local window, 10, 86 Local Window, 85 Local Menu, 87 Mouse Operations, 87 Screen Configuration, 50 Shortcut Keys, 86 Logging, 134 Macro Command, 136 MAP, 32, 33, 34, 36 Memo window, 51, 54, 96 Memo Window, 95 Local Menu, 97

Screen Configuration, 51 Shortcut Keys, 96 Memory window, 10, 40, 58, 59, 60, 61, 78, 79, 109 Memory Window, 77 Local Menu, 79 Mouse Operations, 80 Screen Configuration, 50 Shortcut Keys, 78 Menus, 28, 52 Edit Menu, 53 File Menu, 53 Local Menus in Each Window, 56 Run Menu, 55 Search Menu, 54 View Menu, 55 Module, 53, 57, 72, 73, 106, 107 MONITOR INIT. STACK, 32, 41 Monitor Program (MON\_N64.EPT) Files Need for Startup, 39 Mouse Operation, 67 **Mouse Operations** Backtrace Window, 89 Break Window, 93 Click Right Button, 67 Drag Left Button, 68 Inspect Window, 95 Local Window, 87 Memory Window, 80 Mouse Operations, 74  $+701$ Register Window, 84 Watch Window, 91 On-the-Fly Function, 138 Operation Expressions, 118 Operators, 118, 123  $\frac{1}{2}$ Options Settings, 135 Partner N64 PC, Basic Operation Procedure, 27 Partner N64 PC, Features, 8

Partner N64 PC, Window Configuration, 48 PORT ADDRESS, 21, 32, 33, 35, 42 Power ON, 24 Profile, 10, 133, 147 Program, Load, 127 Program, Run, 128  $H \ll 100$ Real Time Counter, 133 Then to haiff Register Names, 117 Register window, 10, 80, 95, 138 pm 第二部数体(图林) Register Window, 80 sage Diveloped Local Menu, 83 Mouse Operations, 84 ansiet Alberta 5分杨广尽石红彩绿 Shortcut Keys, 82 的复数 机氧合金 计分类 Related Files, 38 Reset CPU, 127 ROM Control, 127 Run Program, 128 Screen Configuration, 48 Screen Control/Etc, 135 Set Hardware Break Point, 110 Set Options, 135 自己学 明星传说学 Settings Menu, 63 a Takyah (Purtition Setup, 11, 12, 62 Hardware Requirements, 11hard of a Software Requirements, 12 Second Second ਇਸ਼ੇਨ੍ਹਾਂਨ ਵਰਸਿੱ Shortcut keys, 64 .99- அங்கை சாடி Shortcut Keys, 64 Backtrace Window, 88, 91 Code Window, 70 Command Window, 72, 75 Software Installation, 25 Stack window, 84 Stack Window, 84 Local Menu, 85  $\mathcal{L} \leftarrow \mathcal{L}(\mathbf{U})$ Screen Configuration, 50 and the Cold Shortcut Keys, 84 22 日本 重要 Stack, Default Value, 41 aborti sudmissil Startup, 41 Startup Options, 36

> NUS-06-0091 Rev. A Released: 5/12/97

-!, 38  $-B,36$ Command Line, 36  $-D, 37.$  $-E$ , 37  $\frac{1}{2}$ -SO,37; -TAB,  $38<sup>th</sup>$ Status Bar: 102 Switch Settings, 19 . Symbols ' Display/Set, 131 Global, 112 Local, 114 Special, 114

System Call, 133 System Control, 134 Toolbar, 97, 98 Settings, 98 Watch window, 30, 71,86,87,89, 90, 91,94, 131; 138 Watch Window, 89 Local Menu, 90 Mouse Operations, 91 Screen Configuration, 51 Shortcut Keys, 90 WEPTN64.CFG, 35, 41 Window Bar, 101 Window Menu, 62

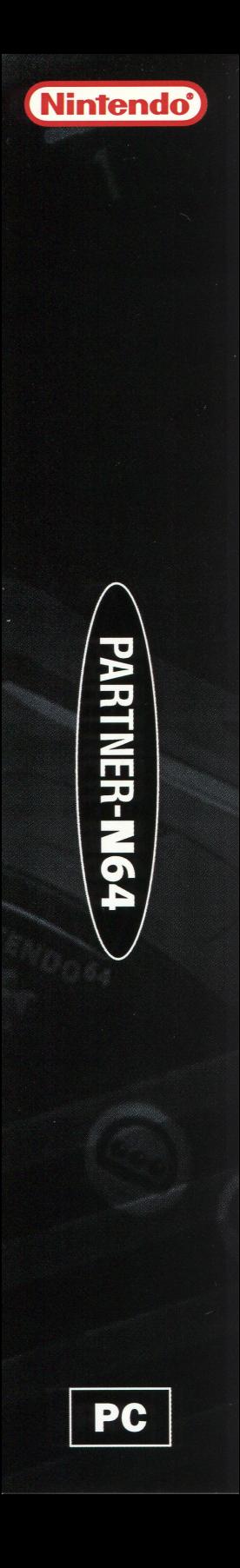